**BECKHOFF** New Automation Technology

# Manual | EN TF6120 TwinCAT 3 | OPC DA

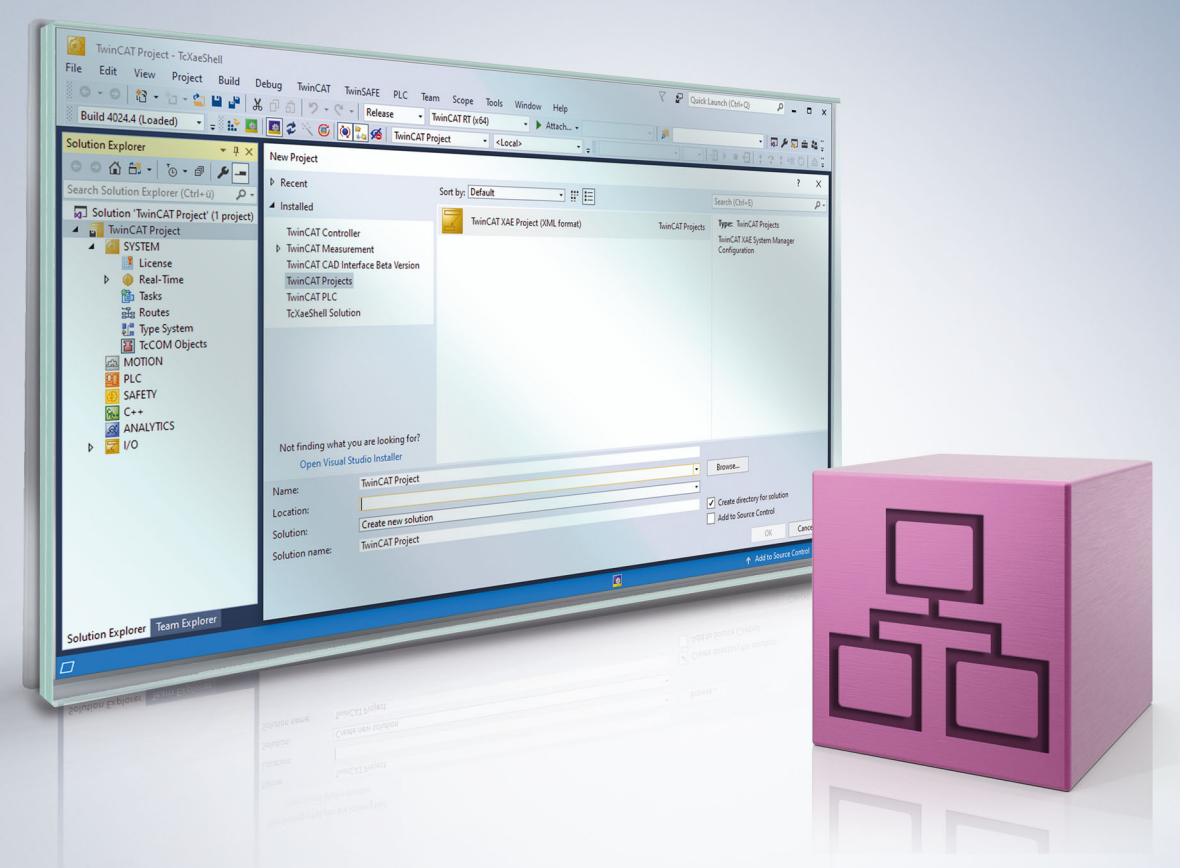

# **Table of contents**

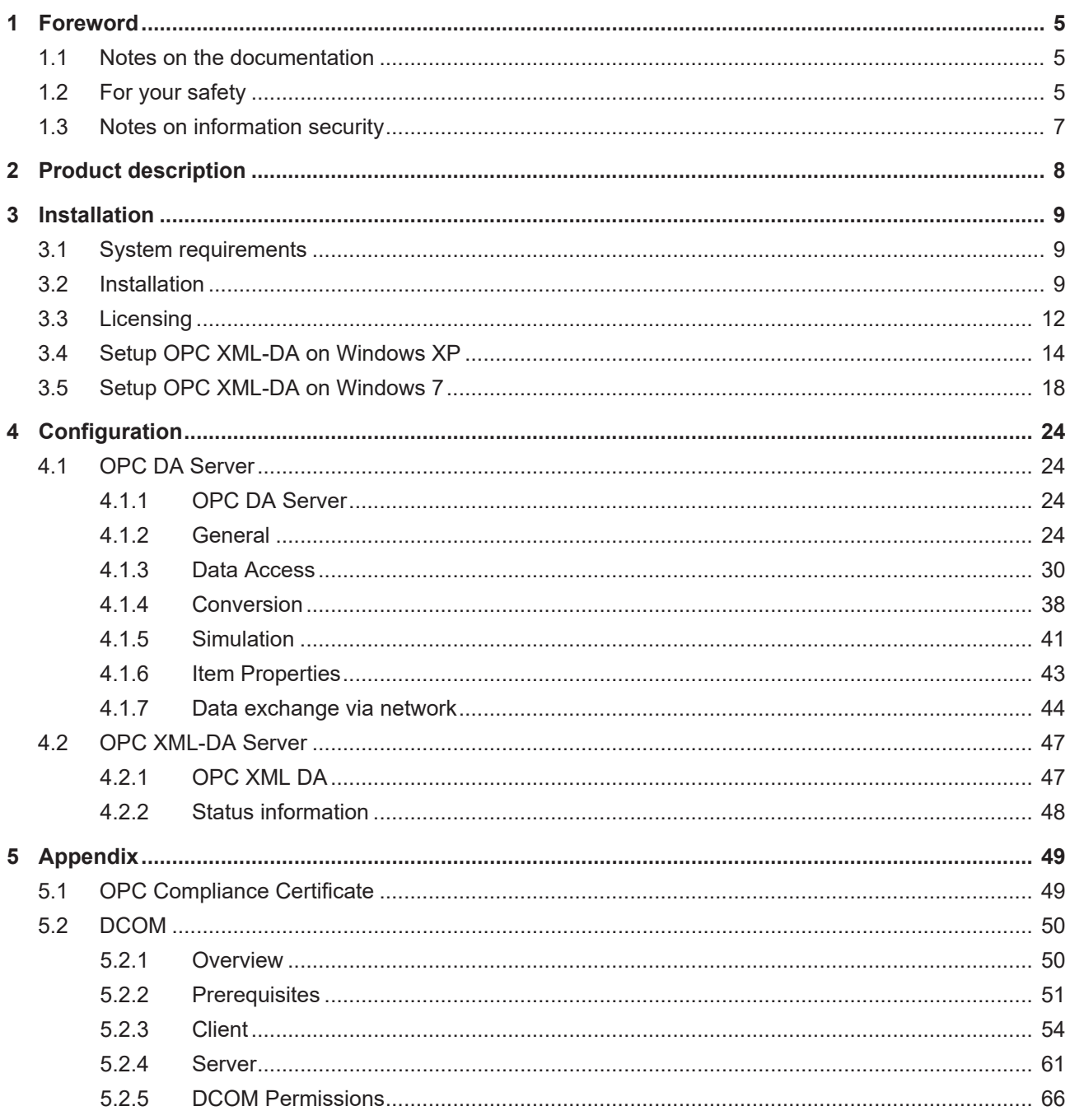

# **BECKHOFF**

# <span id="page-4-0"></span>**1 Foreword**

### <span id="page-4-1"></span>**1.1 Notes on the documentation**

This description is intended exclusively for trained specialists in control and automation technology who are familiar with the applicable national standards.

For installation and commissioning of the components, it is absolutely necessary to observe the documentation and the following notes and explanations.

The qualified personnel is obliged to always use the currently valid documentation.

The responsible staff must ensure that the application or use of the products described satisfies all requirements for safety, including all the relevant laws, regulations, guidelines, and standards.

#### **Disclaimer**

The documentation has been prepared with care. The products described are, however, constantly under development.

We reserve the right to revise and change the documentation at any time and without notice. No claims to modify products that have already been supplied may be made on the basis of the data, diagrams, and descriptions in this documentation.

#### **Trademarks**

Beckhoff®, TwinCAT®, TwinCAT/BSD®, TC/BSD®, EtherCAT®, EtherCAT G®, EtherCAT G10®, EtherCAT P®, Safety over EtherCAT®, TwinSAFE®, XFC®, XTS® and XPlanar® are registered and licensed trademarks of Beckhoff Automation GmbH.

If third parties make use of designations or trademarks used in this publication for their own purposes, this could infringe upon the rights of the owners of the said designations.

#### **Patents**

The EtherCAT Technology is covered, including but not limited to the following patent applications and patents:

EP1590927, EP1789857, EP1456722, EP2137893, DE102015105702 and similar applications and registrations in several other countries.

### Fther**CAT.**

EtherCAT® is registered trademark and patented technology, licensed by Beckhoff Automation GmbH, Germany

#### **Copyright**

© Beckhoff Automation GmbH & Co. KG, Germany.

The distribution and reproduction of this document as well as the use and communication of its contents without express authorization are prohibited.

Offenders will be held liable for the payment of damages. All rights reserved in the event that a patent, utility model, or design are registered.

### <span id="page-4-2"></span>**1.2 For your safety**

#### **Safety regulations**

Read the following explanations for your safety.

Always observe and follow product-specific safety instructions, which you may find at the appropriate places in this document.

#### **Exclusion of liability**

All the components are supplied in particular hardware and software configurations which are appropriate for the application. Modifications to hardware or software configurations other than those described in the documentation are not permitted, and nullify the liability of Beckhoff Automation GmbH & Co. KG.

#### **Personnel qualification**

This description is only intended for trained specialists in control, automation, and drive technology who are familiar with the applicable national standards.

#### **Signal words**

The signal words used in the documentation are classified below. In order to prevent injury and damage to persons and property, read and follow the safety and warning notices.

#### **Personal injury warnings**

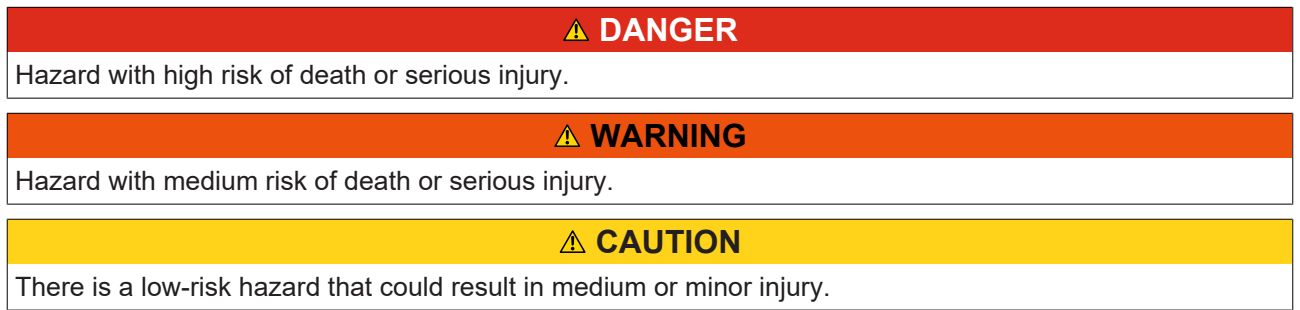

#### **Warning of damage to property or environment**

*NOTICE* The environment, equipment, or data may be damaged.

#### **Information on handling the product**

This information includes, for example: recommendations for action, assistance or further information on the product.

### <span id="page-6-0"></span>**1.3 Notes on information security**

The products of Beckhoff Automation GmbH & Co. KG (Beckhoff), insofar as they can be accessed online, are equipped with security functions that support the secure operation of plants, systems, machines and networks. Despite the security functions, the creation, implementation and constant updating of a holistic security concept for the operation are necessary to protect the respective plant, system, machine and networks against cyber threats. The products sold by Beckhoff are only part of the overall security concept. The customer is responsible for preventing unauthorized access by third parties to its equipment, systems, machines and networks. The latter should be connected to the corporate network or the Internet only if appropriate protective measures have been set up.

In addition, the recommendations from Beckhoff regarding appropriate protective measures should be observed. Further information regarding information security and industrial security can be found in our <https://www.beckhoff.com/secguide>.

Beckhoff products and solutions undergo continuous further development. This also applies to security functions. In light of this continuous further development, Beckhoff expressly recommends that the products are kept up to date at all times and that updates are installed for the products once they have been made available. Using outdated or unsupported product versions can increase the risk of cyber threats.

To stay informed about information security for Beckhoff products, subscribe to the RSS feed at [https://](https://www.beckhoff.com/secinfo) [www.beckhoff.com/secinfo](https://www.beckhoff.com/secinfo).

# <span id="page-7-0"></span>**2 Product description**

The described product is replaced by the product TF6100 TC3 OPC UA.

OPC stands for "Openess Productivity and Collaboration" and describes an initiative for standardisation of data exchange in automation. Beckhoff is an active member of the OPC Foundation. (More information about OPC may be obtained under [www.opcfoundation.org](http://www.opcfoundation.org) ) The OPC standard specifies the communication of industrial process data between sensors, instruments, controllers and software systems. An OPC-Server is a software component, which offers an OPC interface to other applications. The TwinCAT 3 Function TF6120 OPC-DA contains such an OPC-Server and provides the following features:

- OPC Specification 1.0a and 2.0
- Free choice of TwinCAT devices (ADS devices): PLC / IO / NC / CAM / ...
- Access via TwinCAT PLC / TwinCAT I/O or bus controller to all the fieldbusses supported by TwinCAT (Lightbus / Profibus DP / Interbus-S / CANopen / DeviceNet / ...)
- Access to TwinCAT variables by address / by name / by generic ADS IndexGroup and IndexOffset
- Optimal access to data from the OPC server on TwinCAT variables
- Simulation mode (sinus, ramp, random) for variables (i.e. testing an OPC client/server communication without access to physical I/O)
- Easy, one-time only configuration by XML
- OPC XML DA Server

#### **Integration into the TwinCAT system**

The OPC server creates the connection to the TwinCAT system as a gateway via ADS, and offers OPC clients the specified OPC-DA / AE interface.

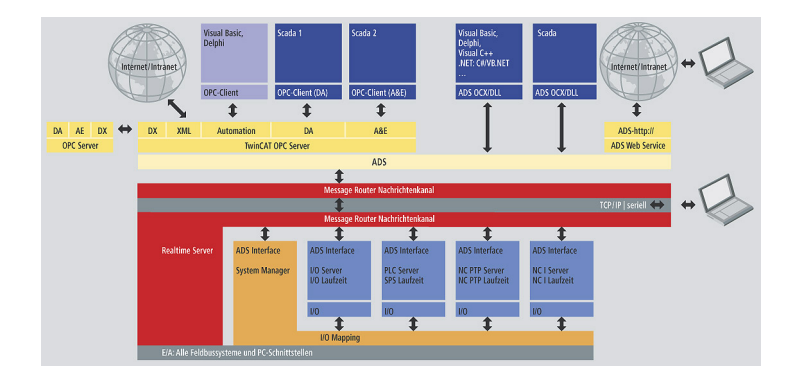

#### **What is included**

The installation version includes

- TwinCAT OPC server (DataAccess and Alarm & Events)
- TwinCAT OPC XML DA Server
- OPC Test client (for local access to the OPC server)

# <span id="page-8-0"></span>**3 Installation**

### <span id="page-8-1"></span>**3.1 System requirements**

The following chapter lists the system requirements.

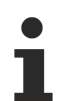

The TS6120 supplement or the TF6120 function is no longer being further developed and is therefore not released for newer operating systems. The so-called UA Gateway in the product TS6100/TF6100 OPC UA is available to you as a free OPC DA interface:

#### [TwinCAT OPC UA Gateway](https://infosys.beckhoff.com/content/1033/tf6100_tc3_opcua_gateway/index.html?id=550608719528612231)

#### **OPC DA Server**

- Operating systems:
- Windows XP Pro SP3
- Windows Server 2008 R2
- Windows Server 2012
- TwinCAT:
- TwinCAT 3 XAE Build 3100 (or higher)
- TwinCAT 3 XAR Build 3100 (or higher)

#### **OPC XML DA Server**

- Operating systems:
- Windows XP Pro SP3
- TwinCAT:
- TwinCAT 3 XAE Build 3100 (or higher)
- TwinCAT 3 XAR Build 3100 (or higher)
- Other:
- Internet Information Services 5.1, 6.0, 7.0 and 7.5

### <span id="page-8-2"></span>**3.2 Installation**

The following section describes how to install the TwinCAT 3 Function for Windows-based operating systems.

- $\checkmark$  The TwinCAT 3 Function setup file was downloaded from the Beckhoff website.
- 1. Run the setup file as administrator. To do this, select the command **Run as administrator** in the context menu of the file.
	- $\Rightarrow$  The installation dialog opens.

2. Accept the end user licensing agreement and click **Next**.

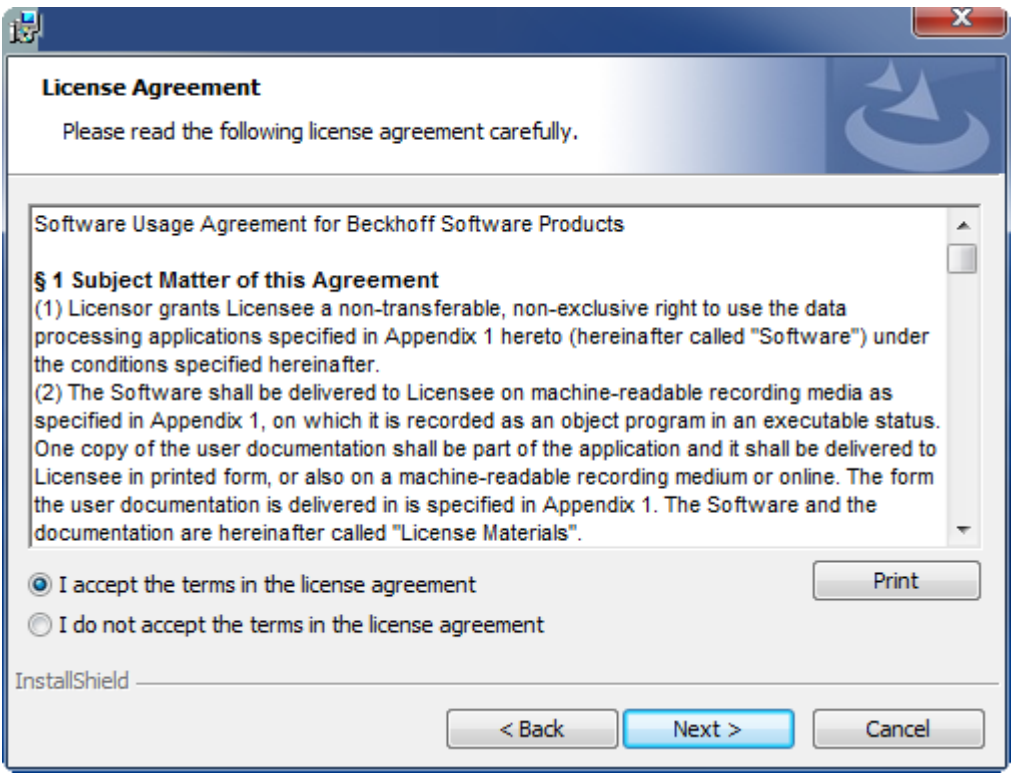

3. Enter your user data.

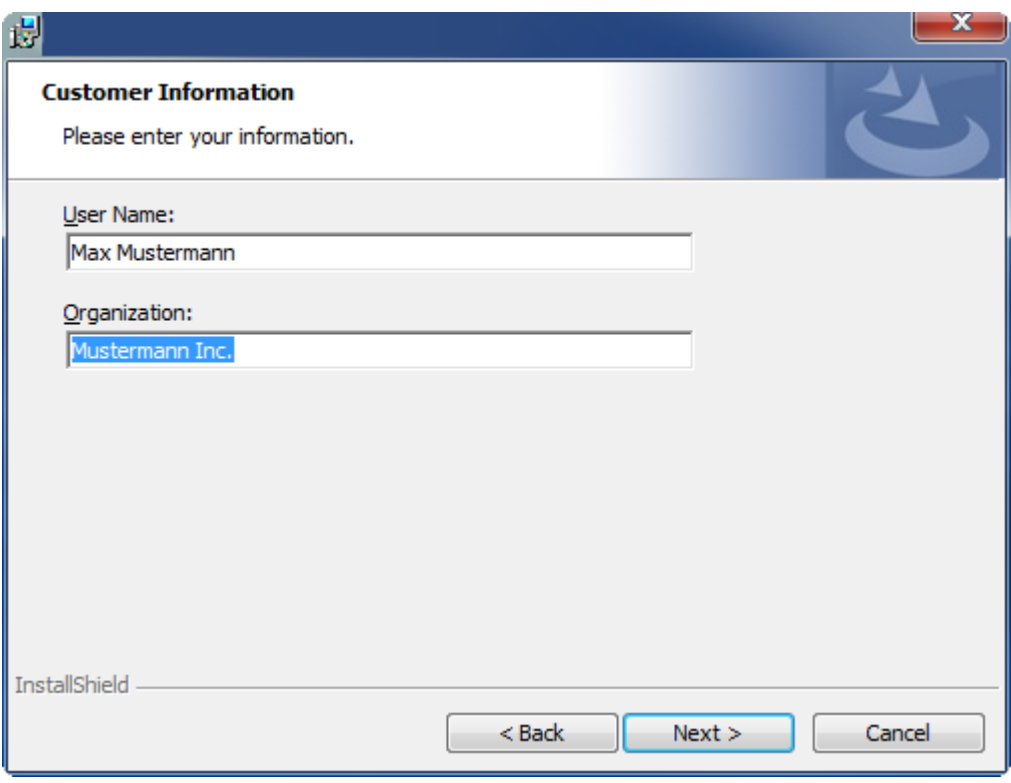

# **BECKHOFF**

4. If you want to install the full version of the TwinCAT 3 Function, select **Complete** as installation type. If you want to install the TwinCAT 3 Function components separately, select **Custom**.

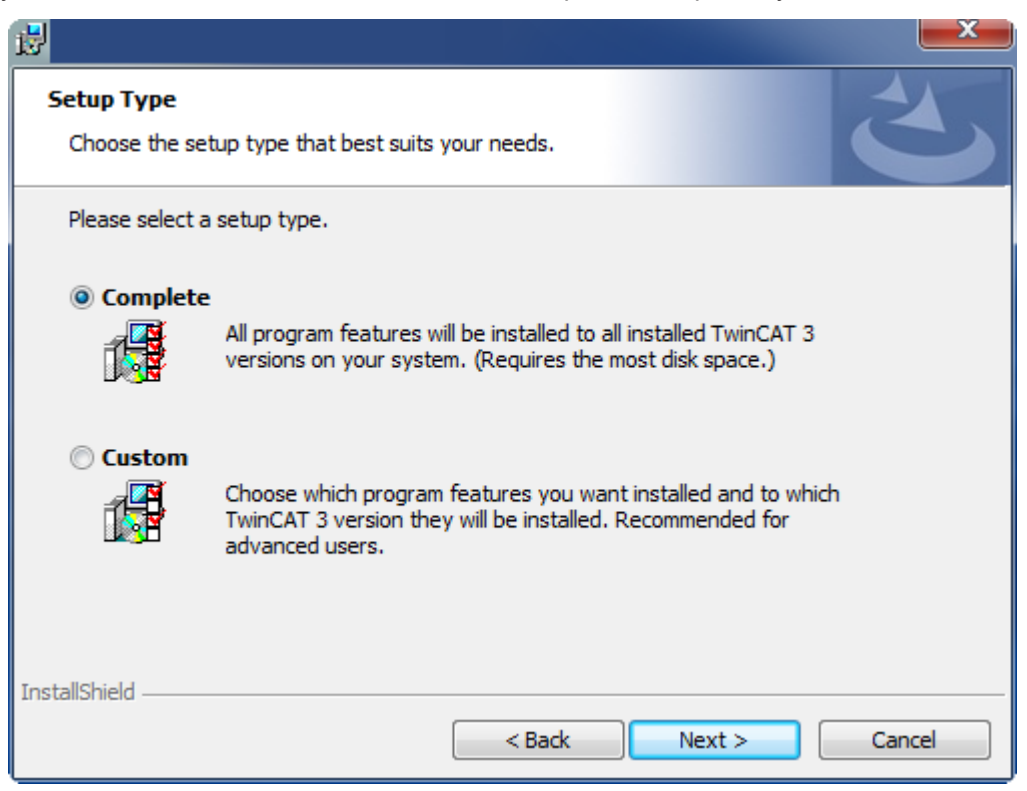

5. Select **Next**, then **Install** to start the installation.

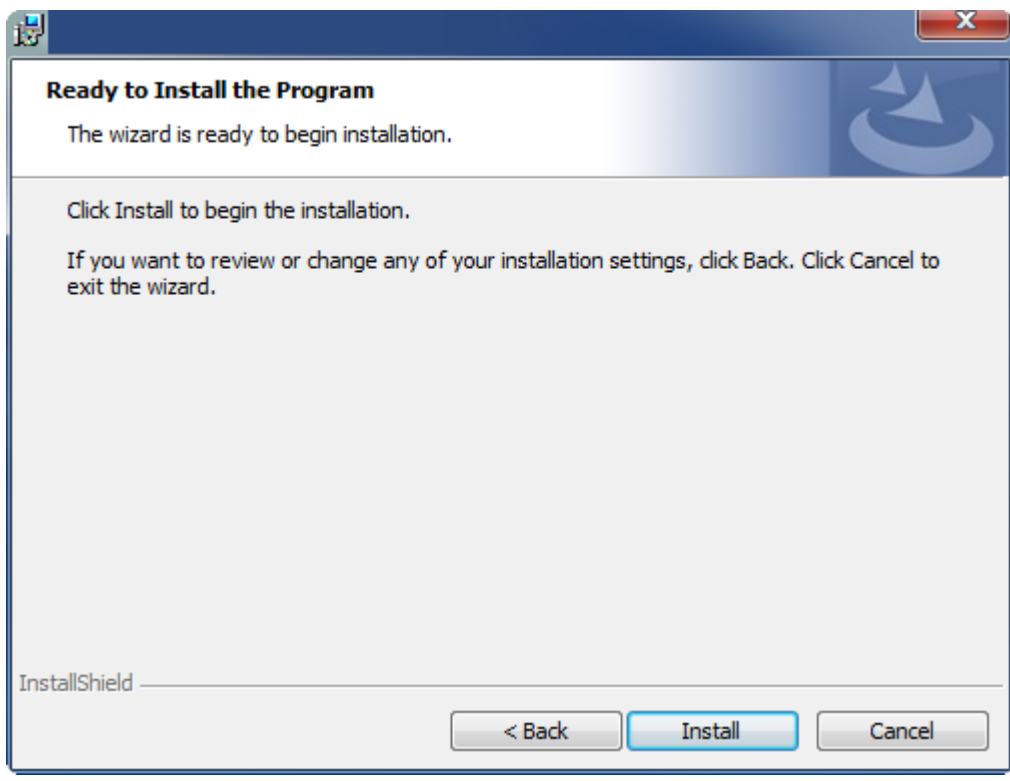

 $\Rightarrow$  A dialog box informs you that the TwinCAT system must be stopped to proceed with the installation.

6. Confirm the dialog with **Yes**.

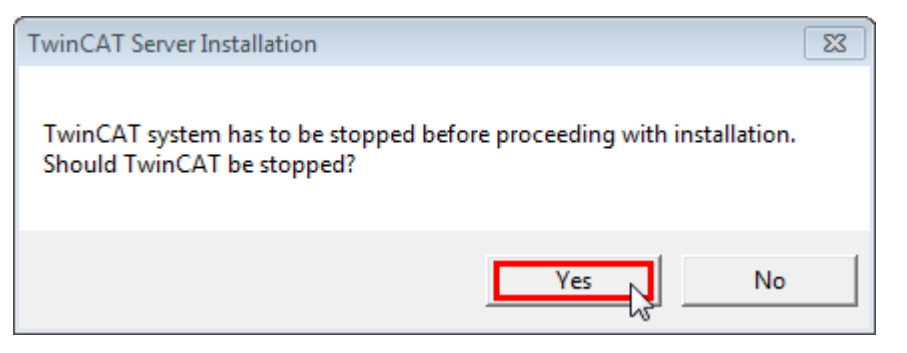

7. Select **Finish** to exit the setup.

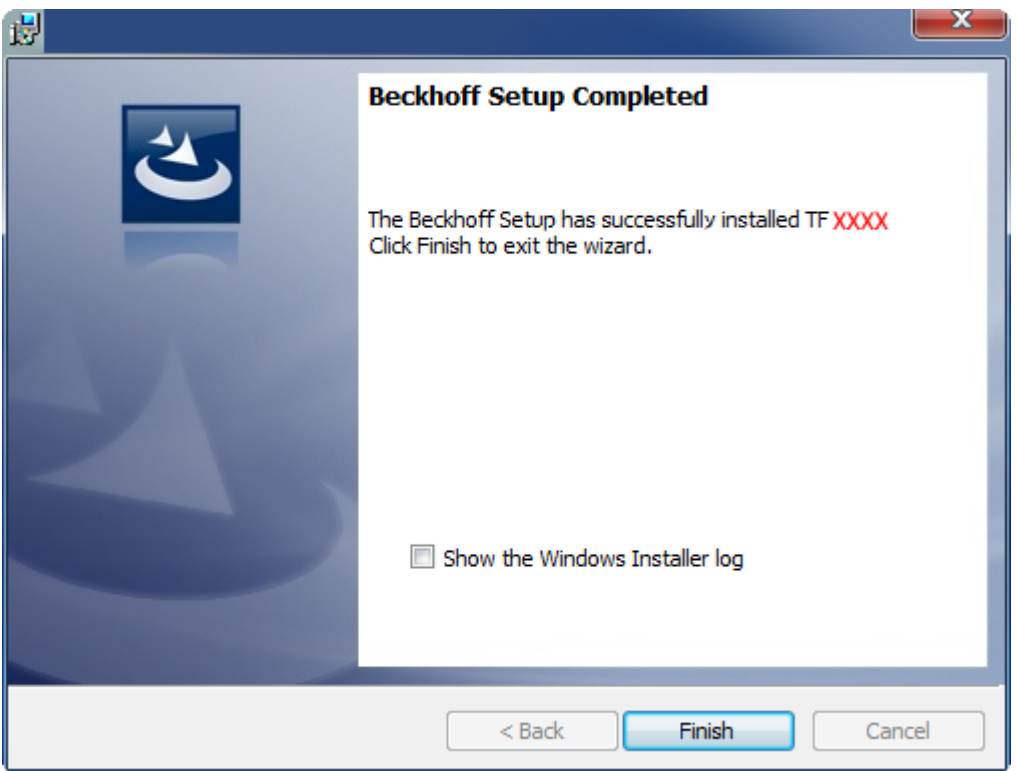

<span id="page-11-0"></span> $\Rightarrow$  The TwinCAT 3 Function has been successfully installed and can be licensed (see [Licensing \[](#page-11-0) $\blacktriangleright$  [12\]](#page-11-0)).

### **3.3 Licensing**

The TwinCAT 3 function can be activated as a full version or as a 7-day test version. Both license types can be activated via the TwinCAT 3 development environment (XAE).

#### **Licensing the full version of a TwinCAT 3 Function**

A description of the procedure to license a full version can be found in the Beckhoff Information System in the documentation "[TwinCAT 3 Licensing](https://infosys.beckhoff.com/content/1033/tc3_licensing/117093592658046731.html?id=5546616718344501207)".

#### **Licensing the 7-day test version of a TwinCAT 3 Function**

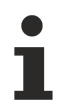

A 7-day test version cannot be enabled for a [TwinCAT 3 license dongle](https://infosys.beckhoff.com/content/1033/tc3_licensing/3511048971.html).

- 1. Start the TwinCAT 3 development environment (XAE).
- 2. Open an existing TwinCAT 3 project or create a new project.

# **BECKHOFF**

- 3. If you want to activate the license for a remote device, set the desired target system. To do this, select the target system from the **Choose Target System** drop-down list in the toolbar.
	- $\Rightarrow$  The licensing settings always refer to the selected target system. When the project is activated on the target system, the corresponding TwinCAT 3 licenses are automatically copied to this system.
- 4. In the **Solution Explorer**, double-click **License** in the **SYSTEM** subtree.

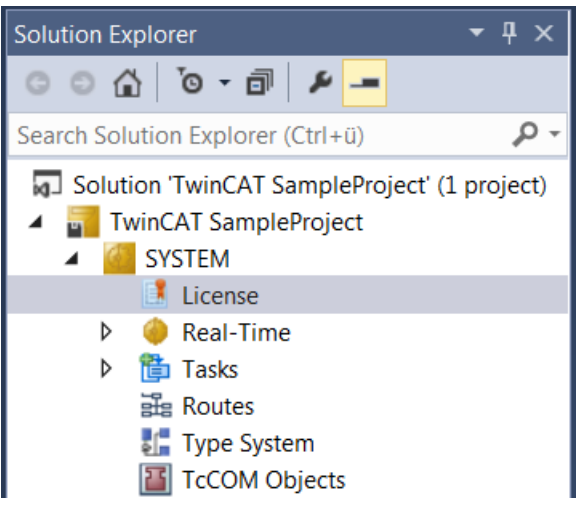

- $\Rightarrow$  The TwinCAT 3 license manager opens.
- 5. Open the **Manage Licenses** tab. In the **Add License** column, check the check box for the license you want to add to your project (e.g. "TF4100 TC3 Controller Toolbox").

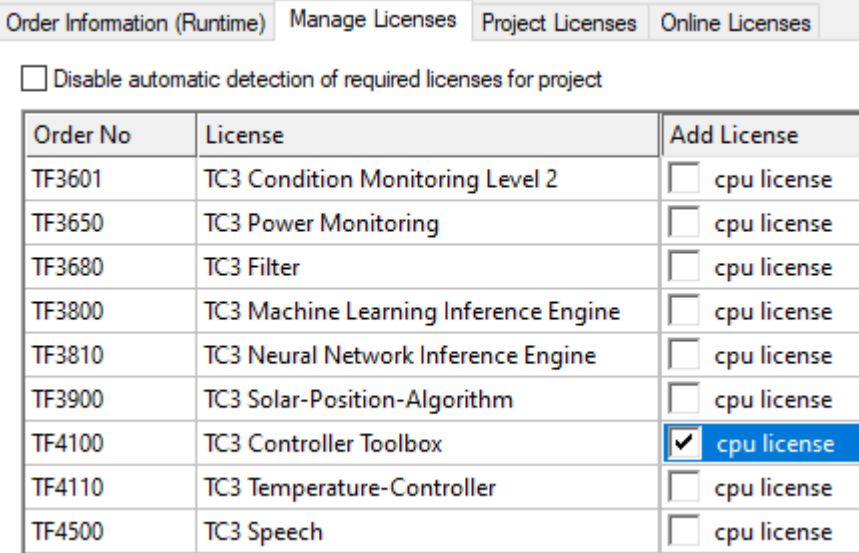

#### 6. Open the **Order Information (Runtime)** tab.

 $\Rightarrow$  In the tabular overview of licenses, the previously selected license is displayed with the status "missing"**.**

7. Click **7-Day Trial License...** to activate the 7-day trial license.

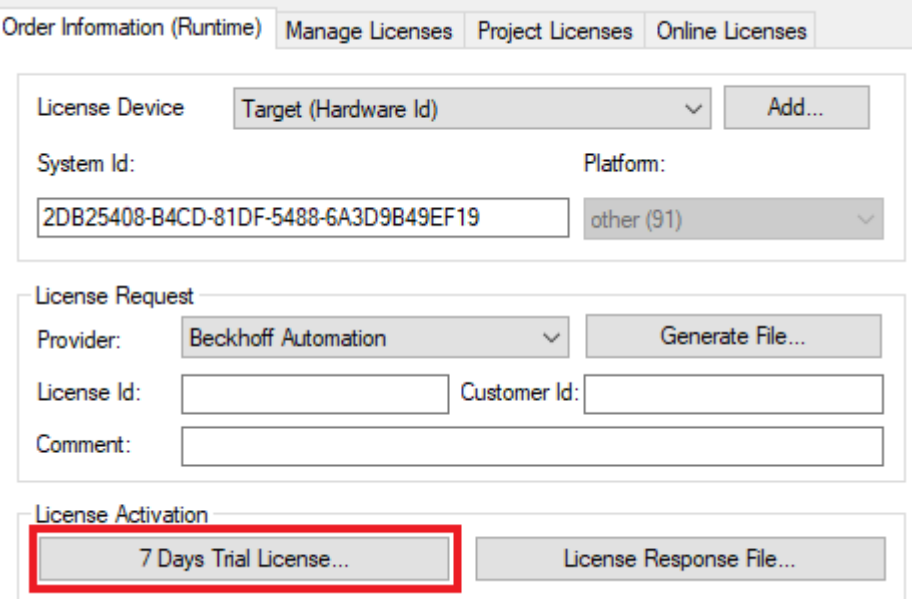

 $\Rightarrow$  A dialog box opens, prompting you to enter the security code displayed in the dialog.

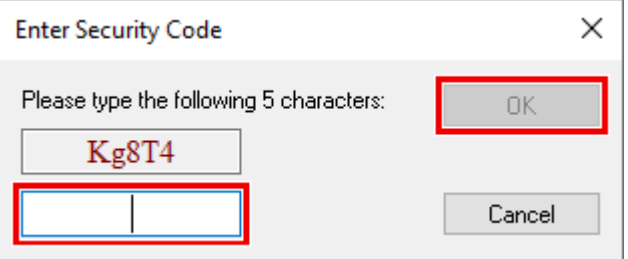

- 8. Enter the code exactly as it is displayed and confirm the entry.
- 9. Confirm the subsequent dialog, which indicates the successful activation.
	- $\Rightarrow$  In the tabular overview of licenses, the license status now indicates the expiry date of the license.
- 10. Restart the TwinCAT system.
- <span id="page-13-0"></span> $\Rightarrow$  The 7-day trial version is enabled.

### **3.4 Setup OPC XML-DA on Windows XP**

All necessary files for OPC XML-DA will be automatically installed by the setup routine. This chapter describes the required IIS (Internet Information Services) configuration for OPC XML DA on Windows XP

**Please note:** The configuration may be different in other Windows Operating Systems, for example [Windows 7 \[](#page-17-0)▶ [18\]](#page-17-0).

#### **Step 1: Create "Virtual Directory" in IIS (Internet Information Service)**

- Open "Internet Information Services" (under "Control Panel/Administrative Tools/").
- Right click on "Default Web Site"
- Select "New" and "Virtual Directory..."

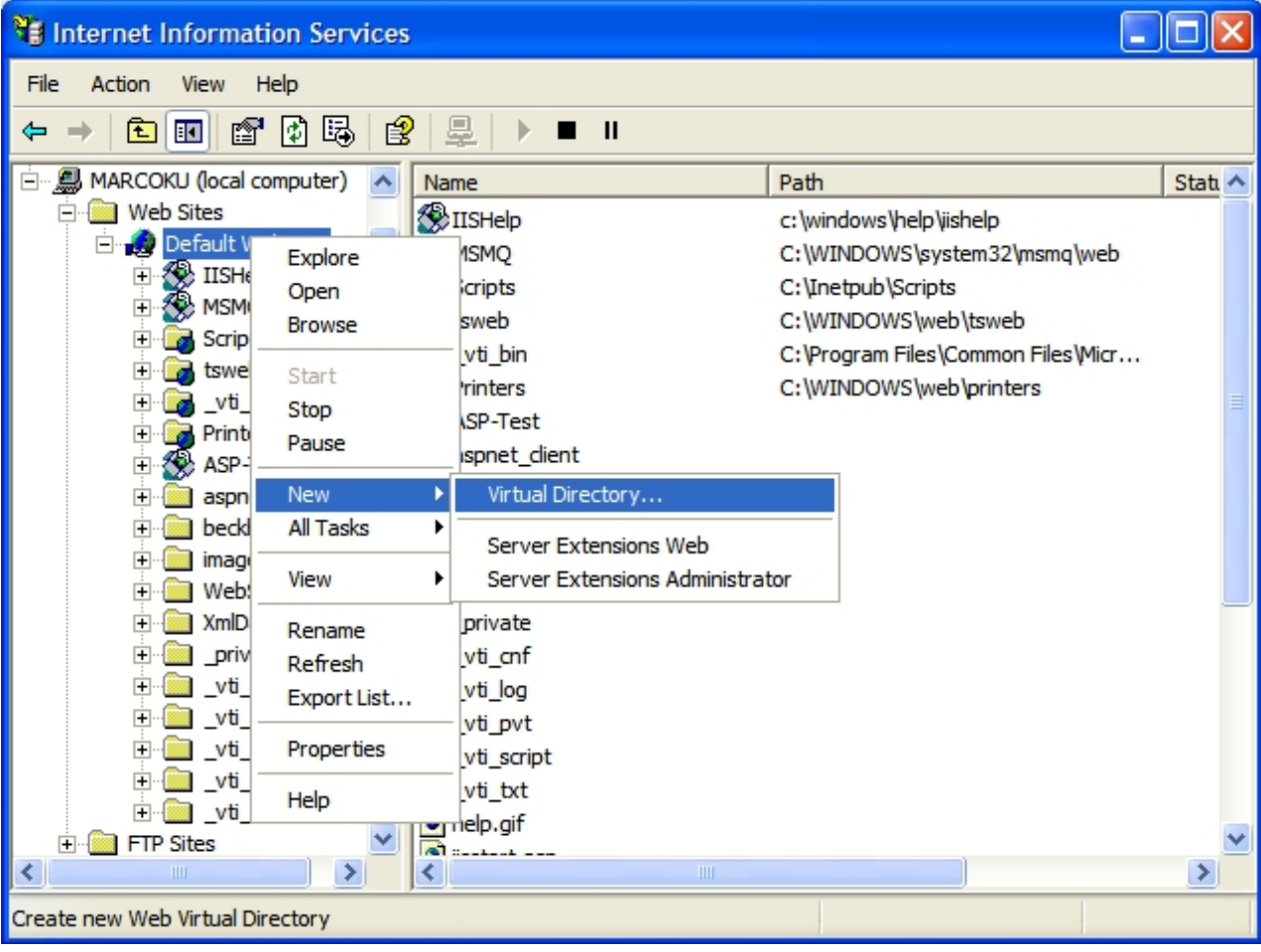

• Everybody is welcome, so just click next.

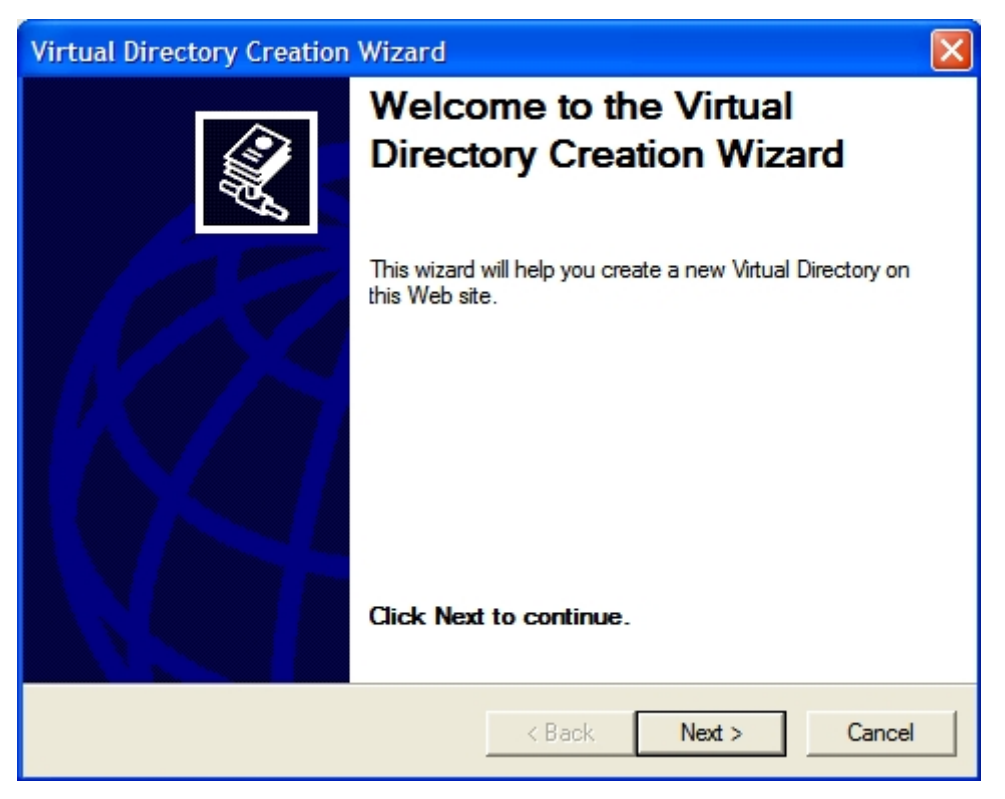

• Please enter the alias "TcOpcXmlDa" and click "Next"

# **BECKHOFF**

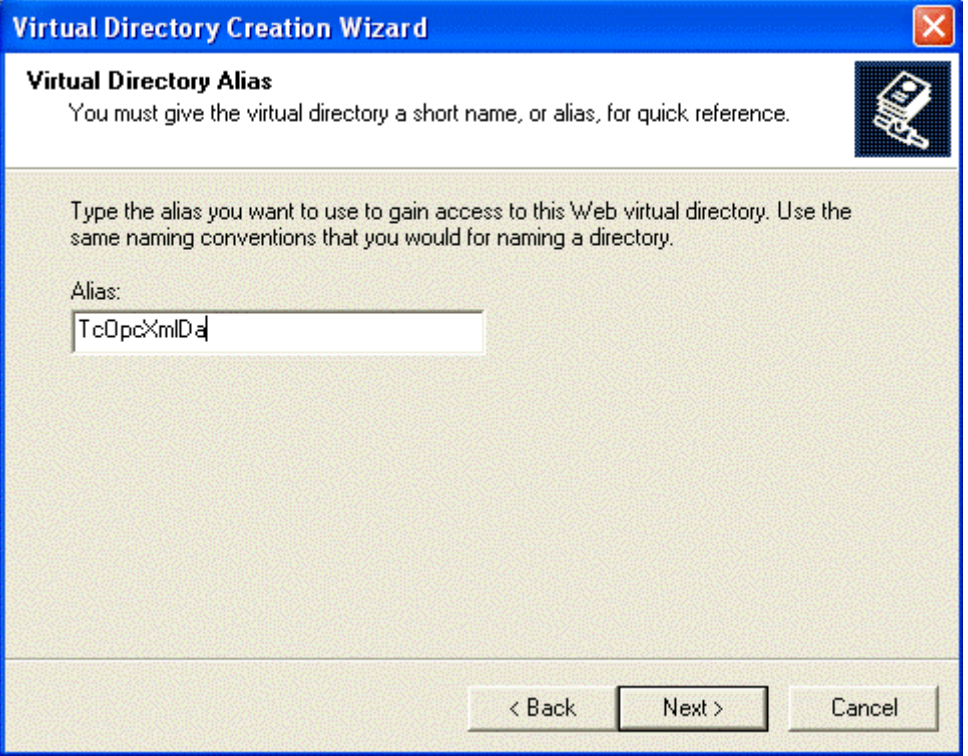

• With "Browse..." you have to specify the folder which contains the TwinCAT OPC Xml DA Server. By default the folder should be like **"C:\TwinCAT\OPC\Server XMLDA"**. Select "Next" to proceed.

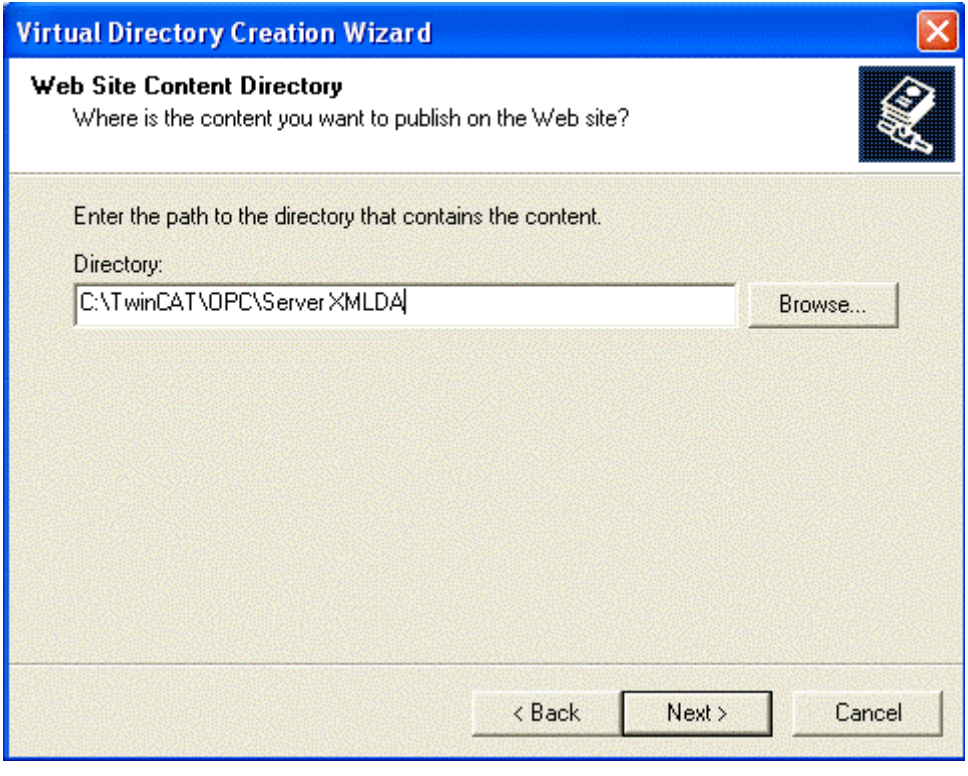

• Check options "Read", "Run scripts" and "Execute" and click "Next".

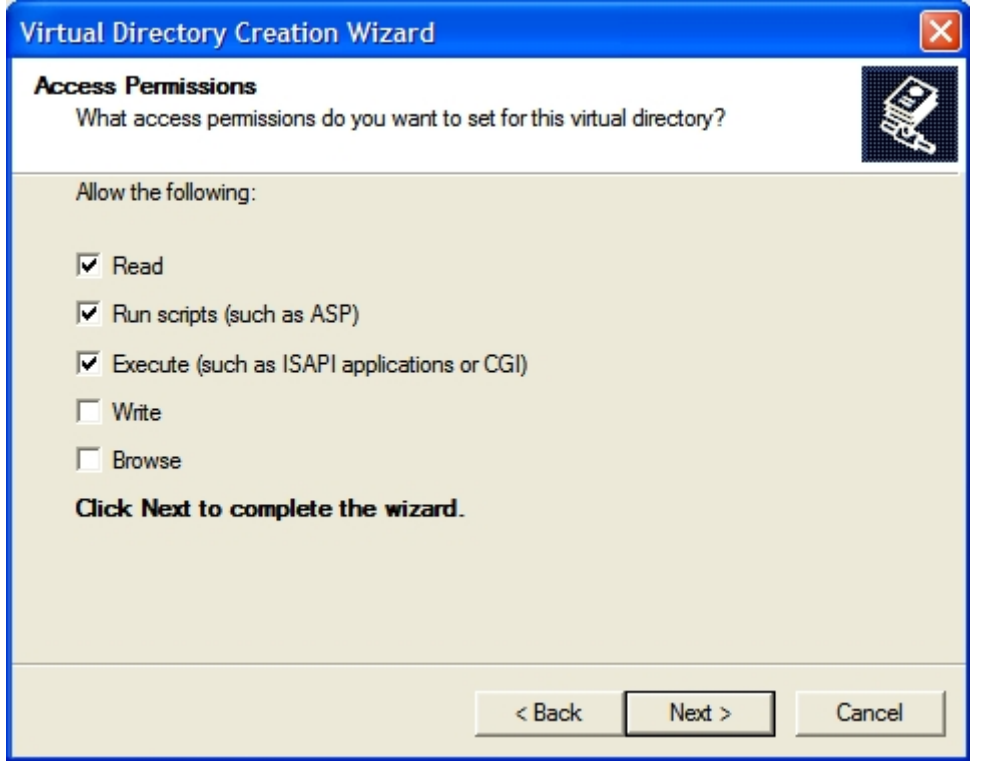

• Select "Finish" to finish the configuration of TwinCAT OPC XML DA Server.

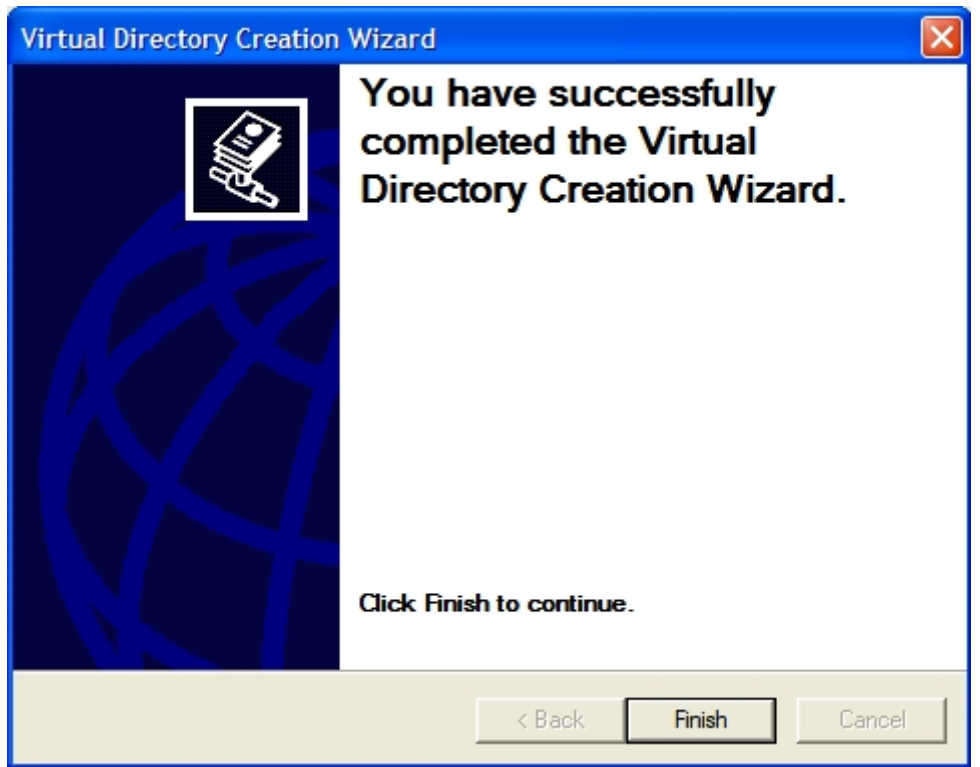

#### **Step 2 : Testing the configuration**

The URL of the OPC-XML-DA server on the PC system can be checked locally or from a remote PC: In both cases open the Internet explorer and enter the URL of the OPC Server XML DA on PC system like : **http://<ip-adress or name of PC device>/tcopcxmlda/tcopcxmlda.dll**

Sample : **http://192.16.17.5/tcopcxmlda/tcopcxmlda.dll**

#### or **http://localhost/tcopcxmlda/tcopcxmlda.dll**

The TcOpcXmlDa server will reply with a status page containing the product version :

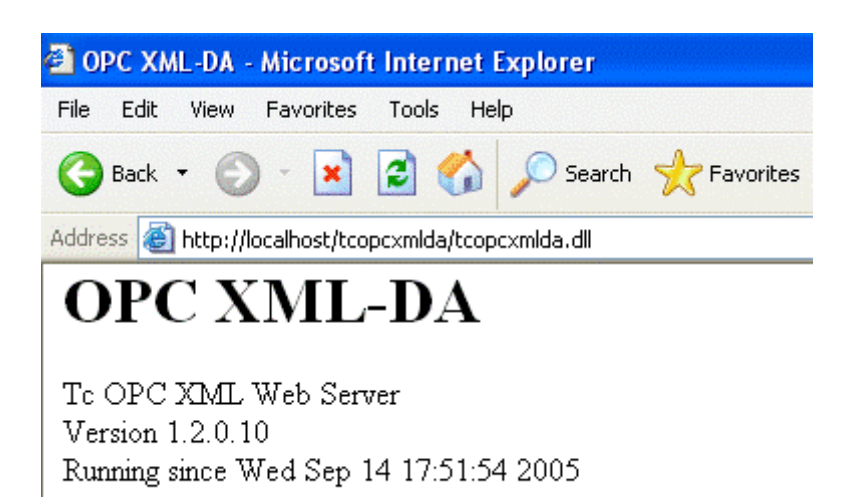

#### **Please note:**

In case of problems (like receiving no HTML status data) please check if a proxy server is activated on your host PC. After deactivating the proxy and reloading the URL the Opc XML DA server should reply with status info.

### <span id="page-17-0"></span>**3.5 Setup OPC XML-DA on Windows 7**

All necessary files for OPC XML-DA will be automatically installed by the setup routine. This chapter describes the required IIS (Internet Information Services) configuration for OPC XML DA on Windows 7.

**Please note:** The configuration may be different in other Windows Operating Systems, for example [Windows XP \[](#page-13-0) $\blacktriangleright$  [14\]](#page-13-0).

#### **Step 1: Installing IIS on Windows 7**

By default, IIS is not part of the Windows 7 installation. Therefore you need to add this functionality manually. For more information see [http://technet.microsoft.com/de-de/library/cc725762%28v=ws.10%29.aspx](http://technet.microsoft.com/de-de/library/cc725762(v=ws.10).aspx).

**Please note:** When installing IIS, the following extensions need to be activated:

- ISAPI Extensions
- ISAPI Filters

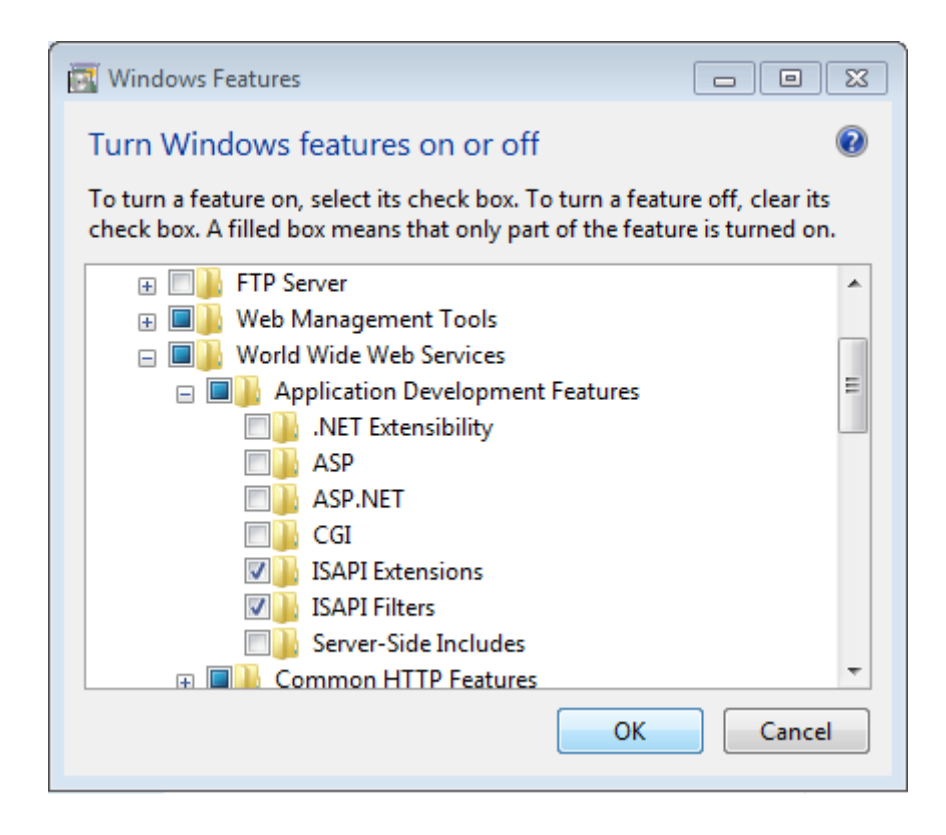

#### **Step 2: Create "Virtual Directory" in IIS (Internet Information Service)**

Usually this step will be performed automatically by the Setup.

- Open "Internet Information Service (IIS) Manager" which can be found under "Control Panel\Administrative Tools\"
- Right click on "Default Web Site"
- Select "Add Virtual Directory..."
- Please enter the alias "TcOpcXmlDa" and the physical path to your TwinCAT OPC XML DA Server installation. By default, this folder should be under C:\TwinCAT\OPC\Server4\Server XMLDA. Click on "OK".

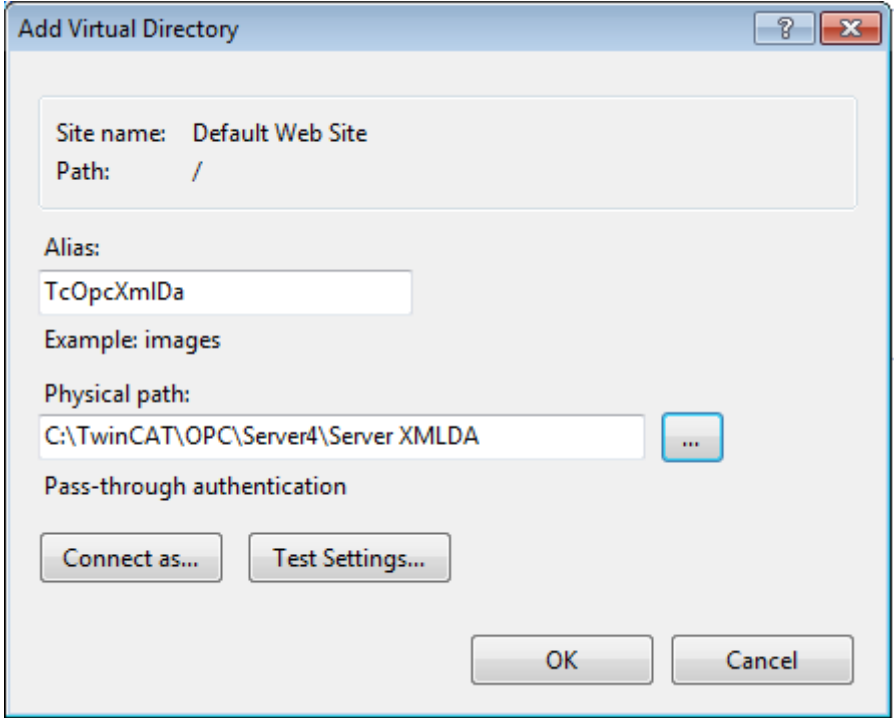

• Double-click the "Authentication" icon, select "Anonymous Authentication" and click on "Edit". Instead of specifying a user account, select the "Application pool identity" and click on "Ok".

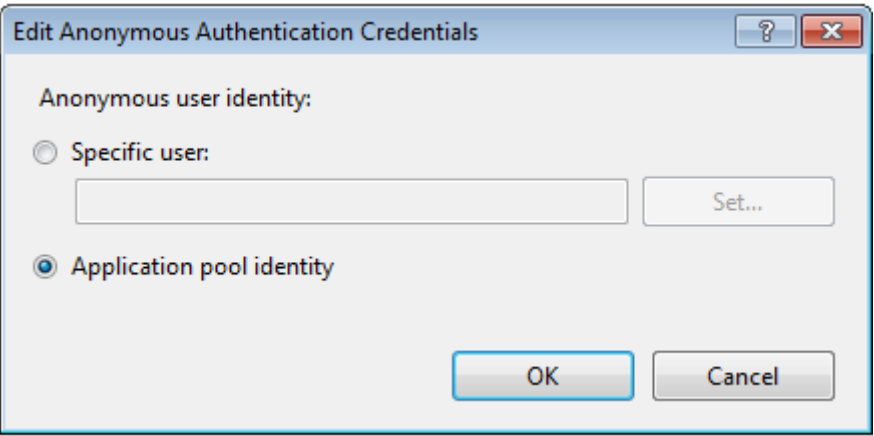

• Next, you need to set execute permissions on that virtual directory. Select the added directory and double-click on "Handler Mappings"

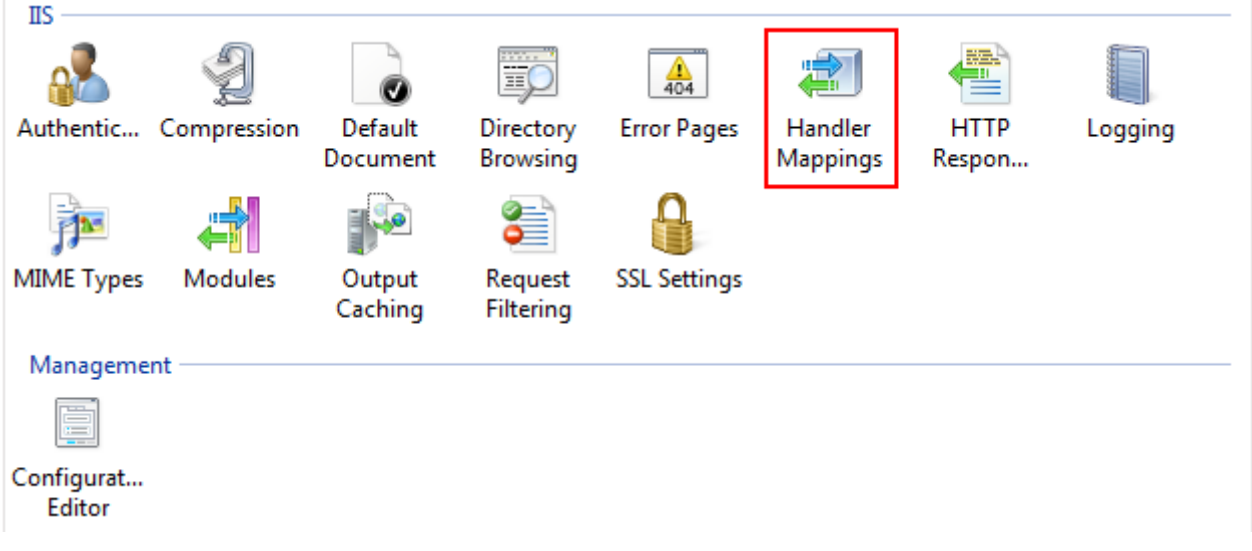

• Click on "Edit Feature Permissions" and select the "Execute" permission. Click on "OK".

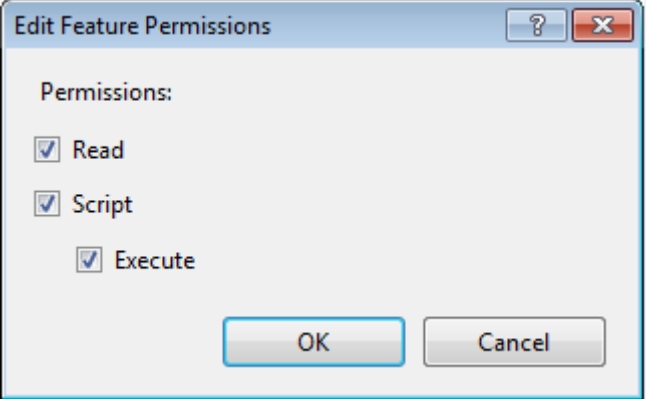

- As a next step you need to create an ISAPI allowance. Please select the root node in IIS Manager (named after your computername) and then double-click "ISAPI and CGI Restrictions".
- Click on "Add" to create a new enabled extensions. In the "ISAPI or CGI path" textbox, please specify the path to TcOpcXmlDa.dll, which normally is "C:\TwinCAT\OPC'Server4\Server XMLDA\TcOpcXmlDa.dll". Also select the checkbox "Allow extension path to execute".

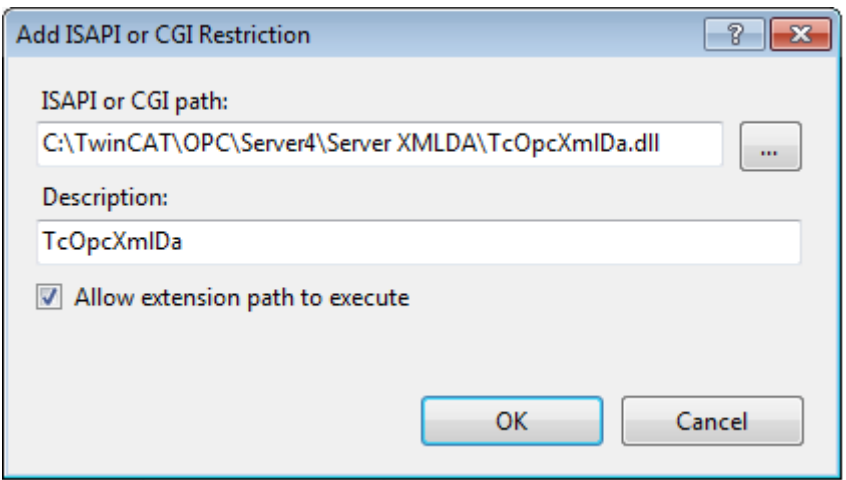

• Restart your system.

**Please note:** If you use Windows 7 64-bit, you need to explicitely enable 32-bit ISAPI-DLLs in IIS. In this case, please perform the following steps:

- Open "Internet Information Service (IIS) Manager" which can be found under "Control Panel\Administrative Tools\"
- Click on "Application Pools"
- Select the "DefaultAppPool" and click on "Advanced Settings..." from the Actions panel
- Set the entry "Enable 32-bit Applications" to "True", then click on "OK" to commit the changes

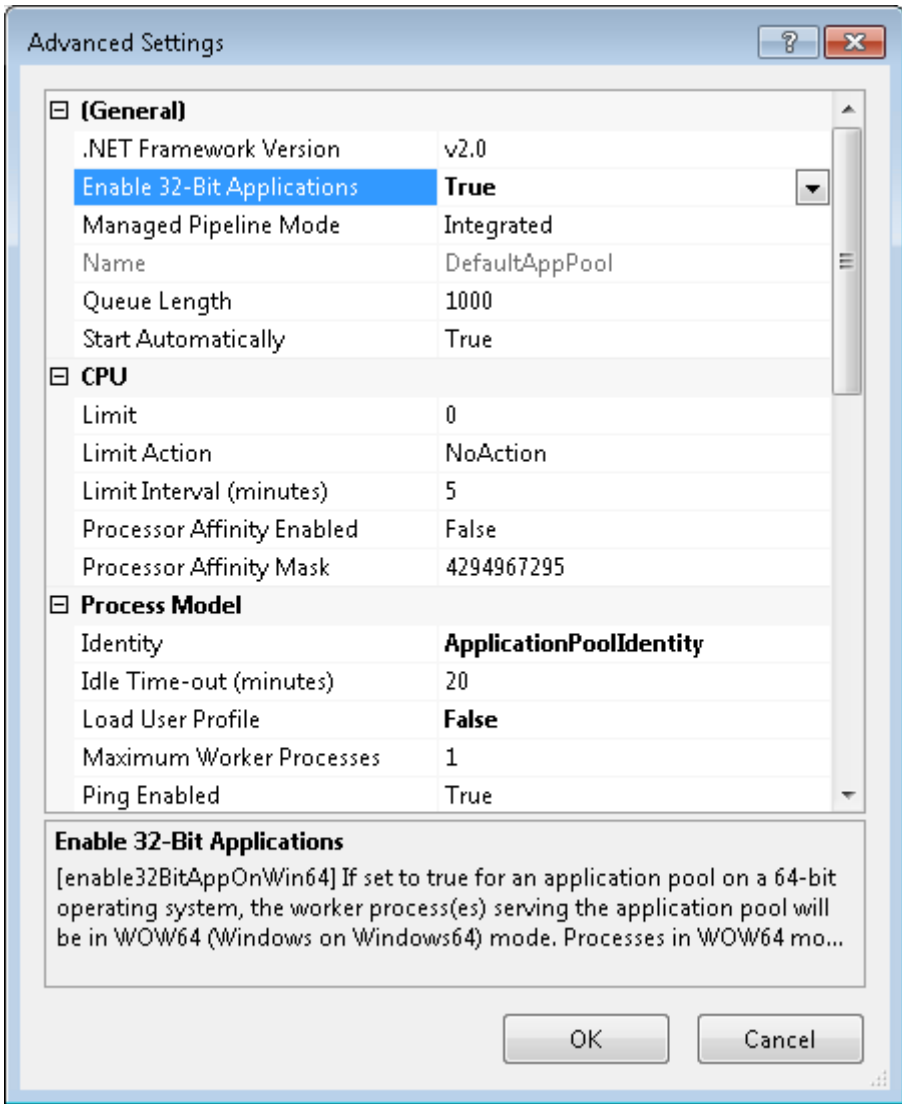

#### **Step 3: Testing OPC-XML DA configuration**

The URL of the OPC-XML DA Server on the PC system can be accessed locally or from a remote computer. In both cases, open the web browser (e.g. Internet explorer) and enter the URL of the OPC-XML DA Server, for example:

#### **http://<ip-adress or name of PC device>/tcopcxmlda/tcopcxmlda.dll**

Examples:

#### **http://192.16.17.5/tcopcxmlda/tcopcxmlda.dll http://localhost/tcopcxmlda/tcopcxmlda.dll**

The OPC-XML DA Server will reply with a status page containing the product version. If you see this page, the installation and configuration of OPC-XML DA has been successful.

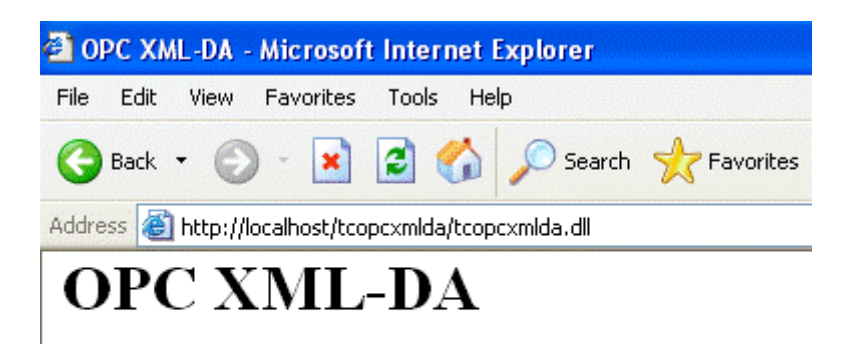

To OPC XML Web Server Version 1.2.0.10 Running since Wed Sep 14 17:51:54 2005

**Please note:**

**In case of problems (like receiving no HTML status data) please check if your system uses a proxy server. After deactivating the proxy and reloading the URL, the OPC-XML DA Server should reply with the status info above.**

# <span id="page-23-0"></span>**4 Configuration**

### <span id="page-23-2"></span><span id="page-23-1"></span>**4.1 OPC DA Server**

### **4.1.1 OPC DA Server**

The TwinCAT 3 Function TF6120 provides an OPC-Server, which provides different features. The following table gives an overview about all features and links to the corresponding chapter in this documentation.

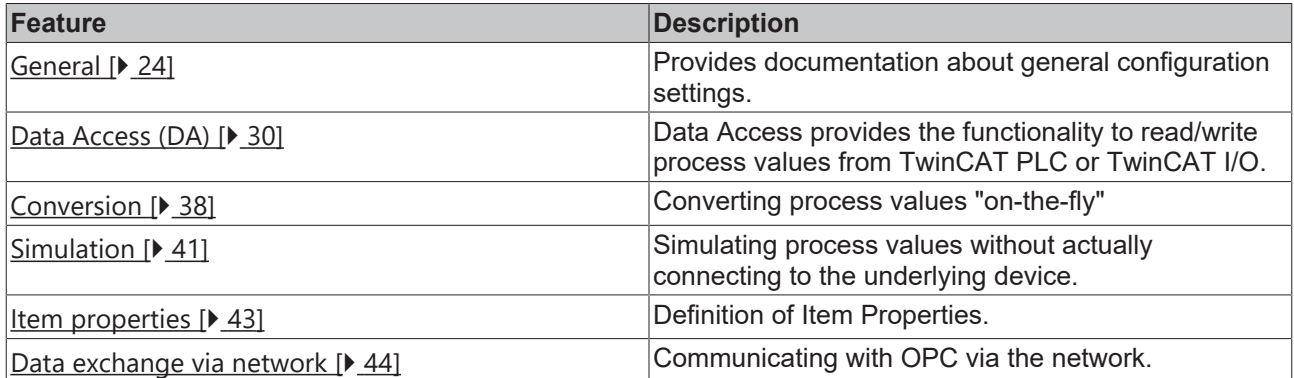

### <span id="page-23-4"></span><span id="page-23-3"></span>**4.1.2 General**

#### **4.1.2.1 General configuration**

The following tables gives an overview about all articles in this documentation, which describe general configuration parameters of the OPC-Server.

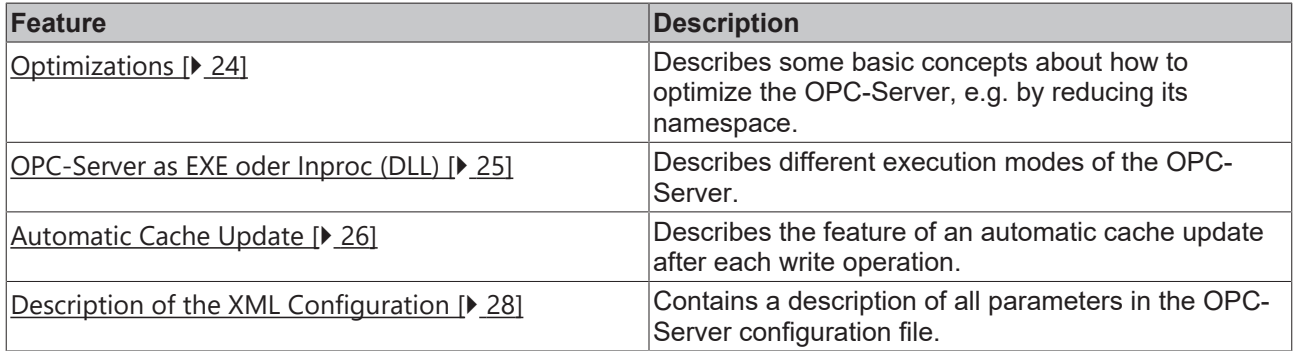

#### <span id="page-23-5"></span>**4.1.2.2 Optimizations**

In case of trouble with OPC-Server performance please check following steps :

#### **1. Minimize OPC-Namespace in TwinCAT-OPC-Server :**

• OPC-Server should provide required variables in his namespace which are requested by an opc-client. It makes no sense to provide 700.000 PLC variables in the OPC-namespace but the opc-client just exchange values from 10.000 variables. The size of OPC-namespace will cause a longer opc-serverstartup-time and will cause a high memory consumption .

#### **Option 1 :**

Export just part of PLC variables required for OPC.

In the TwinCAT PLC programming environment, select "Project"->"Option"->"Symbolconfiguration". Activate "Create Symbol", and use the mouse to select under "Configure Symbolfile..." the areas that you want to export (e.g. POUs and global variables). After compiling the PLC-project the new symbolfile "<yourProjectName>.sym" will be in the same folder as your plc-project.

- Each compiling of the PLC-project will automatically update the symbolfile.
- The OPC-Server imports structure and array-elements out of \*.SYM files.

**Option 2 :** Mark PLC-variables in the PLC-code to be relevant for OPC. This way is based on the TwinCAT export file \*.tpy. [Detailed info \[](#page-29-2) $\blacktriangleright$  [30\]](#page-29-2)

#### **2. OPC-Server : Running as EXE or DLL ?**

- Arguments for working with EXE :
	- One single OPC-client will access data from TwinCAT-OPC-Server
	- The OPC-Client is installed on a different PC , the network has to be crossed via DCOM.
- Arguments for working with DLL :

- More than one OPC-Client will communicate with the OPC-Server : Instead one single OPC-Server shares his CPU time to multiple opc-clients, the OPC-Server should work as a DLL : As a result each OPC-Client will have "his personal" instance of the OPC-Server with each opc-server having a separate ADS-communication channel into the ADS-device like the PLC.

#### <span id="page-24-0"></span>**4.1.2.3 OPC Server as EXE / DLL**

TwinCAT OPC-Server is available as an "out-of-process" server (with EXE as the file extension) and as an "in-process" server (with DLL as the file extension). When connecting to the server, the OPC-Client uses the ProgID to identify the OPC-Server. In case of the TwinCAT OPC-Server, the ProgID is **"BECKHOFF.TwinCATOpcServerDA"**, which is the same for Out-of-Process and In-Process. Both

execution types can be configured via the OPC-Configurator.

Start the TwinCAT-OPC-Configurator **"Start - All Programs - TwinCAT System - TwinCAT OPC - TwinCAT OPC Configurator"**

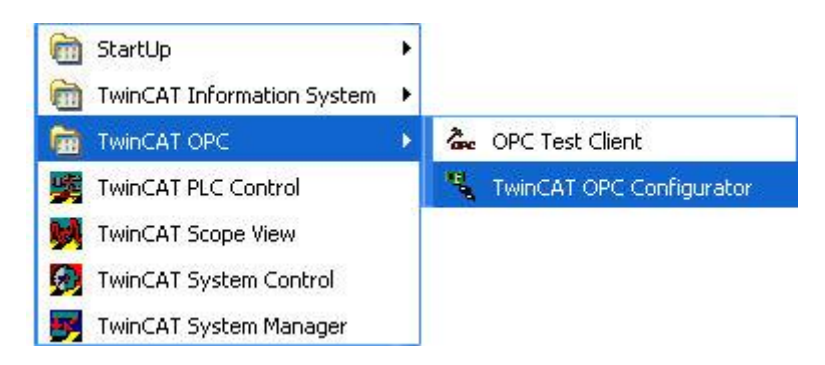

Select the tab **"OPC Server settings**". See current active type of **"Server Mode"** .

# REAKHN

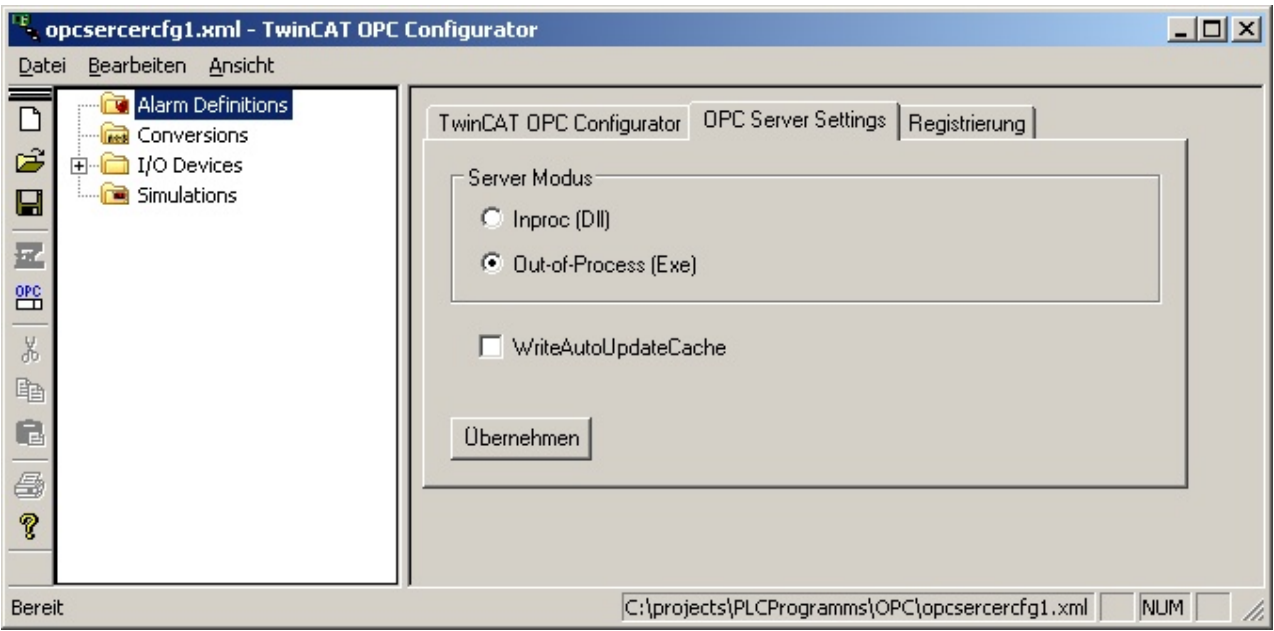

#### **Activation of the TwinCAT OPC Server as Inproc Server (DLL)**

Select "Server Mode" **"Inproc (DLL)"** and press **"Apply".** Result : The TwinCAT OPC server now runs as a DLL in the process space of the respective OPC client. The TwinCAT OPC server is therefore not visible as an independent process in the task manager. The main advantage of this execution type is when a number of OPC clients are working at the same time with TwinCAT OPC server. In that case, each OPC client is given its own OPC server for its "personal use". Each OPC client then has its own independently operating OPC channel to the TwinCAT devices. Most advantage will be noticed for write-requests via OPC-Server into ADS-device.

#### *NOTICE*

When using Windows 7 and a OPC-Client which runs as a Windows Service, you need to disable User Account Control (UAC) for the OPC-Server to run properly.

#### **Aktivation of the TwinCAT OPC Servers as Out-of-process-Server (EXE)**

Select "Server Mode" **"Out-of-Process (EXE)"** and press **"Apply".** Result : The TwinCAT OPC server now operates as an EXE program, and each OPC client works with the single, shared instance of the OPC server. In this version the TwinCAT OPC server is visible as an independent process in the task manager. If a number of OPC clients are working at the same time with the TwinCAT OPC server, all the queries are handled by a single instance of the OPC server. This single instance eliminates or minimize double requests of variables for one single ADS device.

#### **Notes about using DCOM**

We do not advise the use of DCOM connections. If, however, a DCOM connection is essential, it is implemented with the type "Out-of-process" OPC server.

#### <span id="page-25-0"></span>**4.1.2.4 Automatic Cache Update**

#### **Regard platform**

The following information applies to the OPC server running on a PC platform. This information is not relevant when running on a CE platform.

This option causes the OPC Server to automatically update its cache after write operations.

According to OPC Specification an OPC Server shall not update its cache automatically after writing a new value. After a successful write operation the cached value remains the same and is not updated until the next scan cycle. As this behaviour causes problems in some applications the Beckhoff OPC Server provides an option to change this behaviour.

This option is turned off by default, so that the Beckhoff OPC Server operates correctly according to OPC Specification. To change the cache update behaviour start the TwinCAT OPC Configurator, Open the "OPC Server Settings" tab and check "AutoUpdateWriteCache"

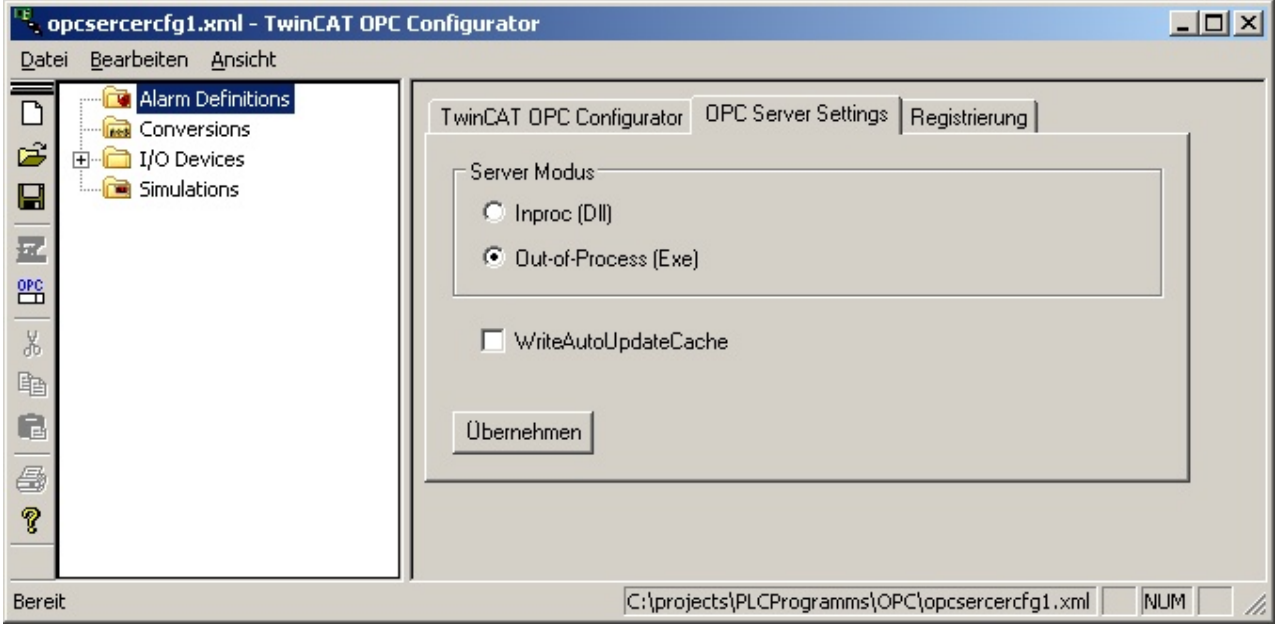

### <span id="page-27-0"></span>**4.1.2.5 Schemata**

#### **Device-Parameters**

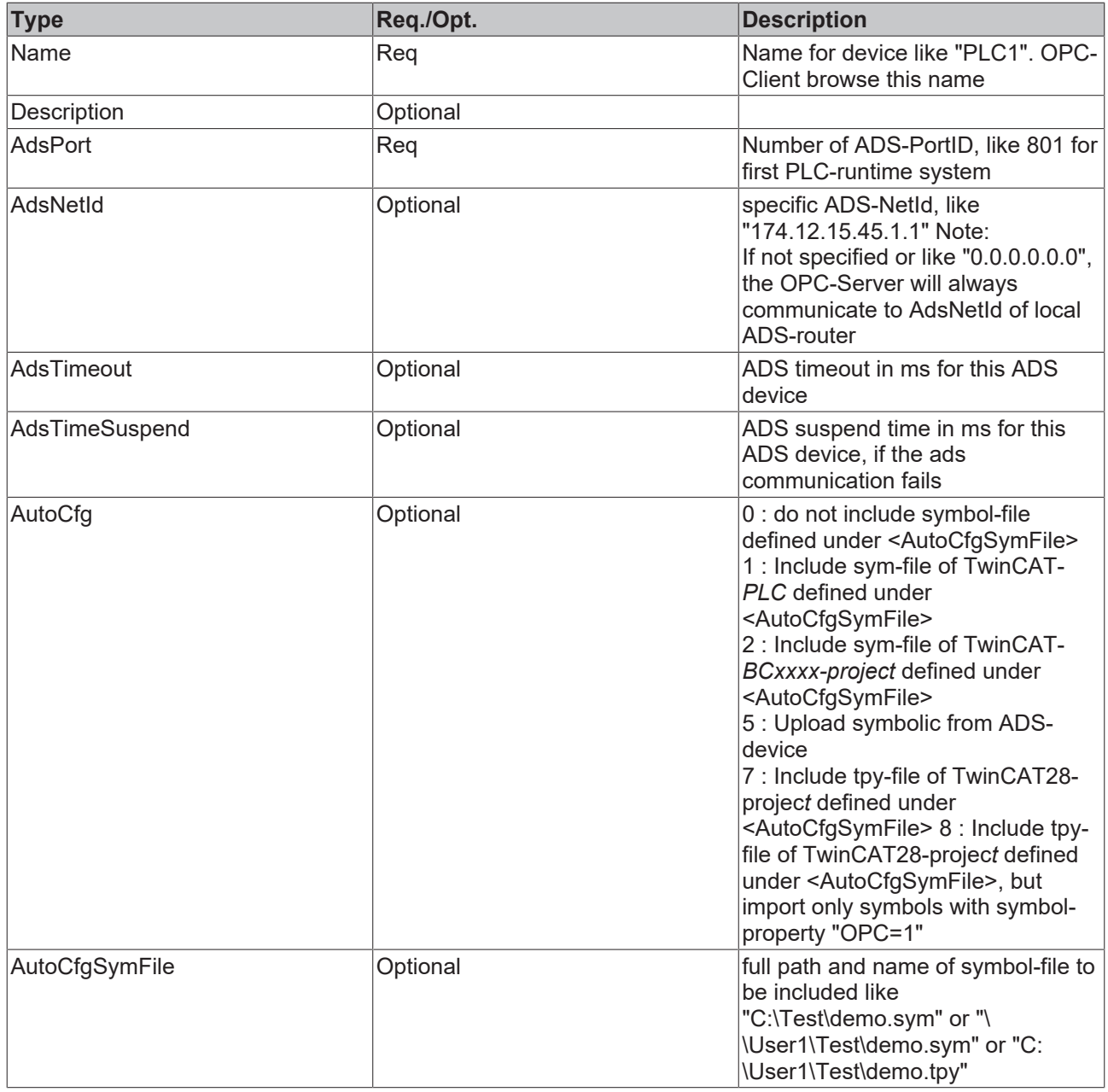

#### **Signal-Parameters**

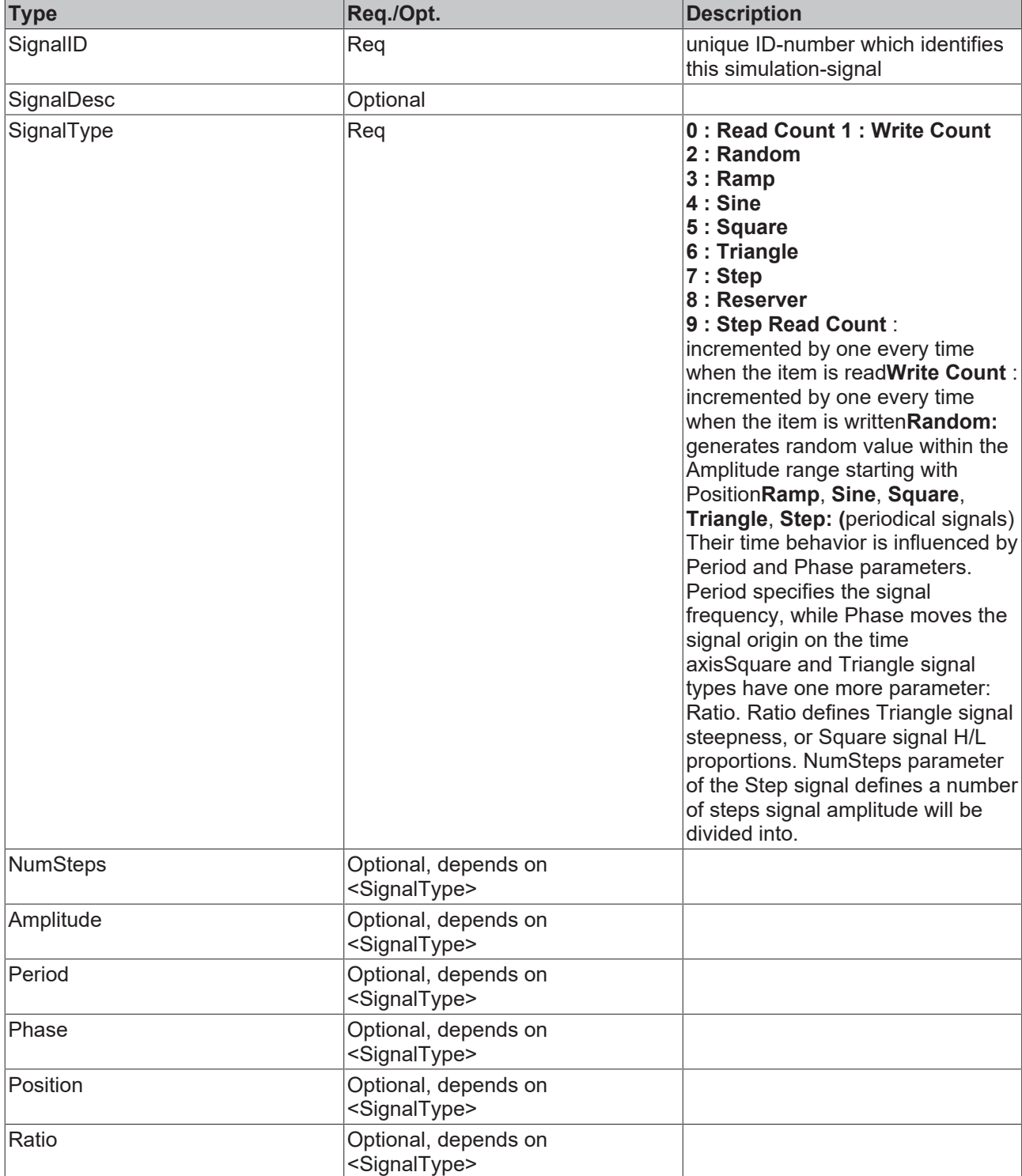

#### **Conversion-Parameters**

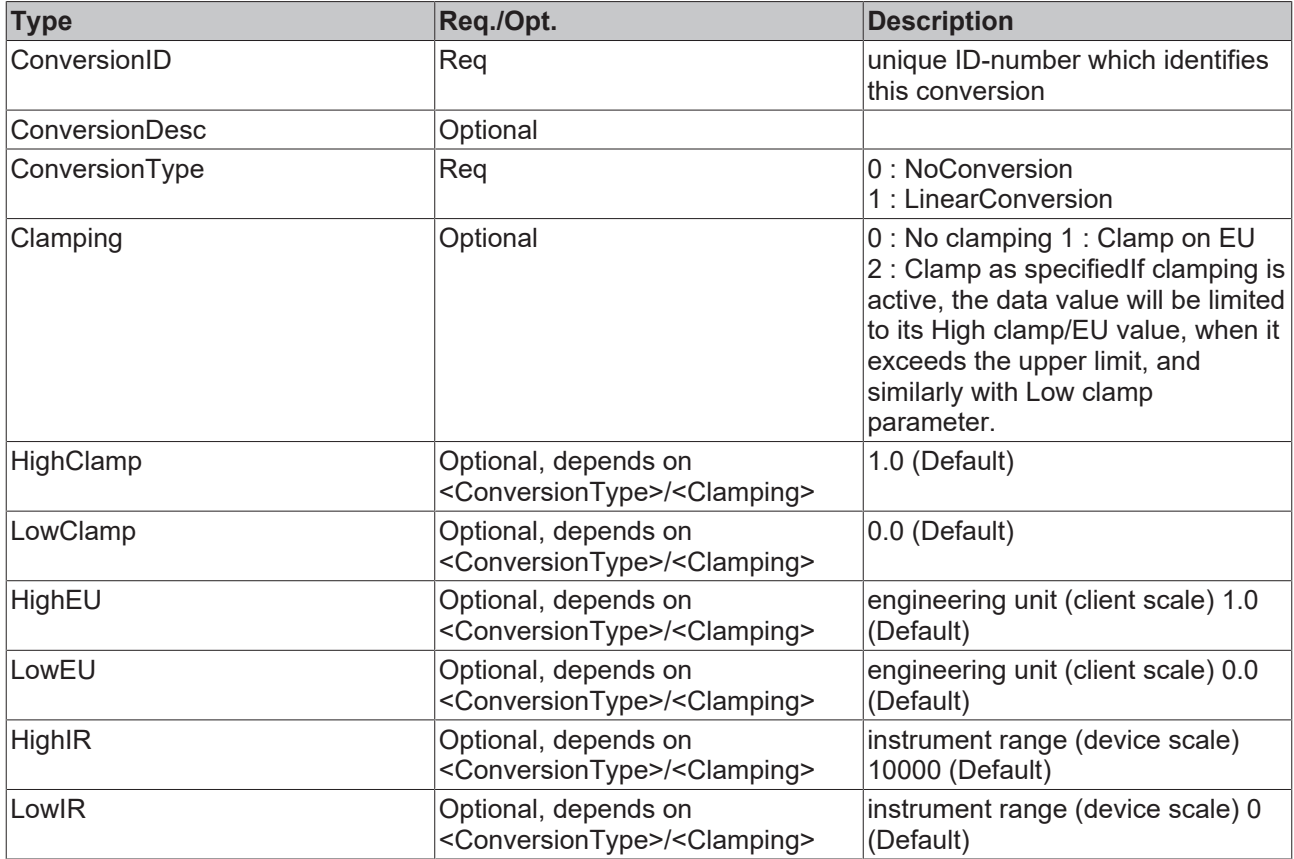

### <span id="page-29-1"></span><span id="page-29-0"></span>**4.1.3 Data Access**

#### **4.1.3.1 Overview**

An OPC server represents a standardised interface for the management of process data. The process data available in the TwinCAT system must therefore be known to the OPC server, or must be made known to it at the time of configuration. To represent this "hierarchical process space" clearly, the "Devices" are subdivided into subsidiary items. The OPC client can browse through this representation and use it for the server's actual configuration. The TwinCAT OPC server supports the optional browser OPC interface.

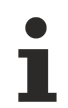

This hierarchical display is not to be confused with the configuration of the OPC server that exists at run-time. The run-time configuration of the OPC server, i.e. the creation of groups, specification of the refresh time, the insertion of tags etc. is performed dynamically by the OPC client.

#### **Configuration TwinCAT OPC Server**

- [Receiving data from the TwinCAT PLC \[](#page-29-2) $\blacktriangleright$  [30\]](#page-29-2): Configuration by variable import from TwinCAT PLC control
- [Receiving Data from the TwinCAT I/O task \[](#page-34-0) $\blacktriangleright$  [35\]](#page-34-0): Configuration by variable upload from the TwinCAT I/O Task

#### <span id="page-29-2"></span>**4.1.3.2 Receiving data from TwinCAT PLC**

As mentioned bfore, the OPC-Server gives the possibility to read/write process values from ADS devices and therefore also from the TwinCAT PLC.

The following chapter gives you an overview about two different modes for accessing PLC symbols.

# **RECKHOFF**

#### **General**

To configure the OPC-Server for PLC Data Access, you have two options. Both options can be configured via OPC-Configurator, which will be explained later in Step 2.

- **AutoCfg "7"** : All PLC variables are available via OPCAlle SPS Variablen sind über OPC verfügbar. Please note: This could result in a very big OPC namespace, depending on the amount of PLC variables, structures, etc.. As this setting may be sufficient for smaller PLC project, we highly recommend to use AutoCfg "8" for bigger projects.
- **AutoCfg "8"** : A subset of PLC variables is available via OPC. The subset will be defined by special PLC comments directly in the PLC project. We recommend to use this setting.

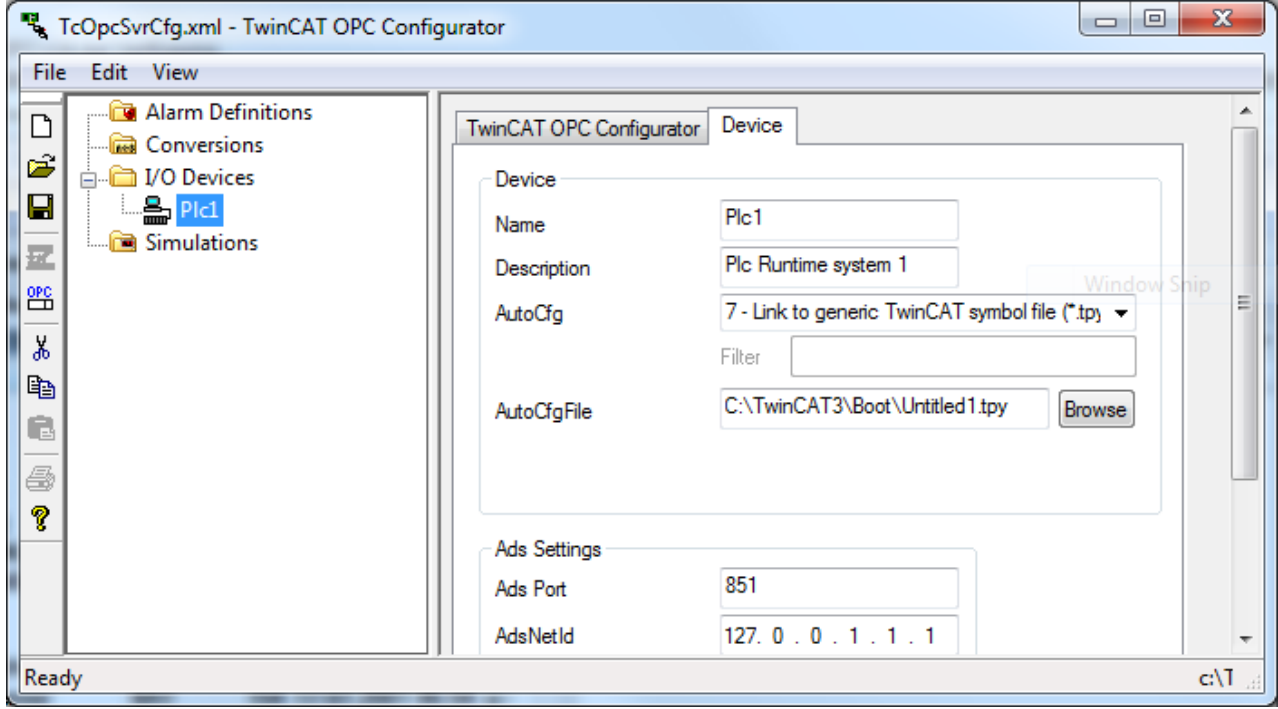

When using AutoCfg "8", the following steps need to be taken to make PLC variables accessible via OPC:

- Step 1: Configuration of variables in the PLC
- Step 2: Configuration of the OPC-Server (this is a one-time step)

When using AutoCfg "7", step 1 will become obsolete and you can directly move on to step 2.

#### **Step 1: Configuration of variables in the PLC**

To make a PLC variable accessible via OPC, this variable needs to be explicitely configured. This happens via special PLC comments directly behind a variable, a structure or an instance. Two better understand the behavior of these comments, here are two examples:

#### **Sample 1:**

In this sample, the PLC variables bMemFlag1, bMemFlag2 and iReadOnly are configured for OPC. The PLC variable bMemAlarm1 should not be accessible via OPC. The PLC program may look as follows:

```
bMemFlag1 AT%MX10.0 : BOOL; (*~ (OPC:1:available for OPC Clients) *)
bMemFlag2 AT%MX10.1 : BOOL; (*~ (OPC:1:available for OPC Clients) *)
bMemAlarm1 AT%MX10.2 : BOOL; 
bMemAlarm2 AT%MX10.3 : BOOL; (*~ (OPC:1:available for OPC Clients) *)
iReadOnly : INT; (*~ (OPC:1:available for OPC Clients)
                                   (OPC_PROP[0005]:1:available for OPC Clients but ReadOnly) *)
```
The comment OPC\_PROP[0005]:1 causes that the variable is read only.

#### **Sample 2:**

This sample makes the instances fbTest1 and fbTest2 of the function block FB\_BLOCK1 accessible via OPC. If an instance is made available via OPC, all contained variables are also published into the OPC namespace. The PLC program may look as follows:

```
PROGRAM MAIN
VAR
    fbTest1
                     FB BLOCK1;
                                (*~ (OPC : 1 : available for OPC-clients)
                                                                                \star)
                 ÷
    fbTest2
                     FB BLOCK1;
                 ÷
END VAR
FUNCTION BLOCK FB BLOCK1
VAR INPUT
    n11:INT;
                     (*~ (OPC : 1 : available for OPC-clients)
                                                                   *)
    ni2:INT:
END VAR
VAR OUTPUT
                     (*~ (OPC : 1 : available for OPC-clients)
    no1:INT;
                                                                   *)
    no2:TNT:
END VAR
VAR
    nx1:
            INT:
                     (*~ (OPC : 1 : available for OPC-clients)
                                                                   *)
    nx2:
            INT;
END VAR
```
The instance fbTest1 has been made available via OPC, therefore all symbols within are also available via OPC, e.g. fbTest.ni1, fbTest.ni2, ... . The instance fbTest2 has not been configured for OPC, however, the function block defines the three variables ni1, no1 and nx1 for OPC. These are therefore OPC-enabled in all **instances** 

After the first PLC project has been compiled, the project directory contains a TPY-File, which needs to be configured in the OPC-Server, see Step 2. This TPY-File includes information about all PLC variables and whether a variable has been configured for OPC or not.

**Please note:** When making structural changes to the PLC program, this TPY-File may also change and you may need to re-start the OPC-Server.

#### **Step 2: Configuration of the OPC-Server (one-time step)**

In the second step you need to configure the OPC-Server. This is a one-time configuration.

Start the TwinCAT-OPC-Configurator **"Start - All Programs - TwinCAT System - TwinCAT OPC - TwinCAT OPC Configurator"**

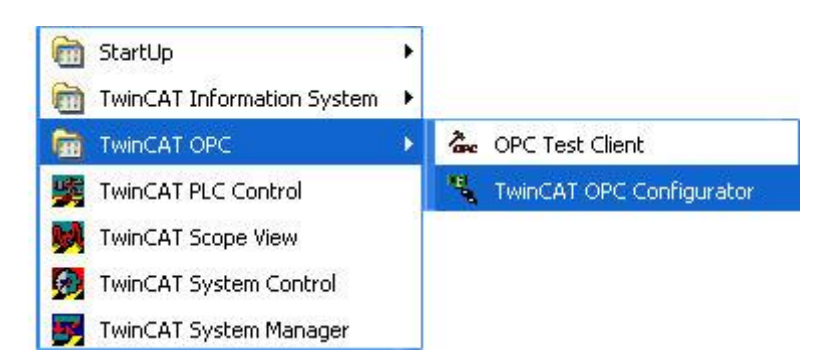

Select **"I/O Devices"** with right click and then menu **"New"**.

# **BECKHOFF**

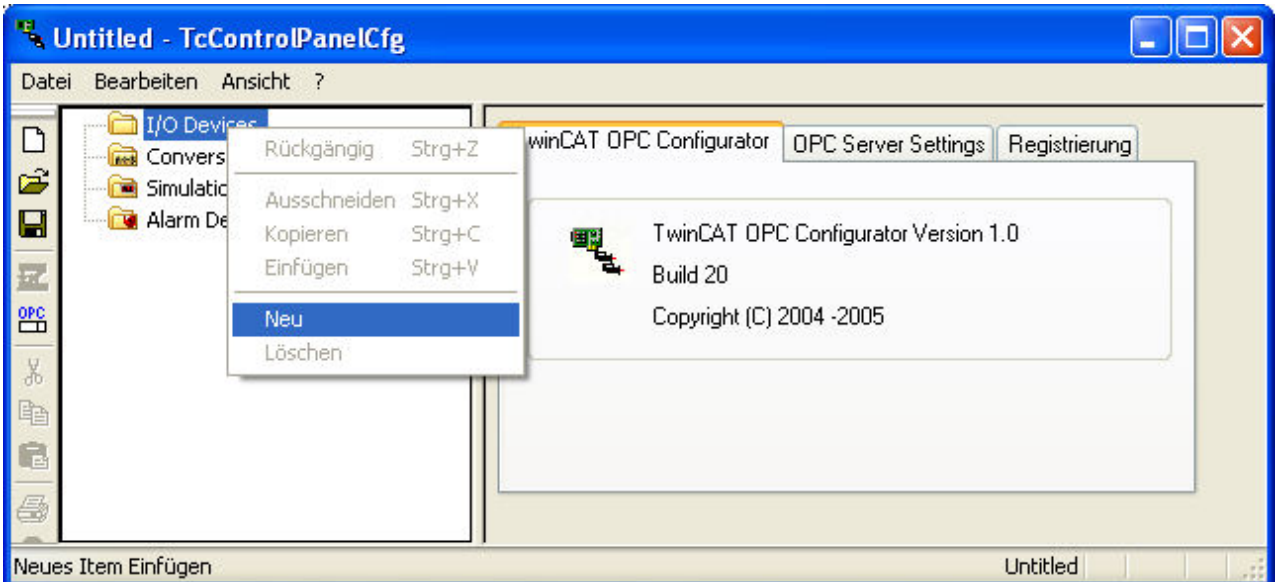

For **"Name"** please enter a name for this alarm definition. This name has to be OPC conform, no special characters allowed. Sample: The TwinCAT-PLC runtime-system 1 has a PLC variable "temperatur". Definition of devicename with "Plc1" will publish the PLC variable via OPC as "Plc1tTemperatur" later for OPC-Clients.

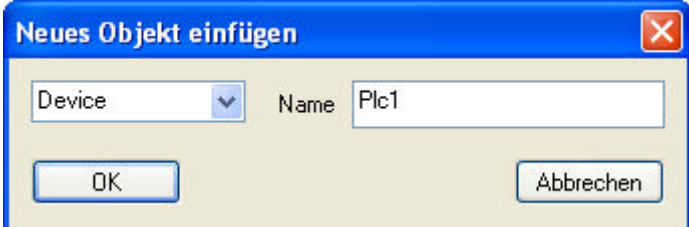

The new device has been added and you can now configure it according to your system environment.

# **BECKHOFF**

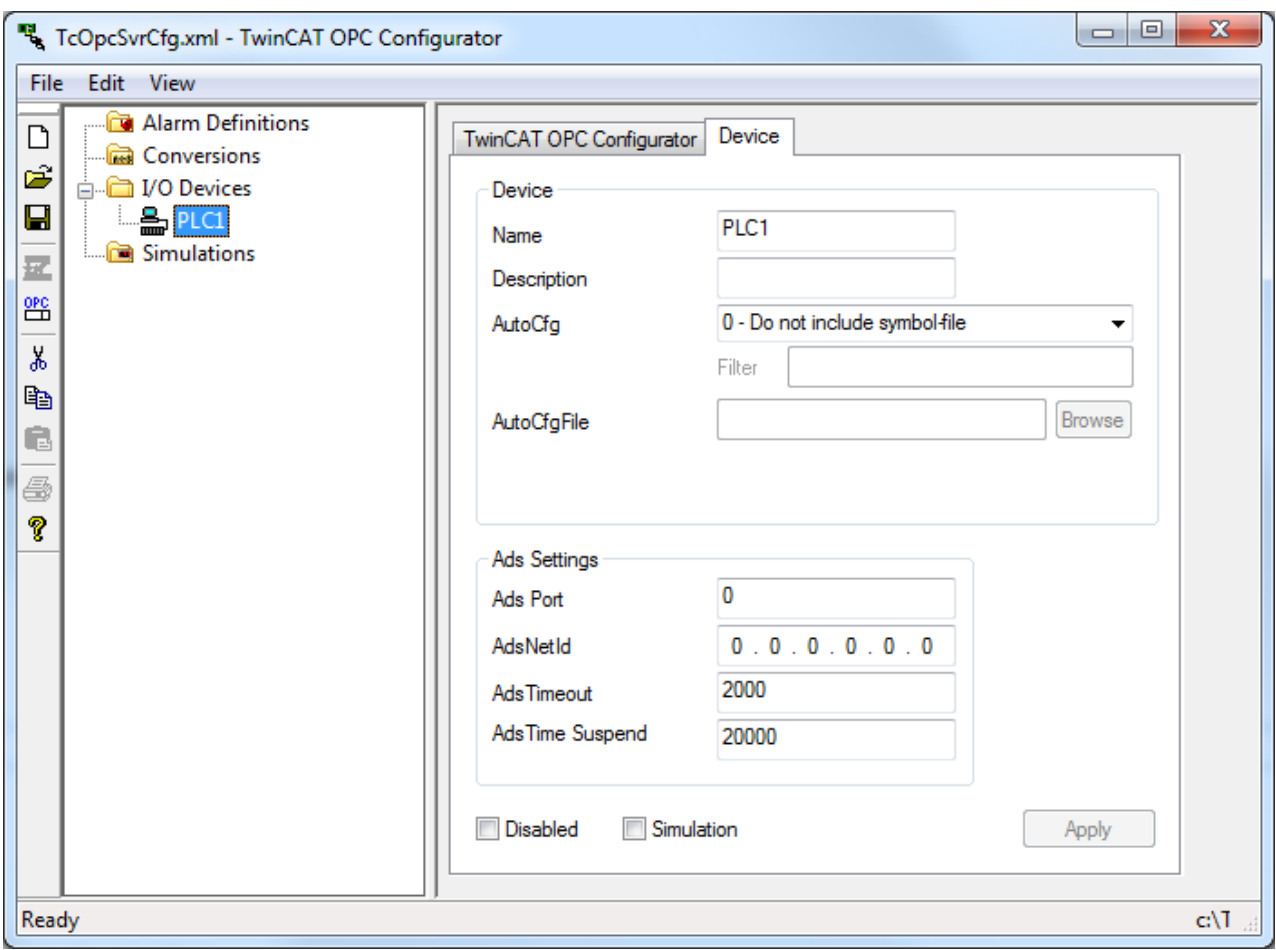

The following table gives an overview about all possible configuration settings.

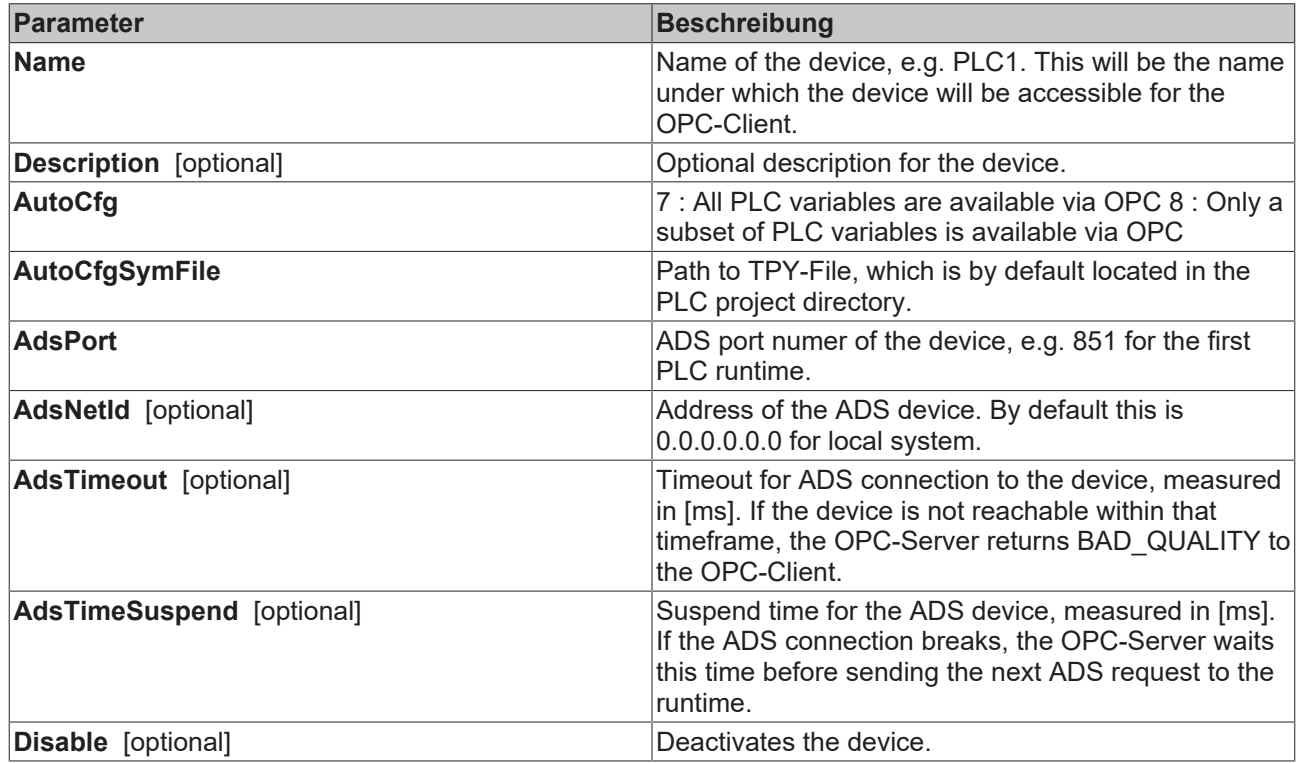

Save the configuration via "File" --> "Save As". After the configuration has been saved, you will be asked if this configuration should be set as the startup-configuration.

# **RECKHOFF**

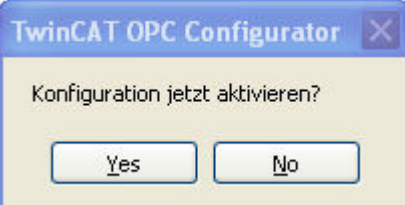

The configuration will be automatically activated on next restart of the OPC-Server.

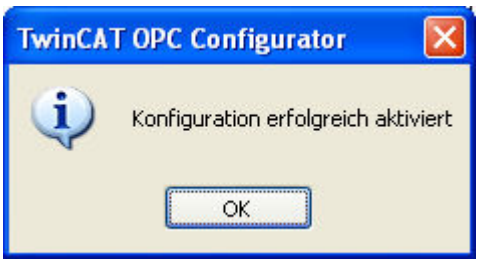

#### <span id="page-34-0"></span>**4.1.3.3 Receiving data from I/O-Task**

As mentioned bfore, the OPC-Server gives the possibility to read/write process values from ADS devices and therefore also from the TwinCAT I/O.

The following steps need to be taken to make an I/O task available via OPC:

- Step 1: Configuration of I/O Task
- Step 2: Configuration of the OPC-Server (one-time step)

#### **Step 1: Configuration of I/O-Task**

To make an I/O Task available via OPC, please open the TwinCAT Solution and navigate to "SYSTEM" - "Tasks" - "TaskName".

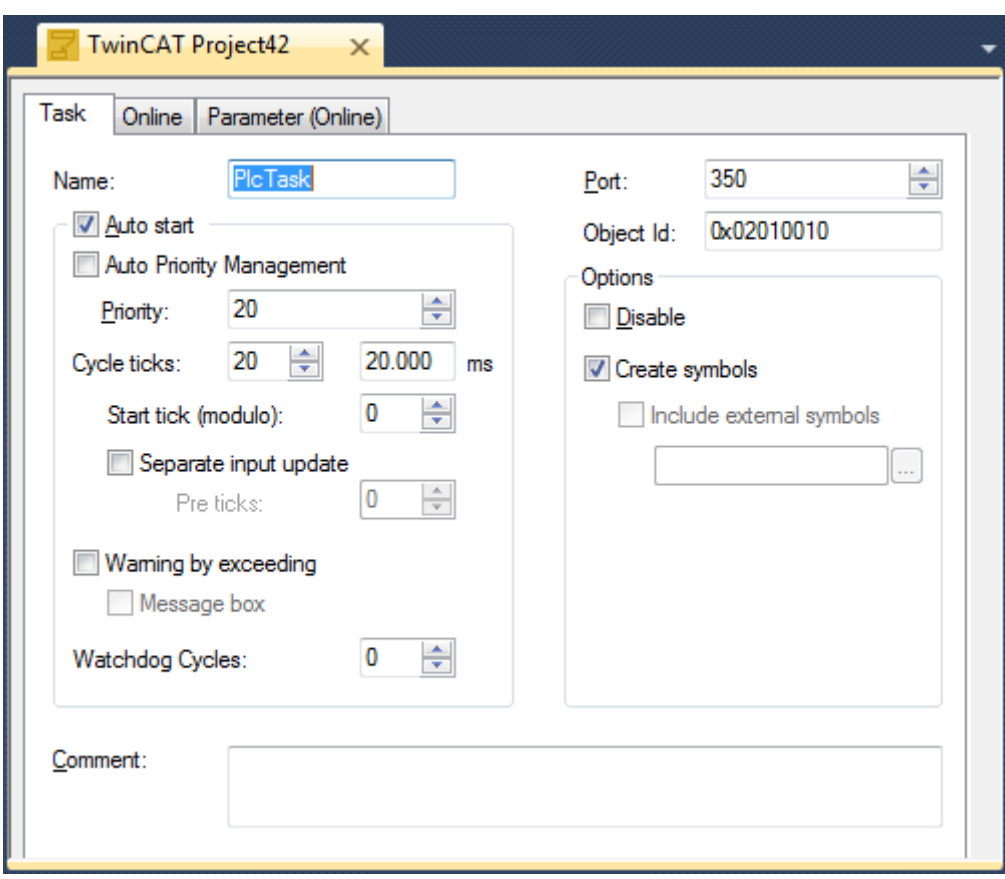

Activate the checkbox **"Create Symbols"** .

#### **Step 2: Configuration of the OPC-Server (one-time step)**

In the second step you need to configure the OPC-Server. This is a one-time configuration.

Start TwinCAT-OPC-Configurator "Start \ All Programs\ Beckhoff \ TwinCat3 Functions \ TF6120 OPC-**DA"**

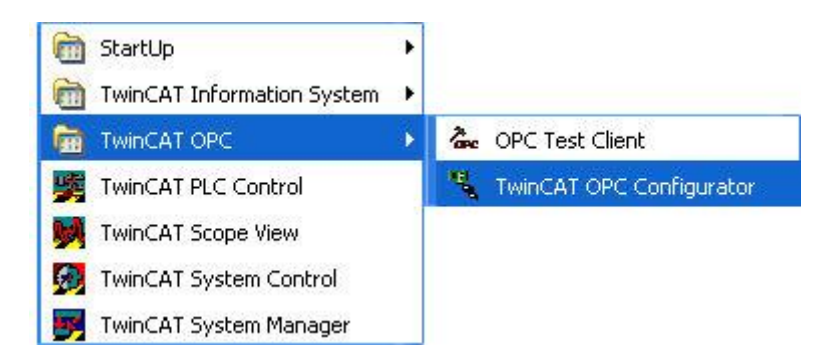

In the left navigation tree please select **"I/O Devices"** with a right click the menu item **"New"**.
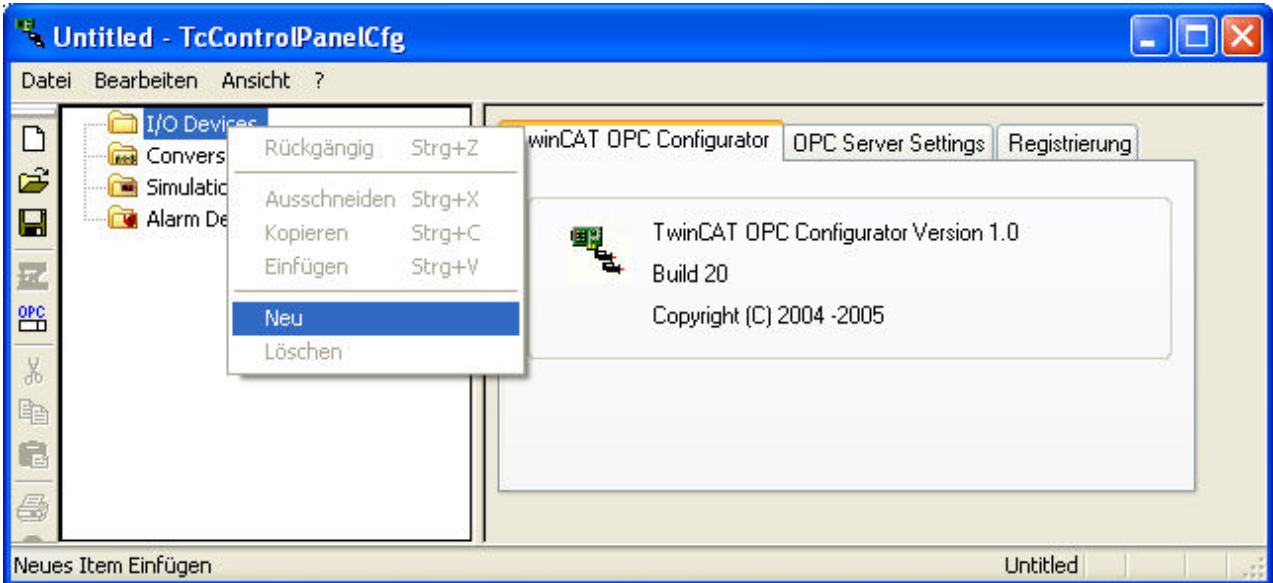

Enter a name for that ADS device in field **"Name"**. The name has to be OPC conform. Special characters are not allowed. The device-name will be part of the ItemID later. Sample: TwinCAT-PLC was defined with a variable "Temp". Choosing the devicename as "IO1" the opc-server present the variable as "IO1.Temp". With click on "OK" we get the new dialog for further settings of device :

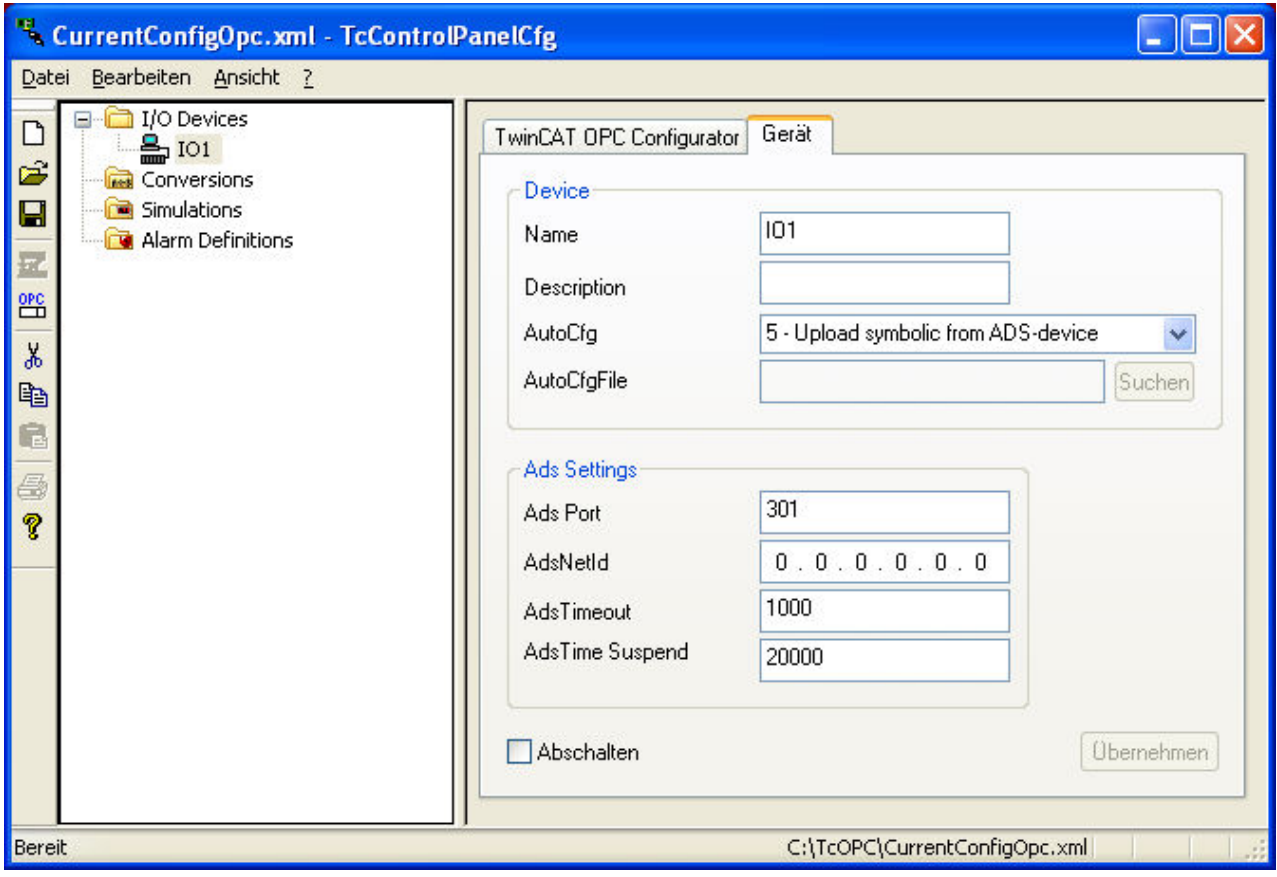

The following table gives an overview about all possible settings:

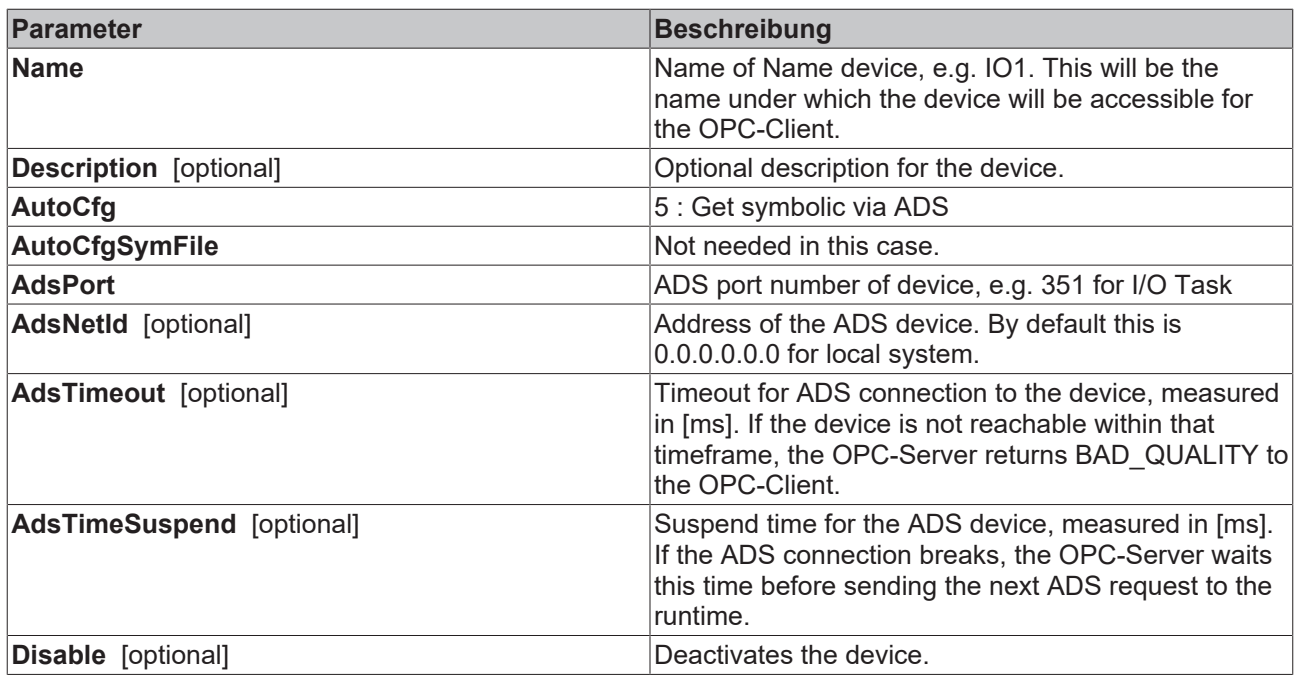

Save the configuration via "File" --> "Save As". After the configuration has been saved, you will be asked if this configuration should be set as the startup-configuration.

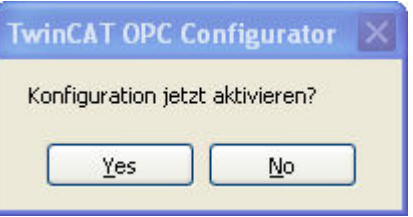

The configuration will be automatically activated on next restart of the OPC-Server.

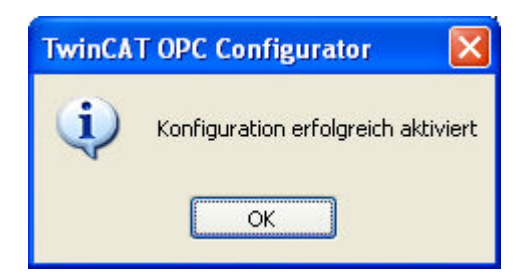

### **Apply settings**

If you have activated a configuration and the OPC-Server does not seem to apply the settings, please make sure that the OPC-Server has been stopped and started once.

## **4.1.4 Conversion**

### **4.1.4.1 Configuration of OPC-Conversions**

The OPC server offers the feature to online convert process data. The OPC-Server takes care of onlineconversion in both communication directions : :

- Processvalue --> Communication to OPC-Server --> convertion within OPC-Server --> Communication to OPC-Client --> OPC-Client
- OPC-Client --> Communication to OPC-Server --> convertion within OPC-Server --> Communication to process --> Processvalue

### **Sample:**

- KL3202 offers process value of temperatures in unit 1/10 Grad Celsius, e.g. 200.
- The opc-server is configured with a conversion "Factor 10" which is linked to this plc-variable.
- The opc-client gets the process value 20 Grad.
- If opc-client writes a new value 25 Grad celsius to OPC-server, the server will convert this to 250 and writes this value to the PLC.

The OPC-Server presents a converted variable as data type "VT\_R8 / Double" to OPC-client independent of the actual numerical datatyp in the PLC.

The usage of OPC-Conversions needs the configuration of a TPY-File (AutoCfgSymFile) for the corresponding device and AutoCfg 8.

### **Step 1: Configuration of OPC-Conversions in OPC-Server**

In the first step you need to configure TwinCAT OPC-Server for conversions. This is a one-time configuration and does not need to be repeated when changes to the PLC project occur.

Start TwinCAT-OPC-Configurator **"Start - All Programs - TwinCAT System - TwinCAT OPC - TwinCAT OPC Configurator"**

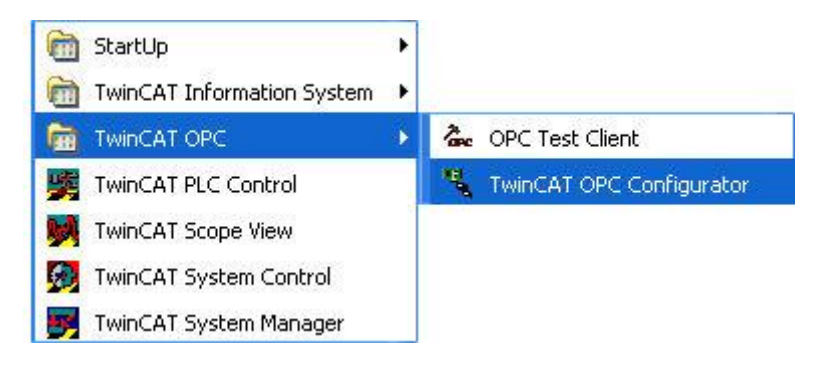

Navigate to **"Conversions",** right click and select menue **"New"**.

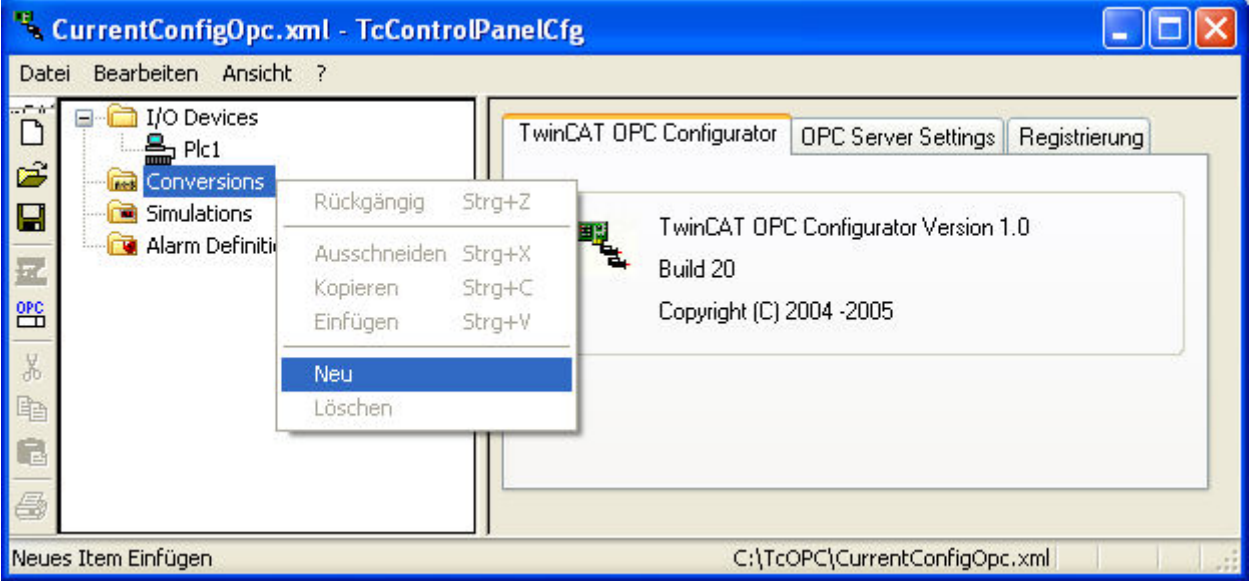

For **"Name"** please enter a name for this alarm definition. This name has to be OPC conform, no special characters allowed.With "OK" you see the dialog to configure in detail your new **"Conversion"**.

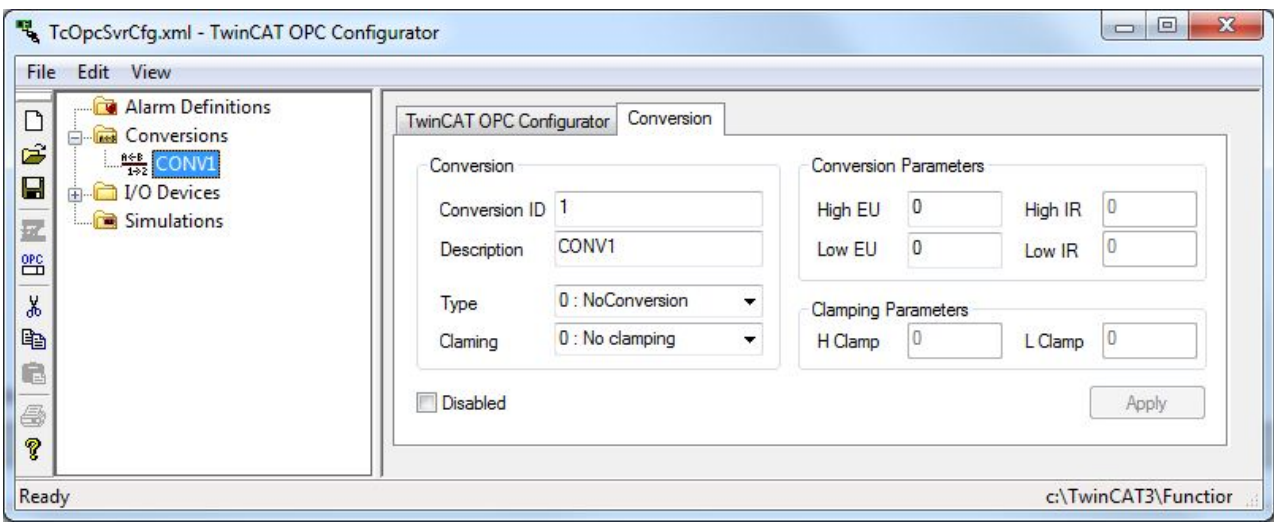

The following table gives an overview about all possible configuration settings.

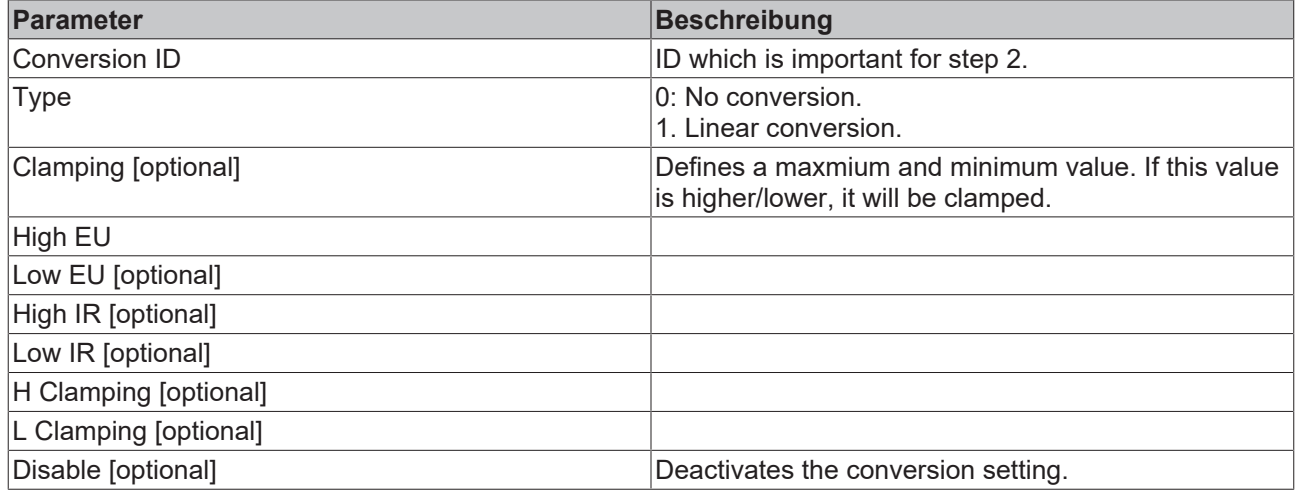

Save the configuration via "File" --> "Save As". After the configuration has been saved, you will be asked if this configuration should be set as the startup-configuration.

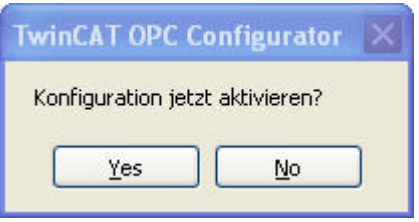

The configuration will be automatically activated on next restart of the OPC-Server.

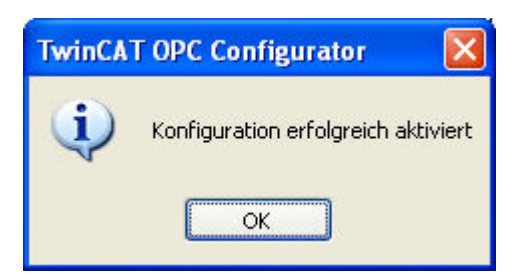

### **Step 2: Configuration of PLC-Variables for OPC-Conversion**

With previous steps we defined a "conversion-Template" with detailed information about conversion handling. Now we define, which PLC variable should be handled with conversion. Similar to the Data Access feature, this configuration also occurs by adding comments to the PLC-project.

#### **Beispiel:**

```
PROGRAM MAIN
VAR
    bBool1 :
                BOOL:
                         (*~ (OPC : 1 : available for OPC-Clients)
                             (OPC PROP[6010] : 1 : OPC PROP CONV ENABLE)
                             (OPC PROP[6011] : 42 : OPC PROP CONV ID)
                         £١
END VAR
```
Today just global PLC-variables can be linked to conversion-templates. Elements of structures or arrays can not be configured as an OPC-conversion.

## **4.1.5 Simulation**

### **4.1.5.1 Configuration of OPC-Simulations**

The OPC-Server offers to simulate process-values. In this case no communication to the ADS-device (like PLC) is done instead simulated values are send to OPC-client. Different simulation templates like sinus, ramp, random etc. are available to be configured with detailed behaviour (amplitude, start /stop values).

The OPC-Server offers:

- simulation of all process values
- simulation of some specific process values

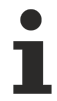

It is not possible to combine both simulated and real-process values.

The usage of OPC-Conversions needs the configuration of a TPY-File (AutoCfgSymFile) for the corresponding device and AutoCfg 8.

#### **Step 1: Configuration of OPC-Simulation in OPC-Server**

In the first step you need to configure TwinCAT OPC-Server for conversions. This is a one-time configuration and does not need to be repeated when changes to the PLC project occur.

Start TwinCAT-OPC-Configurator **"Start - All Programs - TwinCAT System - TwinCAT - TwinCAT OPC Configurator"**

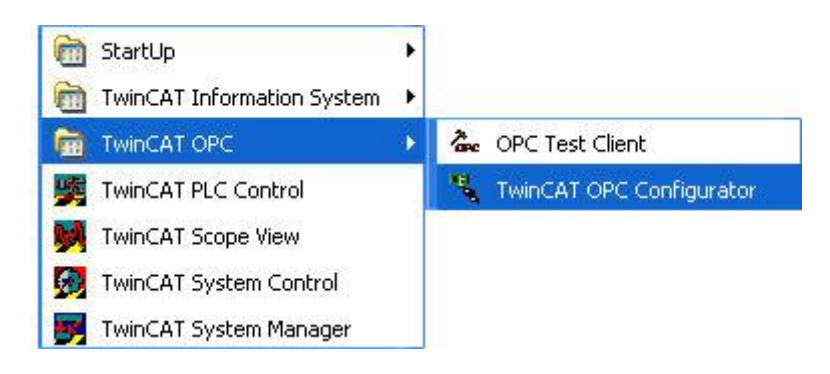

Navigate to **"Simulations",** right click and select menue **"New"**.

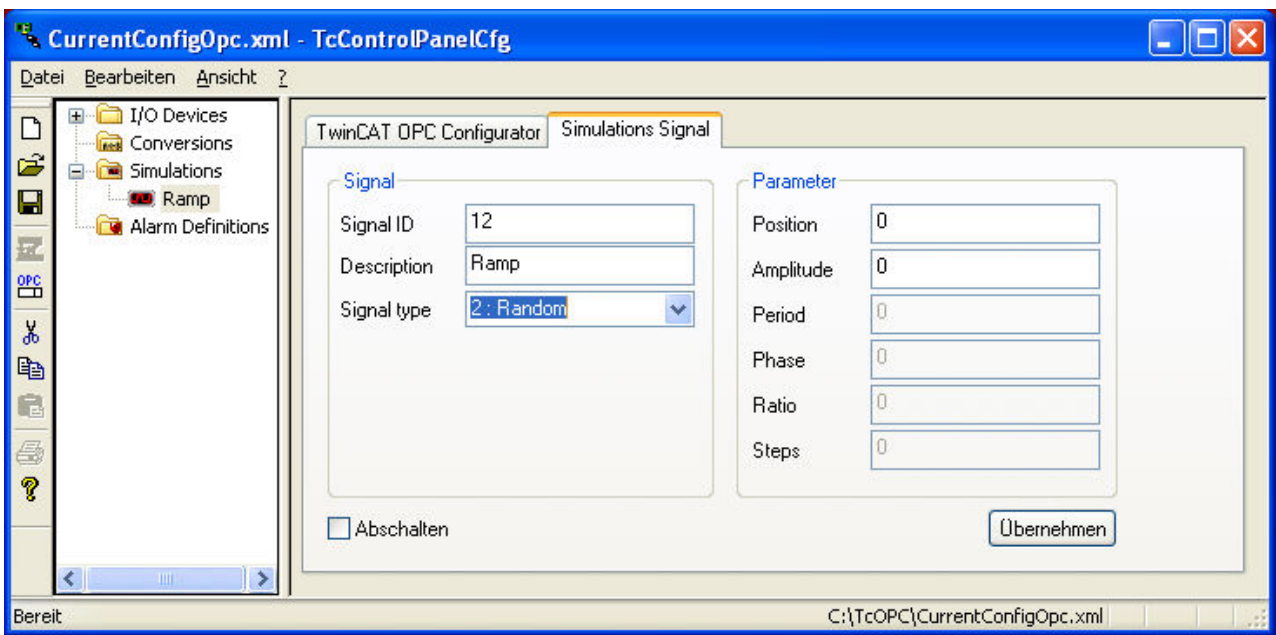

For **"Name"** please enter a name for this simulation template. This name has to be OPC conform, no special characters allowed. With "OK" you get into the dialog to configure in details your new **"Simulations Signal"**.

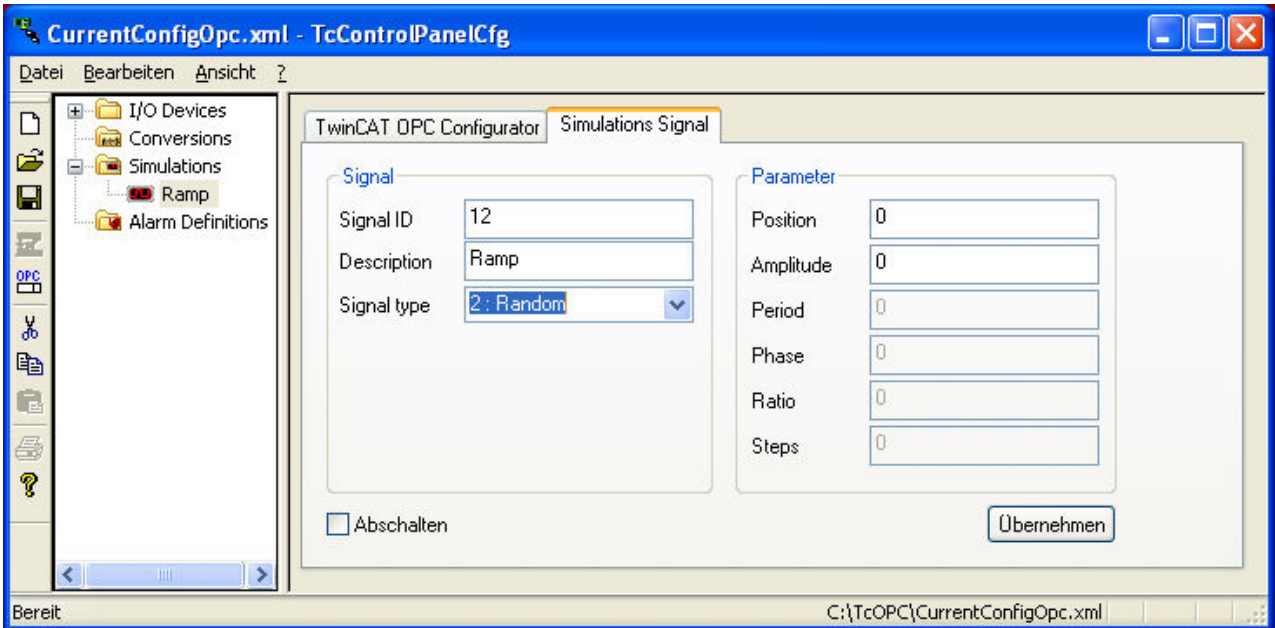

The following table gives an overview about all possible configuration settings.

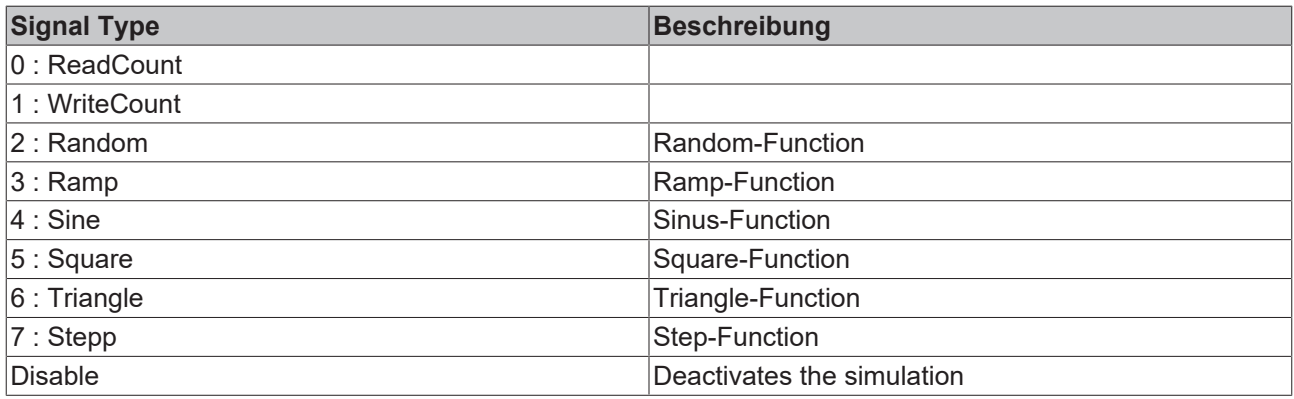

Save the configuration via "File" --> "Save As". After the configuration has been saved, you will be asked if this configuration should be set as the startup-configuration.

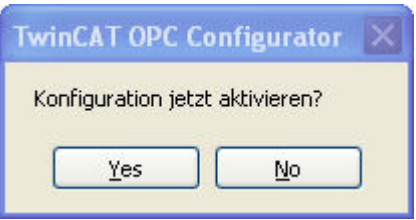

The configuration will be automatically activated on next restart of the OPC-Server.

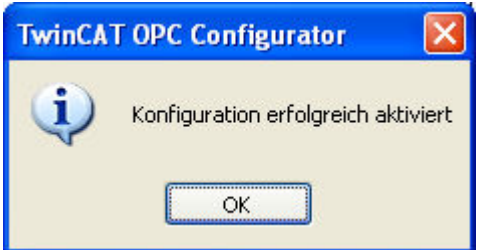

#### **Step 2: Configuration of PLC-Variables for OPC-Simulation**

With previous steps we defined a "simulation-template" with detailed information about simulation handling. Now we define, which PLC variable should be handled with simulation. Similar to the Data Access feature, this configuration also occurs by adding comments to the PLC-project.

#### **Beispiel:**

```
PROGRAM MAIN
VAR
    bBool1 :
                 BOOL:
                           (*~ (OPC : 1 : available for OPC-Clients)
                               (OPC \; PROP[6006] : 1 : OPC \; PROP \; SIMJ \; ENABLE)(OPC PROP[6007] : 42 : OPC PROP SIMU ID)
                           \pm 1
```
END VAR

Today just global PLC-variables can be linked to simulation-templates. Elements of structures or arrays can not be configured as an OPC-Simulation.

## **4.1.6 Item Properties**

### **4.1.6.1 Configuration of Item Properties**

OPC-spezification allows to add additional information to single OPC-items (opc-item means : a TwinCAT variable). These optional functionality is named **"OPC-Item-Properties"** in the OPC-spec and allows an opcclient to browse and read these additional properties.

The configuration of these properties occurs in the PLC program by adding comments behind a symbol. These comments will be interepreted by the OPC-Server.

**Sample:** 

```
lTemperatur : DWORD;
          ( *            (OPC : 1 : Make variable visible for
OPC-Server)
                          (OPC_PROP[0005] : 3         :
OPC PROP RIGHTS, here Read AND Write Access)
```

```
(OPC_PROP[0100] : Grad F :
OPC_PROP_UNIT)
             (OPC_PROP[0101] : Demovariable :
OPC_PROP_DESC)
                         (OPC_PROP[0205] : We are the champions :
OPC_PROP_SND)
             (OPC_PROP[0206] : ..\backslash.\info.html :
OPC_PROP_HTML)
             (OPC PROP[0207] : \ldots \service.avi :
OPC_PROP_AVI)
          \overline{\ }
```
Each time compiling the PLC-project the PLC-Control will create the file <PLC-projectname>.tpy. This XML based file contains information about PLC-variables and their link to the OPC-server. The OPC server will analyze this information of the TPY file., so configure the OPC-Server to know the file <PLC-projectname>.tpy.

The following table shows a list of all Item Properties:

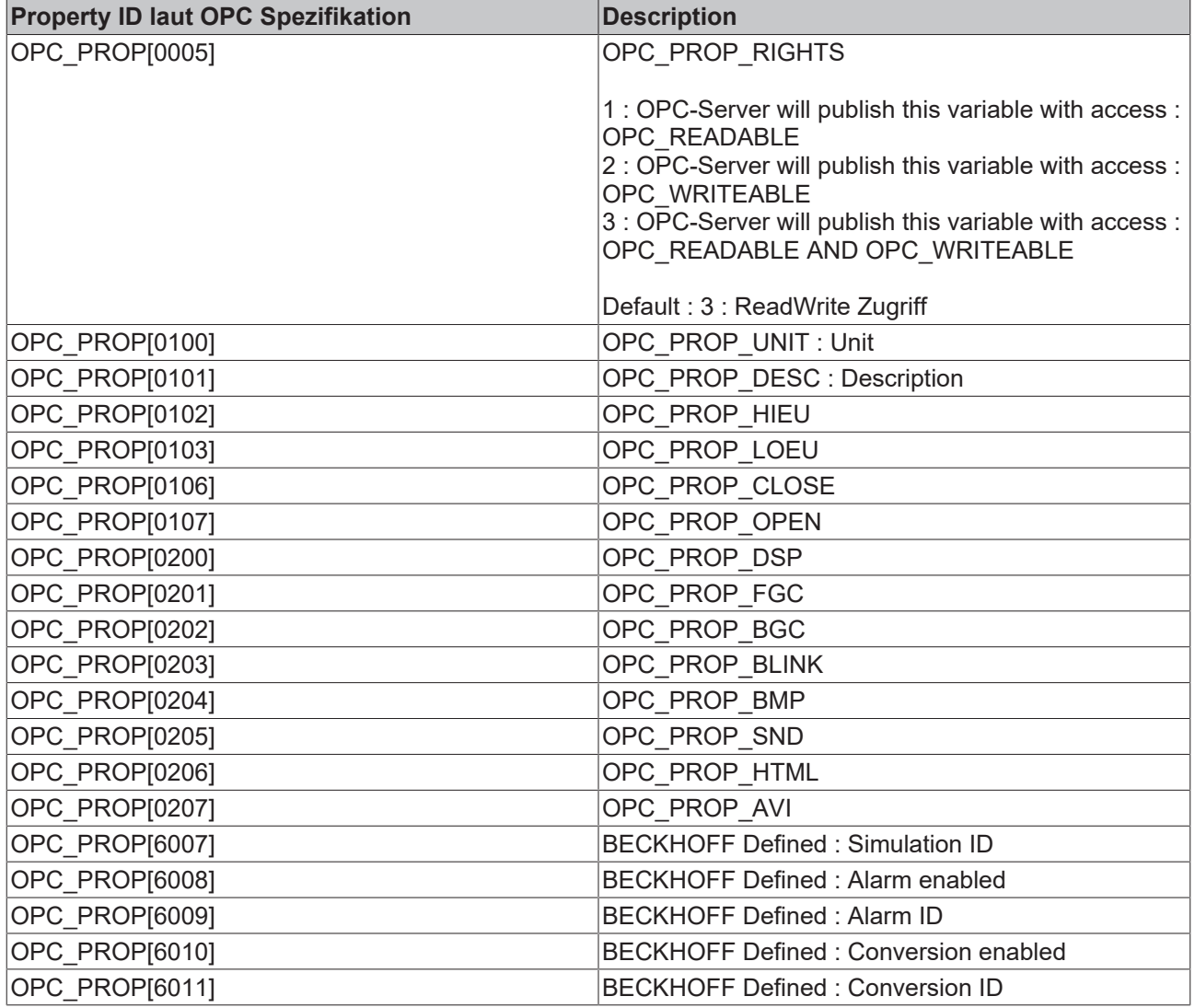

## <span id="page-43-0"></span>**4.1.7 Data exchange via network**

## **4.1.7.1 Network via client protocol**

Visualisation systems sometimes offer their own protocol to bridge the network. An OPC client from the visualisation system supplier is also installed on the TwinCAT controller PC for this purpose.

The data flow proceeds as follows:

# **BECKHOFF Configuration**  $PC<sub>1</sub>$ PC<sub>2</sub> OPC-Client Visualisierung OPC-Client Protokoll TwinCAT-OPC-Server

### **Performance advantage**

The primary advantage of this configuration is that considerably less loading is placed on the network, since only the process values that have altered are exchanged there: the OPC server checks the whole process cyclically, but only passes the changes in the process on to the OPC client.

TwinCAT PLC TwinCAT NC TwinCAT I/O  $\ddotsc$ 

### **4.1.7.2 Network via TwinCAT ADS**

The TwinCAT OPC server performs the communication with the TwinCAT components (PLC run-time systems, bus terminal controllers etc.) via TwinCAT ADS. Since these services are also available in the network, the TwinCAT OPC server can also communicate with TwinCAT components that exist in the network.

You will find the settings needed for ADS communication over a network in the ADS Reference.

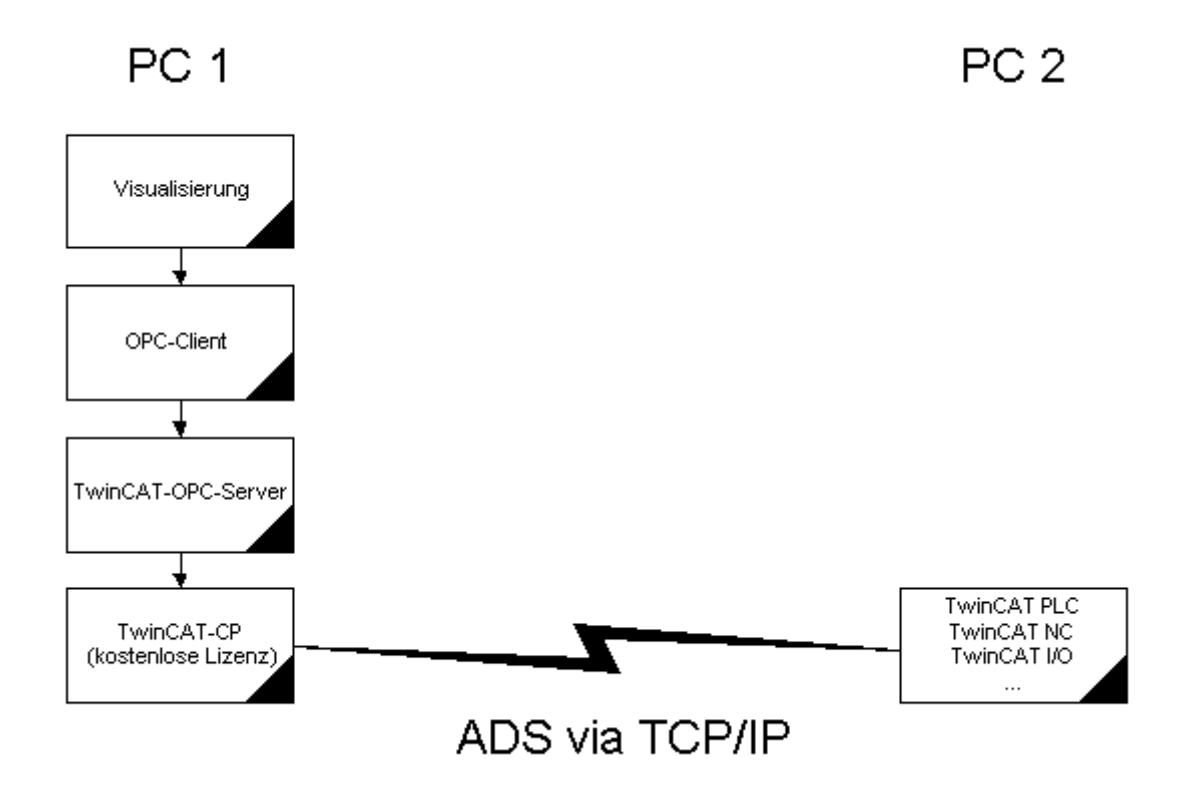

#### **Settings in the OPC server**

An ADS communication partner is always specified by two parameters: These are what is known as the "AdsAmsNetId" (e.g. 1.2.3.4.5.6) and the "PortId" (e.g. 801 for the first PLC run-time system).

If ADS is to be used to exchange data with, for example, the first PLC run-time system on another PC, then the AdsAmsNetId of the target PC, and "801" as the PortId, must be entered in the OPC server under "Device settings".

If possible, the option of using the " Network via client  $[\triangleright 44]$  $[\triangleright 44]$ " protocol should be selected for performance reasons.

## **4.1.7.3 Netzwerk via DCOM**

If you need to allow data exchange between an OPC client and the TwinCAT OPC server over a network via DCOM, this DCOM access type must be configured beforehand.

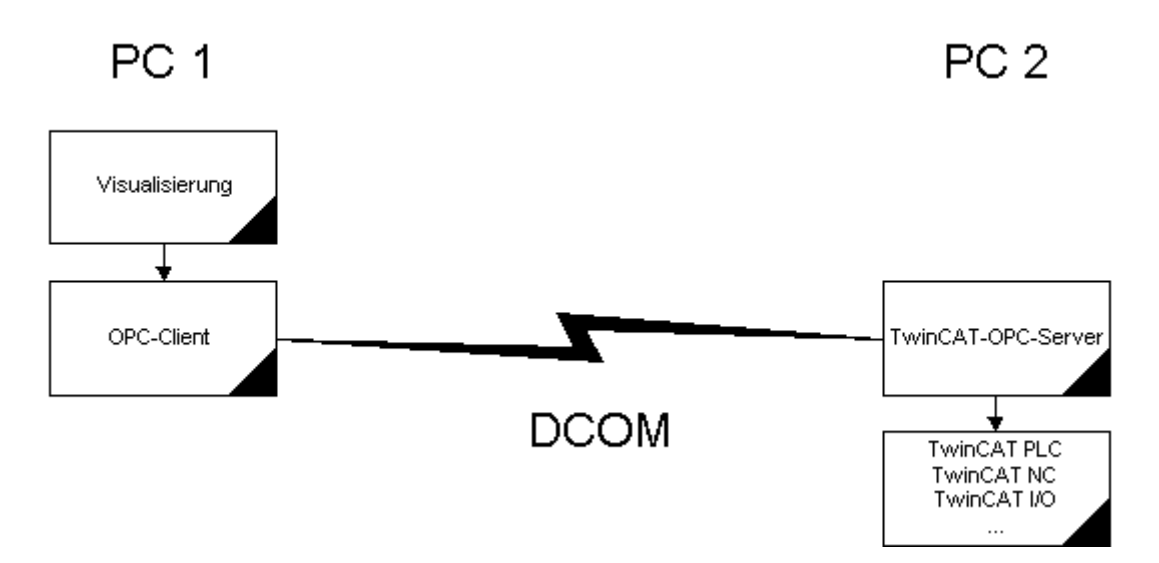

The following steps describe the necessary settings for the PC on which the TwinCAT OPC server is installed.

#### **Prerequisites**

It is assumed that all the PCs which are to participate via DCOM in an OPC client/server connection are already set up for network operation (i.e. they have configured network cards running the TCP/IP protocol).

#### **Step 1**

Click on "Start"->"Run…" and enter "DCOMcnfg", then select the dialog "Default Settings".

- Activate "Enable Distributed COM on this computer"
- For "Default Authentication Level" select "None"
- For "Default Impersonation Level" select "Anonymous

#### **Step 2**

Select the dialog "Applications" and then the entry "TwinCAT OPC Server DA". Double-click this entry.

#### **Step 3**

Select the dialog "Location" and then activate "Run application on this computer".

## **RECKHOFF**

## **Step 4**

Select the dialog "Security":

- Activate the checkbox "Use custom access permissions" and select "Everyone"
- Activate the checkbox "Use custom configuration permissions" and select "Full Control" for "Everyone"
- Activate the checkbox "Use custom launch permissions" and select "Everyone"

## **4.2 OPC XML-DA Server**

## **4.2.1 OPC XML DA**

In addition to the OPC DA Server, the Function TF6120 also contains an OPC XML-DA Server, which will be automatically installed by Setup. Depending on the used Windows Operating System, you may need to perform additional settings to setup XML-DA in the IIS webserver. Please consult the chapter "Installation" to see how to do that.

OPC XML-DA provides a remote OPC communication via Web Service, therfore you do not need to configure any DCOM settings. By default, the OPC XML-DA Server is being pre-configured and you only need to specify the TPY-File of the corresponding PLC project.

The configuration file is located in the directory **"...\wwwroot\TcOpcXmlDa\TcOpcXmlSvrCfg.xml"** and contains a list of all ADS devices which should be made accessible via the OPC XML-DA interface. By default, this file already contains an ADS device for the first PLC runtime of the local system and its corresponding TPY-File C:\TwinCAT\Boot\CurrentPlc\_1.tpy.

```
<?xml version="1.0"
encoding="utf-8" standalone="no"?>
<TcOpcXmlSvrConfiguration>
<Namespace>
<Devices>     
        <Device>
          <Name>PLC1</Name>
          <AdsNetId>0.0.0.0.0.0</AdsNetId>
          <AdsPort>801</AdsPort>
          <AdsTimeout>2000</AdsTimeout>
<AdsTimeSuspend>20000</AdsTimeSuspend>
          <AutoCfg>7</AutoCfg>
<AutoCfgSymFile>C:\TwinCAT\Boot\CurrentPlc_1.tpy</AutoCfgSymFile>
          <Disabled>0</Disabled>
        </Device> 
</Devices>
```

```
</Namespace>
</TcOpcXmlSvrConfiguration>
```
The TPY-File will be automatically generated during the PLC compilation process and is located in the same directory as the PLC-project. You need to reference the correct TPY file in the configuration so that the symbol information can be properly read from the ADS device. The OPC XML-DA Server automatically reads this file during startup.

You can always adapt the above configuration file to your needs, for example if you want to make additional ADS devices accessible via OPC XML-DA. You only need to create a new area <Device>...</Device> and fill it with the corresponding settings of your ADS device.

## **4.2.2 Status information**

This chapter provides some useful information about the OPC XML-DA Server. The XML-DA specification describes the interfaces which an OPC XML-DA Server should provide. However, there are some additional functionalities which will help you on your daily work with the OPC XML-DA Server, for example:

- Reading status information
- Reading protocol information
- Reload configuration
- Show active configuration
- Restart OPC XML-DA Server
- Stop OPC XML-DA Server

These functionalities can be called via the URL of the OPC XML-DA Server. Open your favorite web browser and enter the following URL:

#### **http://<ip-adress or name of device>/TcOpcXmlDa/TcOpcXmlDa.dll<Services>**

You can now call the mentioned services Via the parameter <Services>.

The following table gives some examples.

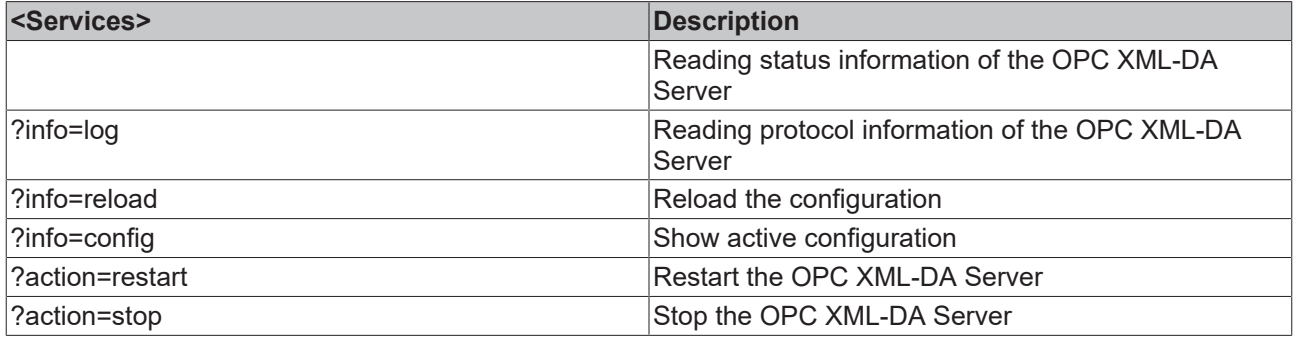

# **5 Appendix**

## **5.1 OPC Compliance Certificate**

The OPC foundation offers members of the organisation an compliance test tool. This tool tests the functionalities and interfaces of the OPC server. For OPC clients is no test tool available.

Testing a server should be done by competent personal only, besides the results could be forged.

#### **Example:**

**In one test case, the OPC compliance tool writes variables in the OPC Server, reads them afterwards back and compares the values.** 

**If these test variables would be PLC variables, which changes cyclically in the PLC, these test case would be failed.**

#### **Compliance certification**

These and further current OPC certificates are listed on the web site of the OPC foundation:

<http://www.opcfoundation.org>

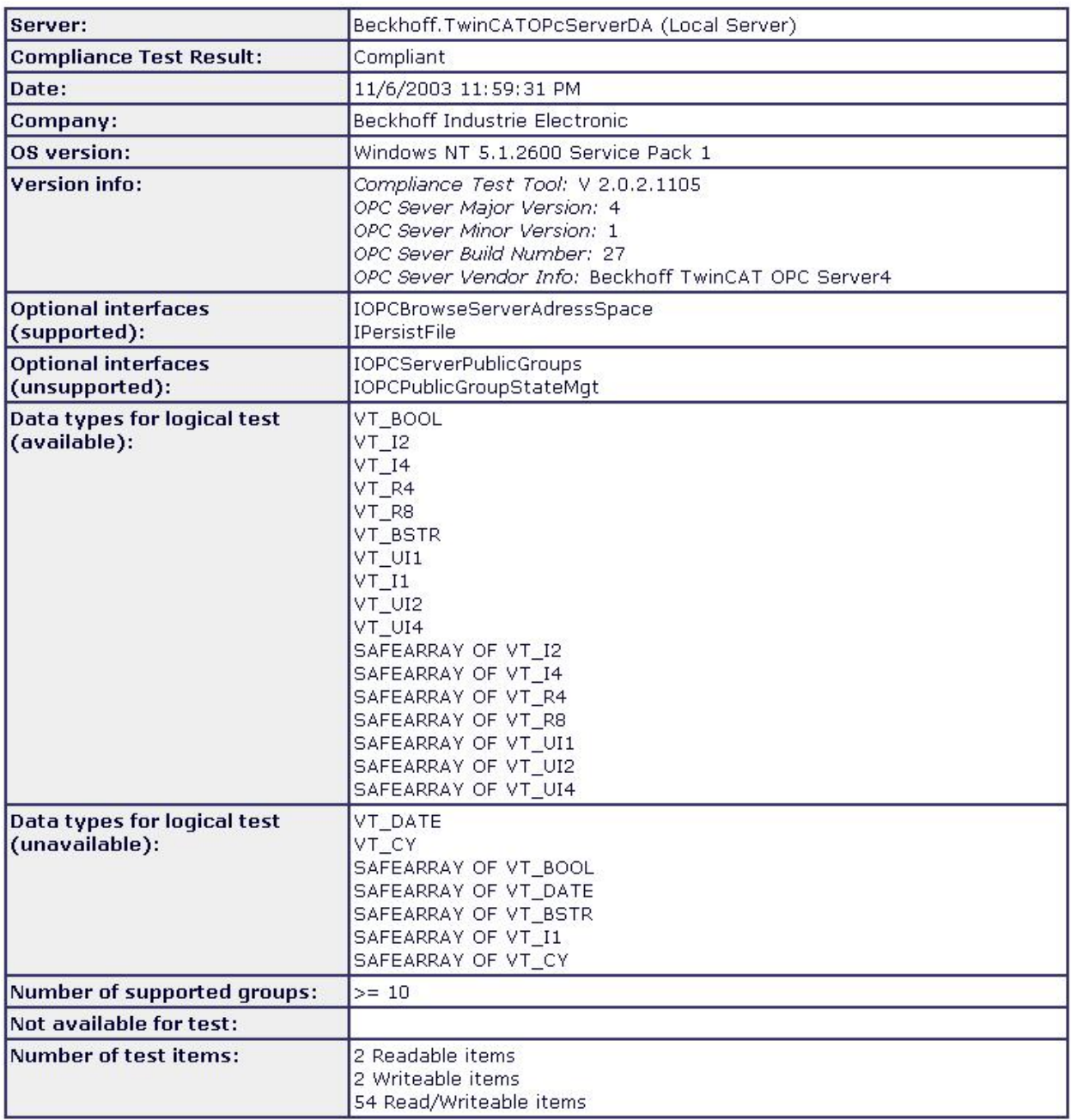

## OPC Data Access 2.05a Compliance Test Result

## **5.2 DCOM**

## **5.2.1 Overview**

This Help File was designed to give the user of component's commmunication through DCOM (specially OPC users) an idea on possible settings in an industrial environment. This Help File just showes possible settings of DCOM security that will make the system running. If the manufacturers or vendors of OPC products provide their own manuals, this manuals should be used instead of this Help File.

## **Important Notes**

Before changing any settings of DCOM security, a system recovery procedure should be prepared. All settings described in this documentation should be tested in a laboratory environment, before changing machines in production.

- Save system partition including Windows Registry (Image Software)
- Only local administrators are allowed to change DCOM settings
- Test all settings in a laboratory environment before changing the production machine

This documentation deals with COM components that should comunicate with each other. There are tree different types of COM -Servers known, depending on their operational environment.

#### • **INPROG- Server**

The COM-Server runs in the memory area of the Client, the Server is a DLL and runs local on the same machine and in the same process.

#### • **LOCAL-Server**

The COM Server runs in it's own memory area, the Server is a EXE and runs local on the same machine, but in it's own process

#### • **REMOTE-Server**

The COM Server runs in it's own memory area, the Server is a EXE and runs remotely on a different machine and (of course) in it's own process as the Client

The communication between Client and Server process followes the rules of COM. Whenever the Client is located on one machine and the Server on an other, DCOM (Distributed COM) comes into place. The function calls between Client and Server process are checked for correct security by the operating system. The security settings for DCOM have NOTHING to do with sharing folders between two machines or network shares across a network. When it comes to DCOM-Security we talk about "inter process communication", in other words: the right to start or access a certain component.

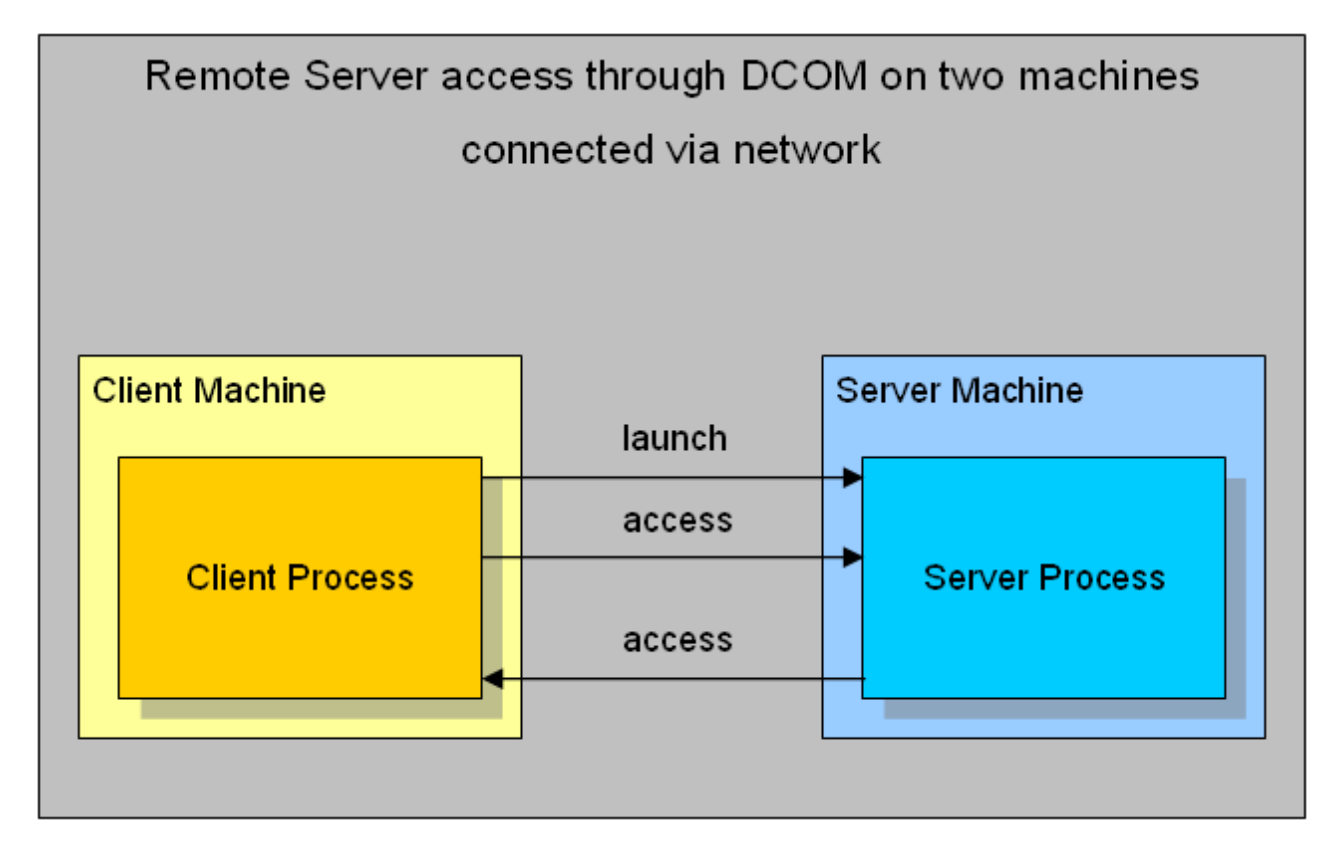

To keep configuration simple it is assumed that two machines have the same operating system installed, are both in the same Workgroup and have the same user accounts (same person/PWD actually logged on). On the Server Machine an OPC Server is located and on the Client Machine an OPC Client was installed.

## <span id="page-50-0"></span>**5.2.2 Prerequisites**

## **5.2.2.1 Operating System**

Depending on the operating system of the OPC-Server and OPC-Client computer, the user accounts which are used for communication will be identified differently.

### **Windows 2000**

This section describes the required settings for Windows 2000 operating system. On Windows 2000 SP 1, there are some known bugs related to proper callback operation. DCOM servers installed on a Win2k SP1 machine sporadically stop sending callbacks (e.g. OnDataChange) after days or weeks. The error code 0x80010108 (RPC\_E\_DISCONNECTED) is returned by the DCOM Server when trying to fire a callback. All other calls form the Client to the Server still work fine.

There are three ways to overcome this problem:

- release the callback object and subscribe again (recreate the callback object)
- install COM + Rollup Package 18.1 (Post Service Pack 2)
- install Service Pack 3 (or higher) for Windows 2000

#### **Windows XP**

This section describes the required settings for Windows XP operating system only. The default installation for XP forces remote users to authenicate as Guest. This means that DCOM clients cannot connect to a server running on an XP machine unless the Guest account is enabled and has enough rights to launch the server. On the other hand when a DCOM server fires a callback to a remote Client installed on an XP machine, the authentification will be "changed back" to the Guest account (which is mostly disabled by default). Thus, the callback (e.g. OnDataChange) will never get though to the Client. To force an XP machine to "behave" like a Windows 2000 computer the *Network Access* should be changed to **Classic**

Open the Security Options dialog with: *START >> Control Panel >> Administrative Tools >> Local Security Policy >> Local Policies >> Security Options* . Find the following entry: *Network access: Sharing and security model for local accounts* and change this setting to: **Classic - users authenicate as themselves**

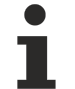

In a mixed configuration (e.g. Client installed on XP and Server installed on Windows 2k) the XP machine automatically "changes" to the classic Win2k bevavior when lauching and accessing the DCOM Server, but there will be no callbacks comming through.

#### **Windows 7**

This section describes the required settings for Windows 7 operating system only. The default installation for Windows 7 forces remote users to authenicate as "Guest". This means that DCOM clients cannot connect to a server running on an Windows 7 computer unless the Guest account is enabled and has enough rights to launch the server. On the other hand, when a DCOM server fires a callback to a remote Client installed on an Windows 7 machine, the authentification will be "changed back" to the Guest account (which is mostly disabled by default). Thus, the callback (e.g. OnDataChange) will never get though to the Client. To force a Windows 7 computer to "behave" like a Windows 2000 computer, the *Network Access* should be changed to **Classic**

Please perform the following steps on the Windows 7 computer:

- Open the Security Options dialog with: *START >> Control Panel >> Administrative Tools >> Local Security Policy >> Local Policies >> Security Options* .
- Find the following entry: *Network access: Sharing and security model for local accounts* and change this setting to: **Classic - users authenicate as themselves**

In a mixed configuration (e.g. a client installed on Windows 7 and the server installed on Windows 2000), the Windows 7 machine automatically "changes" to the classic Win2k bevavior when lauching and accessing the DCOM Server, but there will be no callbacks comming through.

### **5.2.2.2 Network configuration**

### **5.2.2.2.1 Network configuration**

Depending on the configuration of the network different identification of Users will be performed by the operating system. Considerations regarding this issues are divided into the following topics.

• [Workgroup \[](#page-53-0) $\blacktriangleright$  [54\]](#page-53-0)

 $\cdot$  [Domain \[](#page-52-0) $\triangleright$  [53\]](#page-52-0)

## <span id="page-52-0"></span>**5.2.2.2.2 Domain controller**

For proper DCOM security settings it is essential to identify the configuration of the Client and the Server machine. If both machines are members of the same domain there will be one central point for user authentification. If both machines are in different domains, these domains must trust each other. The administrative effort will decreases because new users will only be added to the domain.

• **Domain**

The Client and Server Machine should be member of the same Domain. Different domains must should be trust eachother.

• **Users Accounts**

Authentification is performed on the domain machine, the User Accounts (Name and PWD) or groups are used in the DCOM settings of the Client and the Server Machine.

• **Operation System**

The Operation System on the Client and the Server Machine should be from the same family (all NT, all 2K or all XP). When doing "mixed configuration" certain (OS specific) settings have to be taken into account.

To keep configuration simple it is assumed that two machines have the same operating system installed, are both in the same Domain and have different user accounts logged on. The different users are members of one User Group. This for this User Group access is granted in the DCOM settings of the Client and the Server Machine.

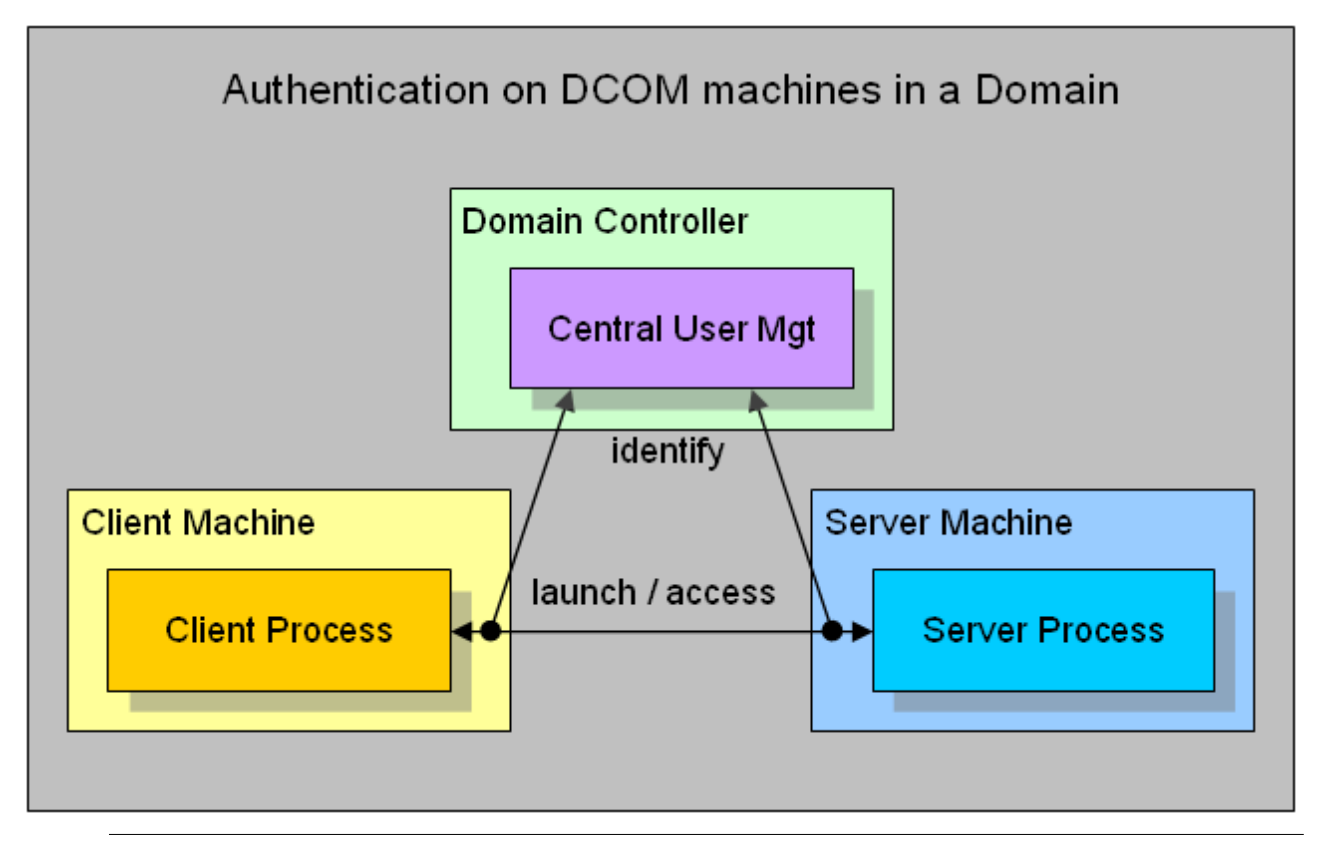

In a mixed configuration (e.g. Server Machine in a Domain and Client Machine in a Workgroup) the so called doubble identification should be done. This means to add User Accounts to the Workgroup Machine which are identically (Name and PWD) the same as the User Accounts on the Domain. By this function calls to the Workgroup Machine can (locally) be identified and granted without "asking" the Domain Controller.

## <span id="page-53-0"></span>**5.2.2.2.3 Workgroup**

For proper DCOM security settings it is essential to identify the configuration of the Client and the Server machine. If both machines are members of the same workgroup there will be no central point for user authentification. This means that every single machine must have all information on all users that should be able to remote access this node (local identification). The administrative effort will increase imensely when adding new users.

### • **Workgroup**

The Client and Server Machine should be member of the same Workgroup.

• **Users Accounts**

As authentification is performed locally on every single machine, the User Accounts (Name and PWD) should be identical on the Client and the Server Machine.

• **Operation System**

The Operation System on the Client and the Server Machine should be from the same family (all NT, all 2K or all XP). When doing "mixed configuration" certain (OS specific) settings have to be taken into account.

To keep configuration simple it is assumed that two machines have the same operating system installed, are both in the same Workgroup and have the same user accounts (same person/PWD actually logged on). On the Server Machine an OPC Server is located and on the Client Machine an OPC Client was installed.

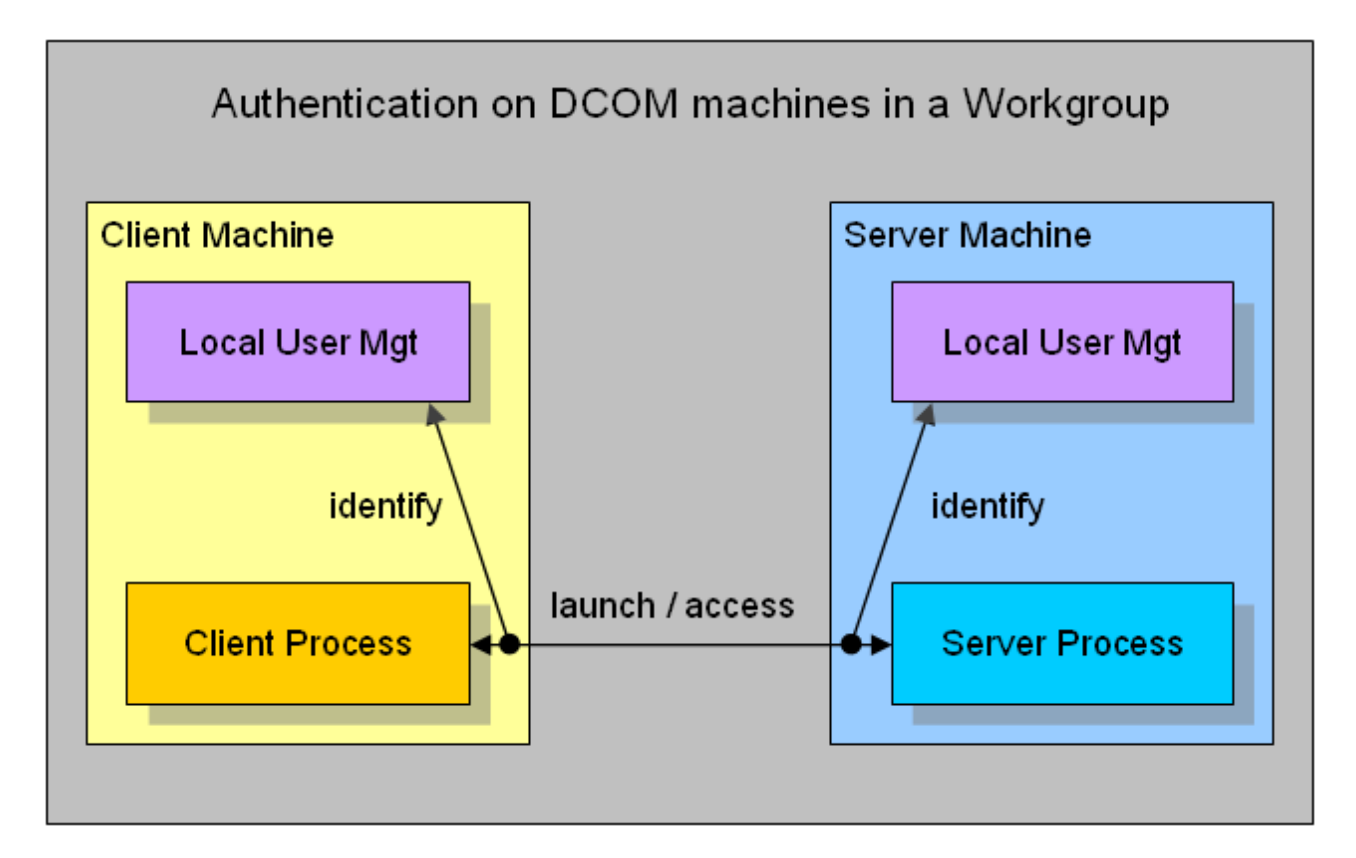

## **5.2.3 Client**

## **5.2.3.1 Client Machine**

This section describes the required settings on the client's side. The client is the computer on which the OPC-Client application, e.g. a visualization, is running. Usually the OPC-Server is also located on this computer. However, in some environments it may be necessary that OPC-Client and OPC-Server need to be installed on different computers. Both, the OPC-Server's and OPC-Client's DCOM settings need to be configured, so that a remote communication between client and server is possible.

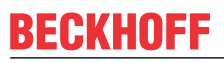

The following settings have been tested on Windows 2000, Windows XP and Windows 7 computers.

#### **Step 1: General network configuration**

Depending on the client's operating system, some additional network settings need to be taken. Basically, the same settings must be performed. However, some "operating system specific" settings must be done to get the DCOM security runing.

Please refer to our [Article about Operating Systems \[](#page-50-0) $\triangleright$  [51\]](#page-50-0) for more information.

#### **Step 2: DCOM configuration**

To configure DCOM for a remote OPC communication, please perform the following steps on the computer running the OPC-Client.

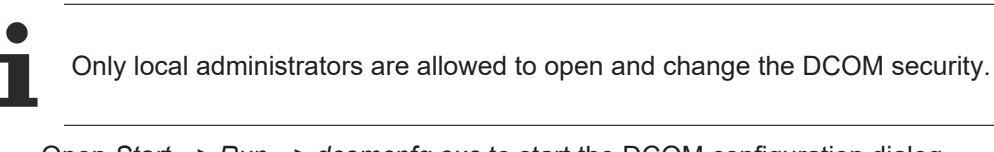

• Open *Start --> Run --> dcomcnfg.exe* to start the DCOM configuration dialog.

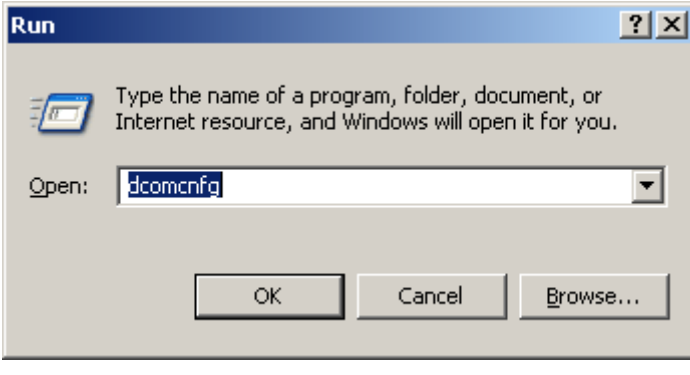

- Navigate to *Console Root --> Component Services --> Computers --> My Computer*
- Select "My Computer", right click it and select **Properties**
- On the "General" tab no changes have to be made. The default settings will be correct for OPC Client side security settings

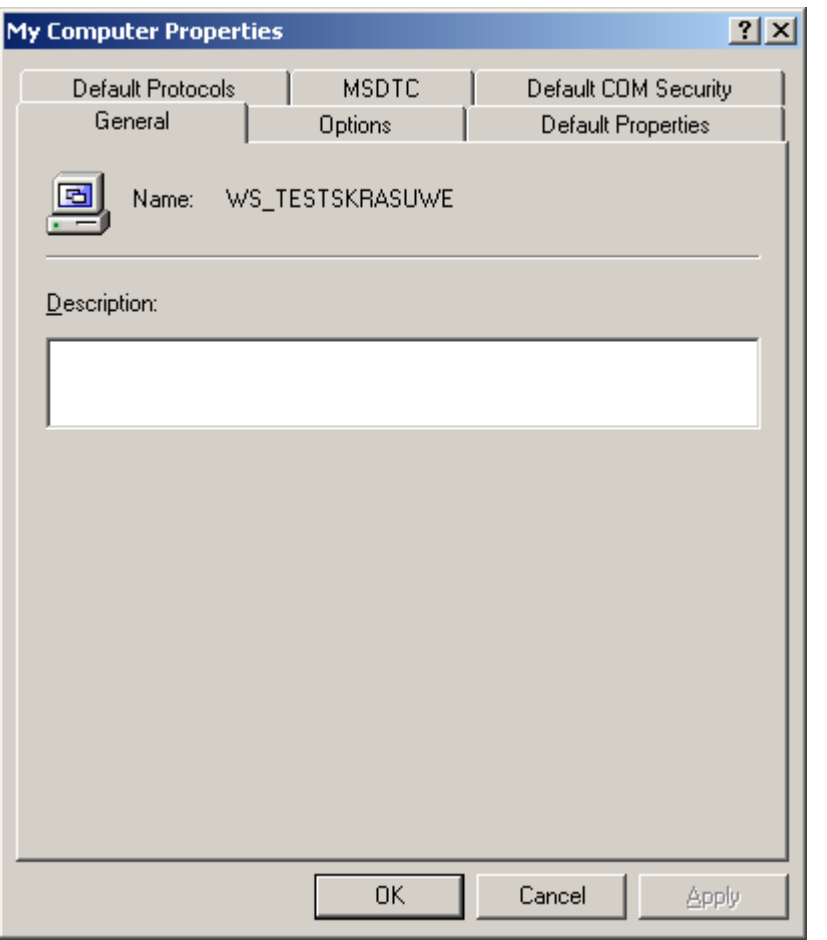

Fig. 1: Dcom\_general

• On the "Options" tab no changes have to be made. The default settings will be correct for OPC Client side security settings.

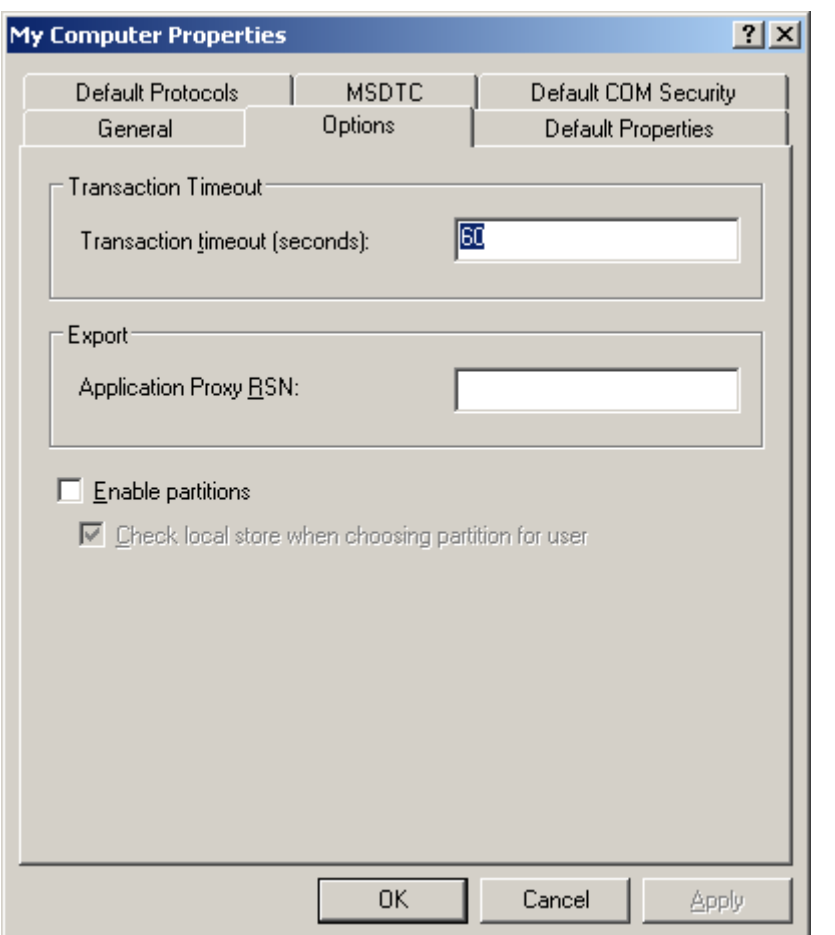

• On the "Default Protocols" tab the *Connection-oriented TCP/IP* protocol should be moved to the top position. This setting forces the use of TCP/IP for DCOM connections. All other protocols can be removed if the are not used with DCOM. The timeout will be reduced if DCOM tries to connect only on TCP/IP connections.

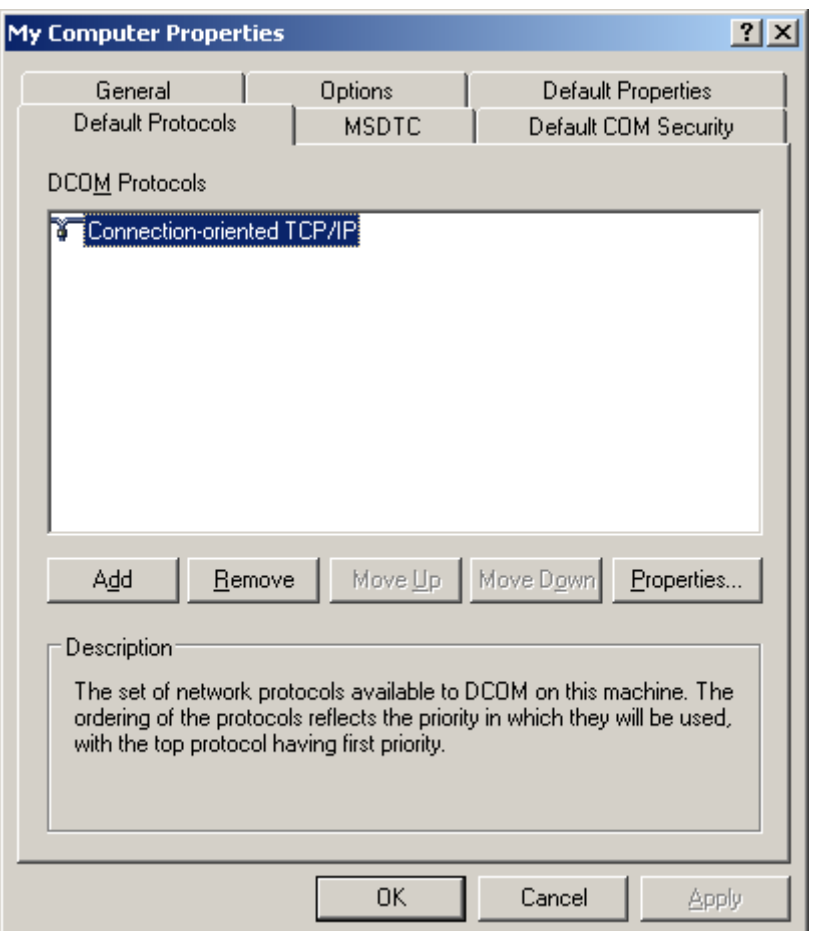

- On the Default Properties Tab the *Enable Distributed COM on this computer* must be checked. The Authentification Level and the Impersonation Level are set to *Connect* and *Identify* by default. If the client machine runs in a **Workgroup** the level should be changed
	- Authentification Level = None
	- Impersonation Level = Anonymous
- If the client machine runs in a **Domain** the level remains to default settings
	- Authentification Level = Connect
	- Impersonation Level = Identify
- If the client machine runs in a **mixed configuration** (e.g. the Client machine in a Workgroup and the Server machine in a Domain) the level should be changed. The machine being part of the Domain must be able to identify the security context without "asking" the Domain. Therefore the machine must "know" the users (they must have a local Login).
	- Authentification Level = None
	- Impersonation Level = Anonymous

# FCKHOFF

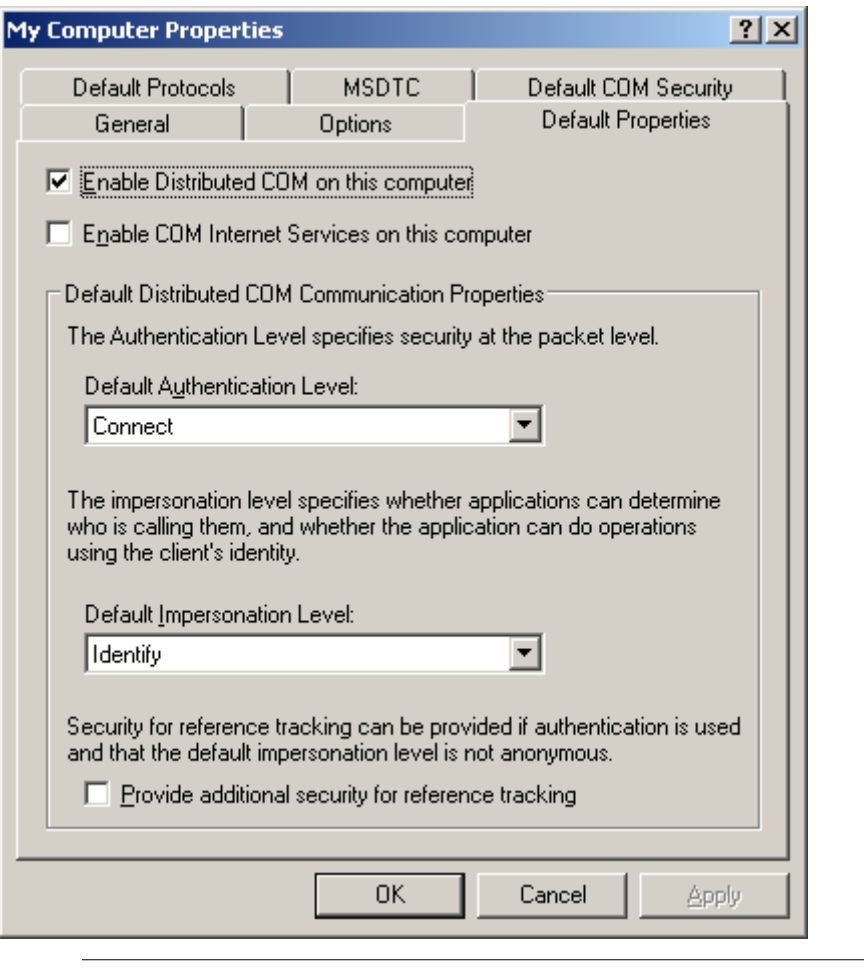

Not all possible combinations of setting these two levels make sense.

**Known Bugs:** on Windows 2000 operating systems the Network Configuration Icon disapears when setting DCOM security levels to *None and Anonymous*. The network still works but the IP-Address of the NIC can not be changed anymore. Change temporarely to default settings to change IP Address or use *None and Delegate*.

- On the Default COM Security Tab the Access- and Launch permission for all COM-Objects can be changed. As the OPC Client is nothing else than a COM Client, the security setings should be changed to grant access to the Client application. Specially when the OPC Server sends callbacks (e.g. OnDataChange) to the OPC Client the server's process must have access permission on the Client.
	- The **Default Access Permission** should be granted for

Administrators

Interactive User

System

Network

"OPC Server's Security Context"

• The **Default Launch Permission** should not be changed on the Client machine.

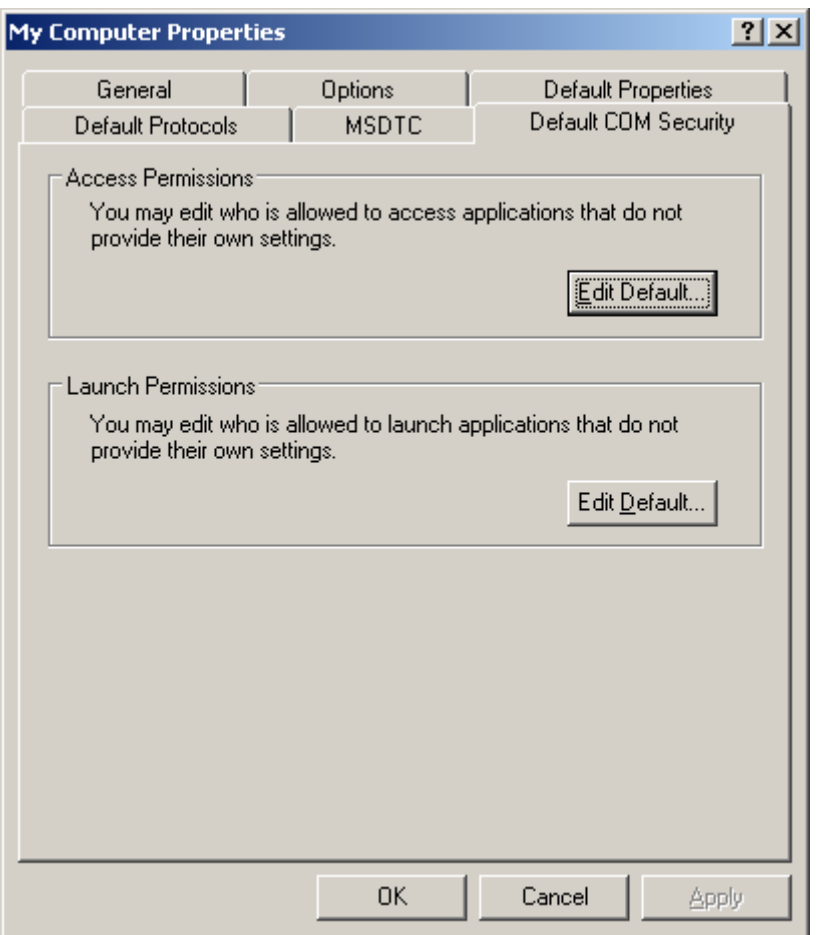

• On the MSDTC Tab no changes have to be done. The default settings will be correct for OPC Client side security settings.

# **RECKHOFF**

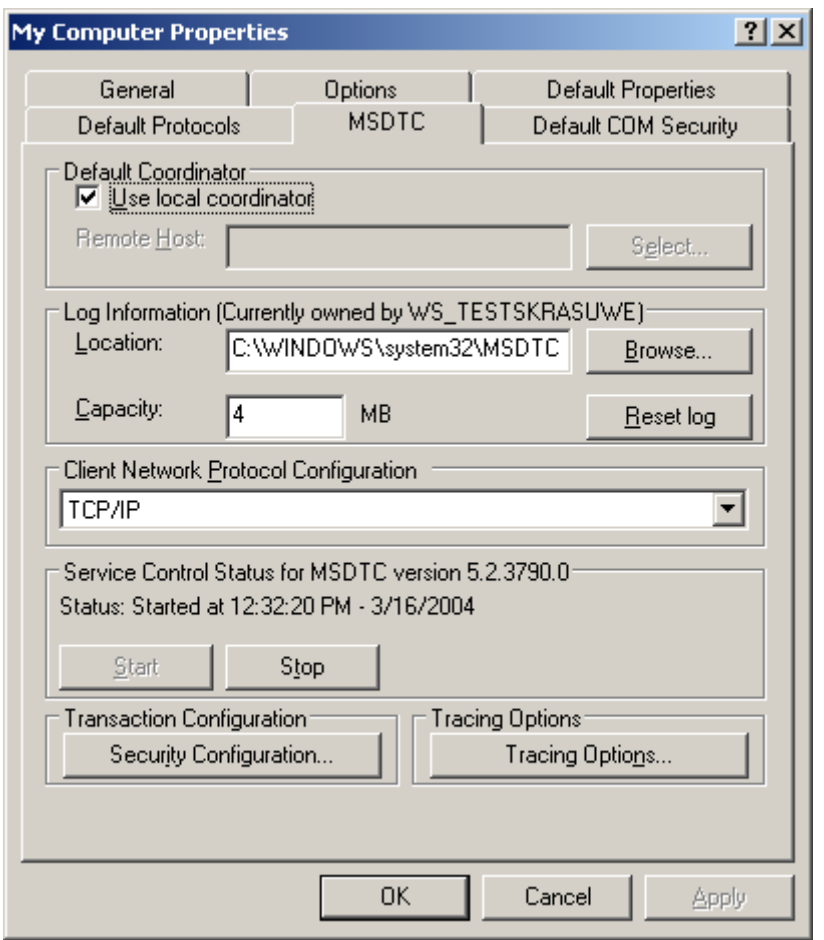

## **5.2.4 Server**

## **5.2.4.1 Server Machine**

This section describes the required settings on the server's side. The server is the computer on which the TwinCAT OPC-Server application is running. Usually the OPC-Client is also located on this computer. However, in some environments it may be necessary that OPC-Client and OPC-Server need to be installed on different computers. Both, the OPC-Server's and OPC-Client's DCOM settings need to be configured, so that a remote communication between client and server is possible.

The following settings have been tested on Windows 2000, Windows XP and Windows 7 computers.

#### **Step 1: General network configuration**

Depending on the server's operating system, some additional network settings need to be taken. Basically, the same settings must be performed. However, some "operating system specific" settings must be done to get the DCOM security running.

Please refer to our [Article about Operating Systems \[](#page-50-0) $\triangleright$  [51\]](#page-50-0) for more information.

#### **Step 2: DCOM configuration**

To configure DCOM for a remote OPC communication, please perform the following steps on the computer running TwinCAT OPC-Server.

- Only local administrators are allowed to open and change the DCOM security.
- Open *Start --> Run --> dcomcnfg.exe* to start the DCOM configuration dialog.

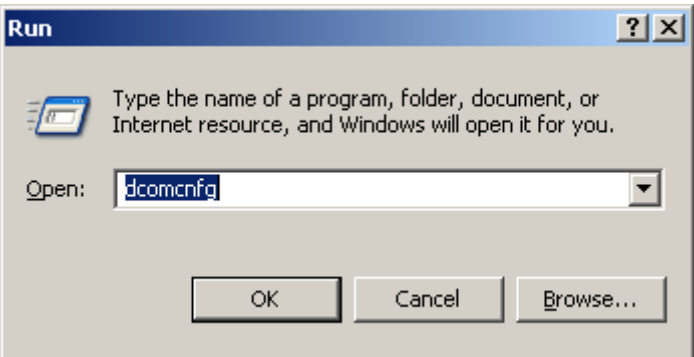

- Navigate to *Console Root --> Component Services --> Computers --> My Computer --> DCOM Config* to display all DCOM server applications.
- Select the TwinCAT OPC-Server (or one of its Clones), right click it and select **Properties** to change the DCOM security for this specific DCOM Server only.

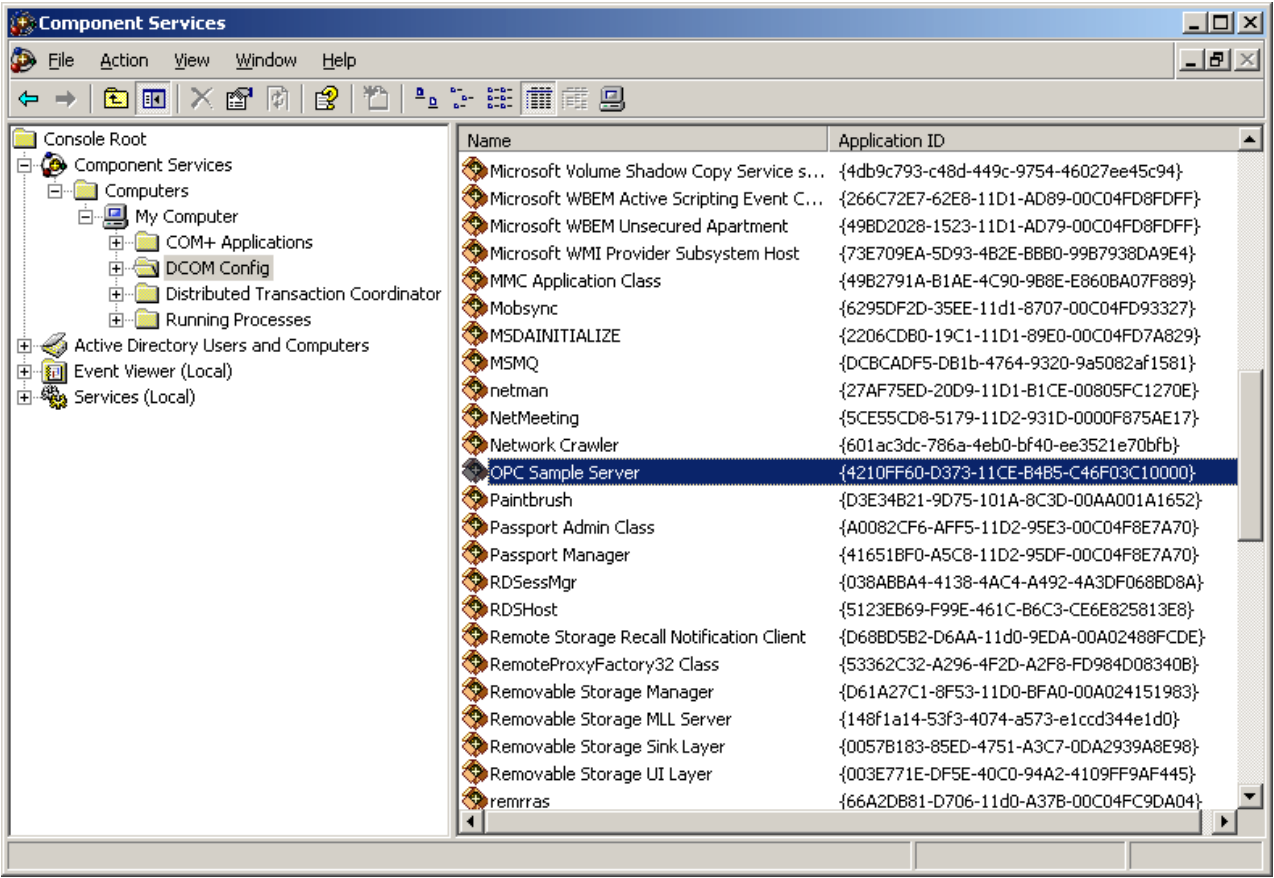

• On the "General" tab no changes have to be made. The default settings will be correct for OPC Server's security settings. The Authentication Level set to *Default* will overtake the settings from the Default Properties Tab valid for all COM Objects on this machine (*Connect* by default).

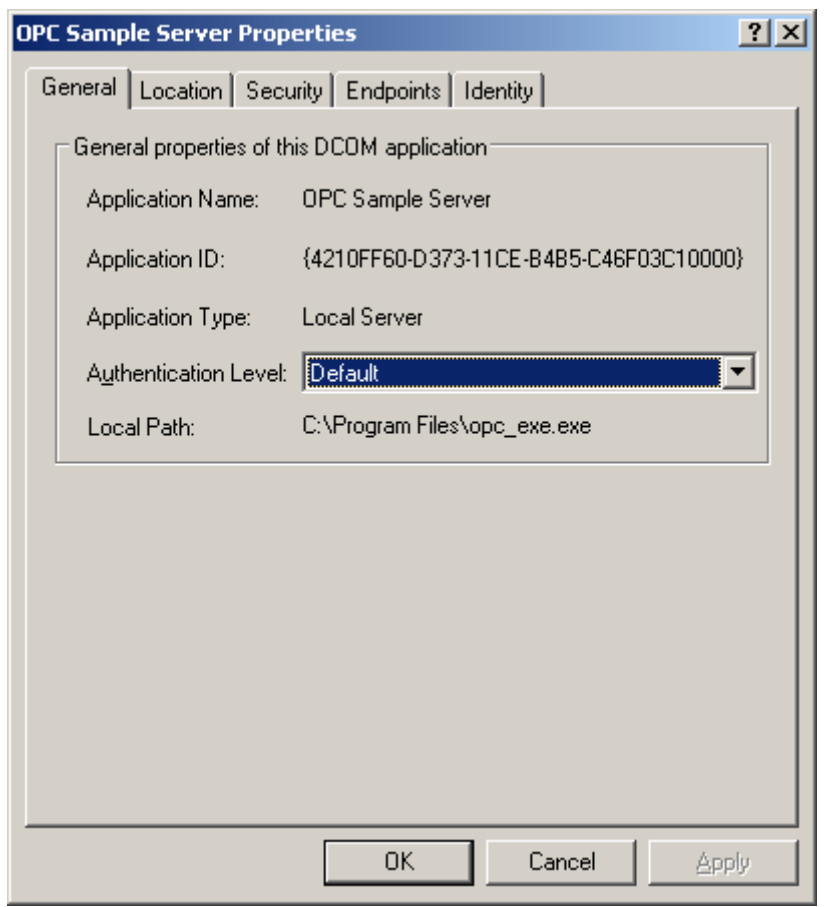

• On the "Location" tab no changes have to be made. The default settings will be correct for the OPC Server's security settings.

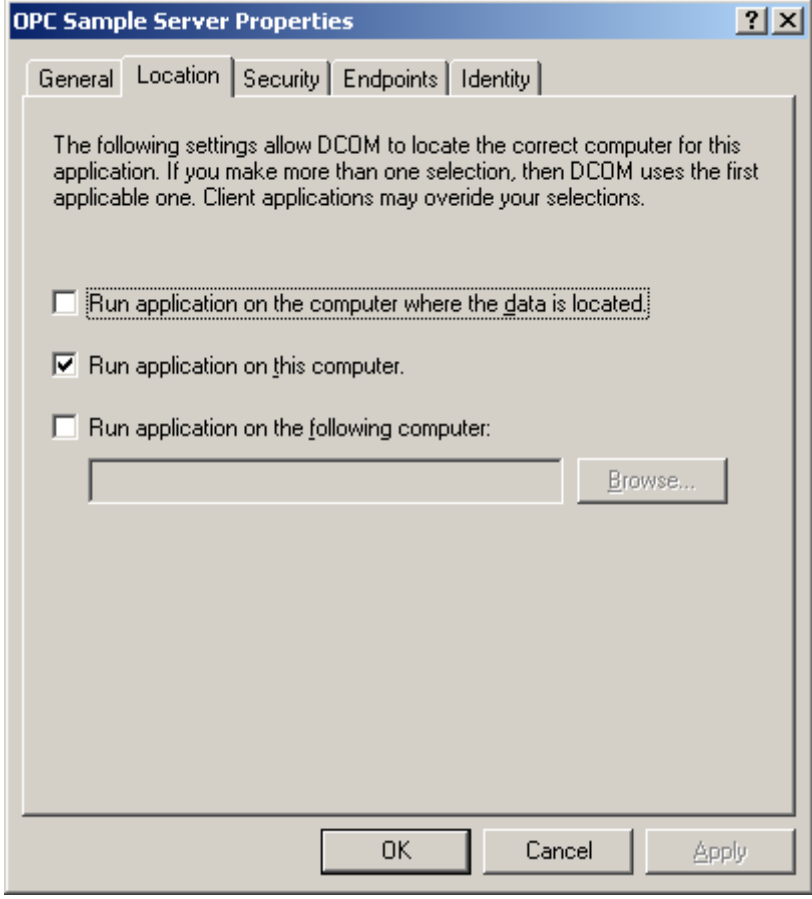

- On the "Security" tab the Access- and Launch permission for this specific COM-Server can be changed. As the OPC Server is nothing else than a COM Server, the security settings should be changed to grant access and launch permission to the Server application.
- The **Server Specific Access Permission** should be granted for
	- Administrators
	- Interactive User
	- System
	- Network
	- "OPC Client's Security Context"
- The **Server Specific Launch Permission** should be granted for
	- Administrators
	- Interactive User
	- System
	- Network
	- "OPC Client's Security Context"
- The **Server Specific Configuration Permission** should not be changed on the Server machine.

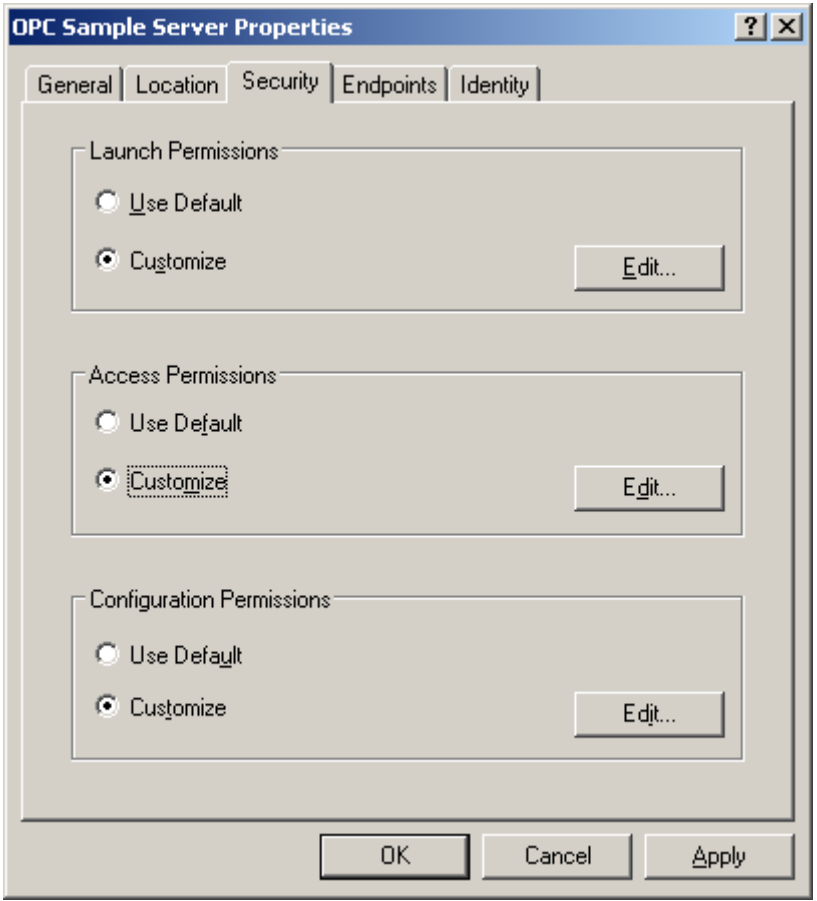

• On the "Endpoints" tab the default settings should remain. In the Default Protocols Tab for all COM-Objects *Connection-oriented TCP/IP* protocol should be moved to the top position.

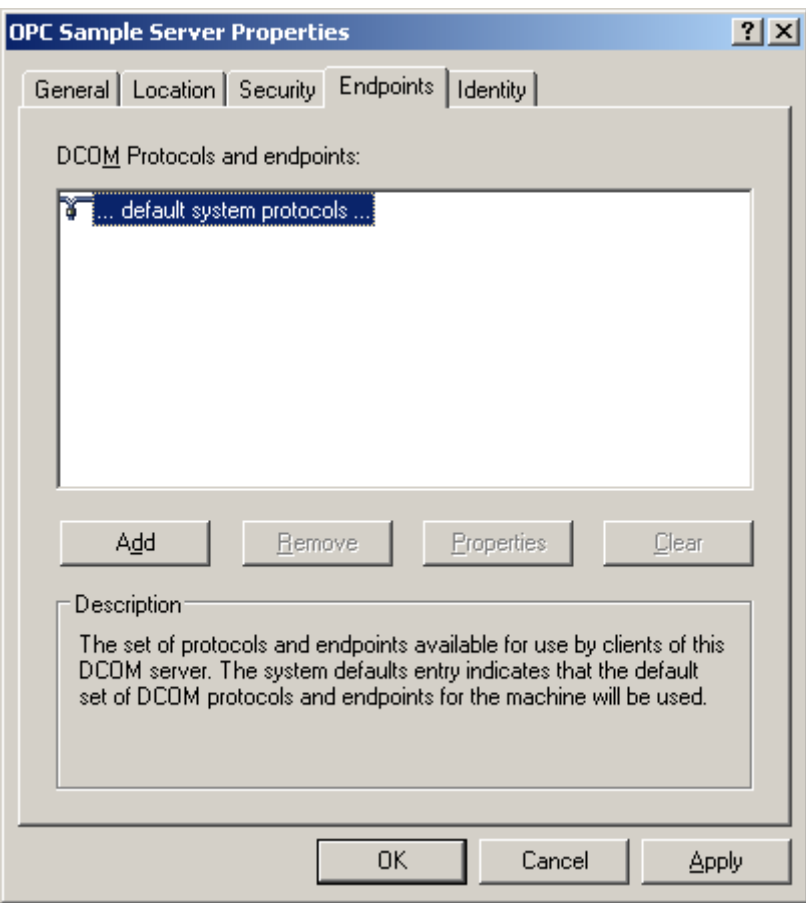

• On the "Identity" tab no changes have to be made. By default, the *Interactive User* will be selected. This means that the server will be launched with the security context of the interactive user (the user that is actually logged on). As this security context changes if somebody else is logged on, in most cases a specific person should be selected i.e. even if nobody is logged on to the machine (after reboot) the server can be launched having always the same security context.

The preferred setting should be the third selection.

- The interactive user = default
	- The interactive user depends on the person that is logged on, thus it can be different each time and only exists if somebody is logged on.
- The launching user = should NEVER be used The launching user will have the security context of the Client application (the OPC Client launches/connects the OPC Server). When having different Clients in the network, several instances of the Server will be launched having different security context each.
- **This user** = Server will overtake the security context of this person By selecting *This user* it will be guaranteed that always the same person's security context is used when the server is started. On the Client side only for this person the *Access Permission* must be granted.

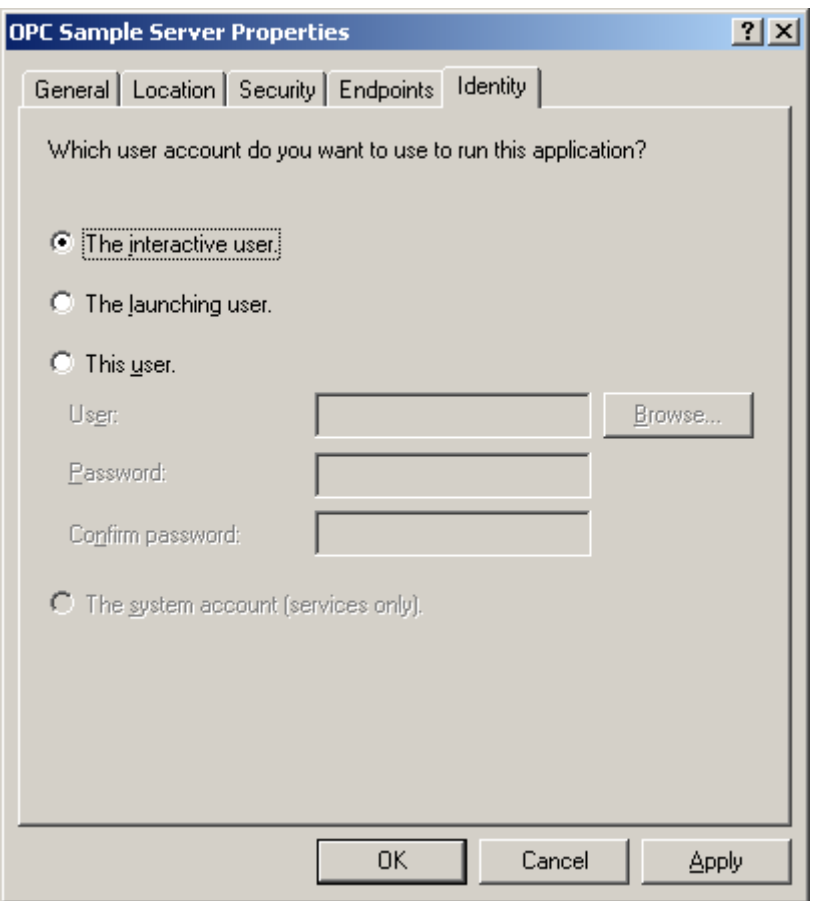

## **5.2.5 DCOM Permissions**

### **5.2.5.1 Permissions**

Within DCOM Security the launch permission is described as the right to start (launch) an application. As an OPC Server will be started (launched) by the Client application (CreateInstance) the launch permission for the OPC Server application must be granted for the *Security Context* in which the OPC Client is running. The *Security Context* of the Client may be different depending on the uuser actually logged in and double clicked the Client.

The access permission is described as the right to access (communicate to) an application. As an OPC Client will call functions on the OPC Server Object the *Security Context* of the Client must be known by the Server. When sending callbacks to the Client (asynchronous functions or DataChange) the Client must grant access permission to the OPC Server.

- [Access Permission \[](#page-65-0) $\triangleright$  [66\]](#page-65-0)
- [Launch Permission \[](#page-66-0) $\blacktriangleright$  [67\]](#page-66-0)
- <span id="page-65-0"></span>• [Select Users \[](#page-67-0) $\triangleright$  [68\]](#page-67-0)

## **5.2.5.2 Access Permission**

For granting *access* permission (accessing the application) to a certain user the *Edit...* button must be clicked opening the following dialog.

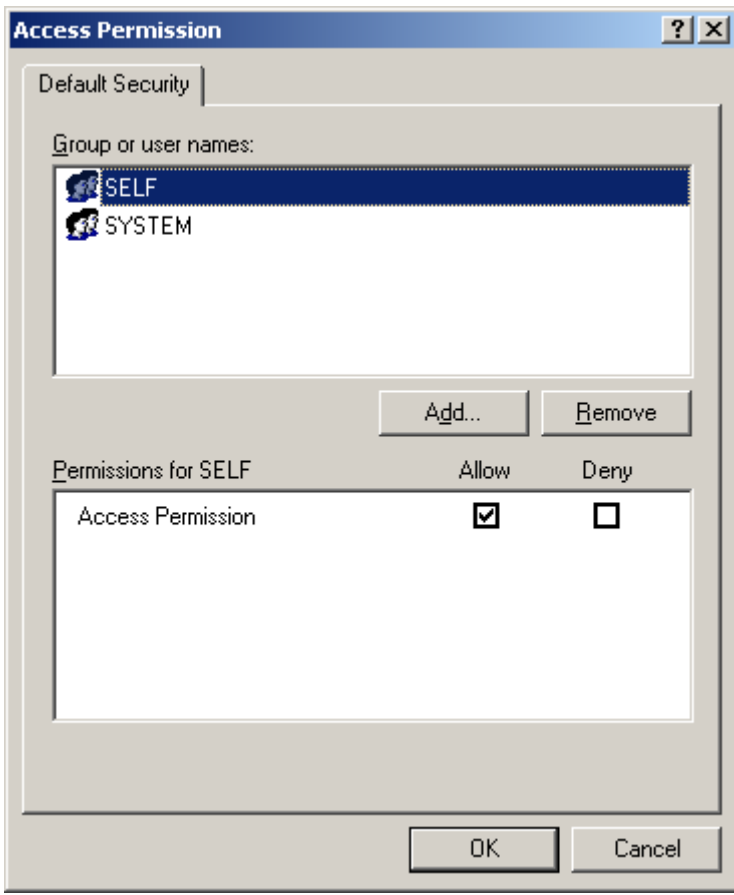

For selecting users click the *Add..* button:

<span id="page-66-0"></span>[Selecting Users \[](#page-67-0) $\triangleright$  [68\]](#page-67-0)

## **5.2.5.3 Launch Permission**

For granting *launch* permission (starting the application) to a certain user the *Edit...* button must be clicked opening the following dialog.

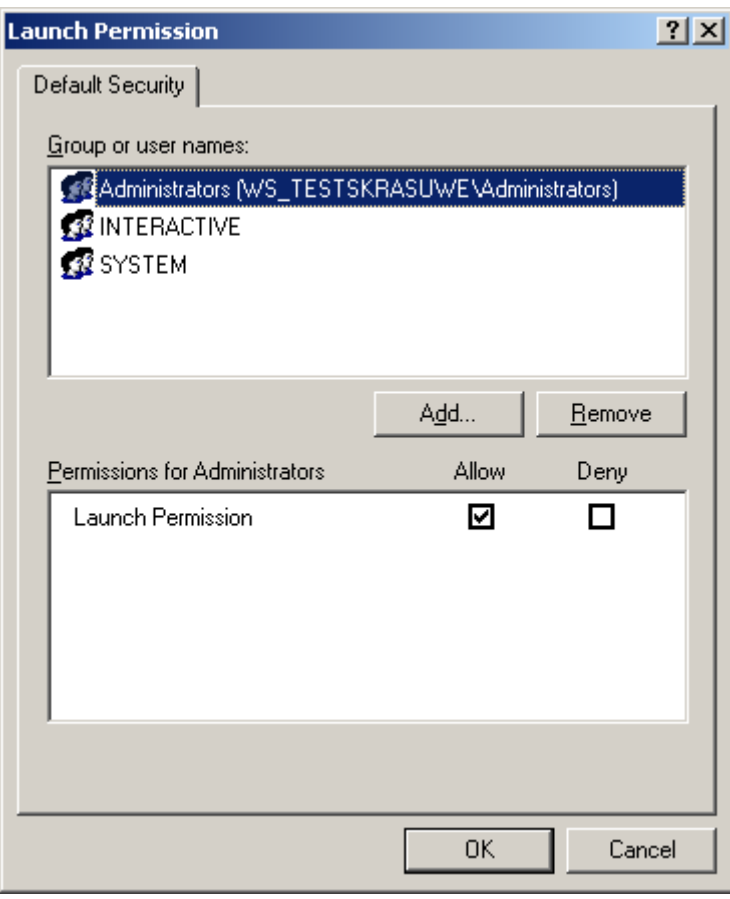

For selecting users click the *Add..* button:

<span id="page-67-0"></span>[Selecting Users \[](#page-67-0) $\triangleright$  [68\]](#page-67-0)

### **5.2.5.4 Select User**

A filter on object types can be set to reduce the listing of all user names. The location states the machine name where the user account is stored, this can be the local workstation or the central domain controller machine. The edit box below the names can be typed in and verified afterwards by pressing the *Check Names* button.

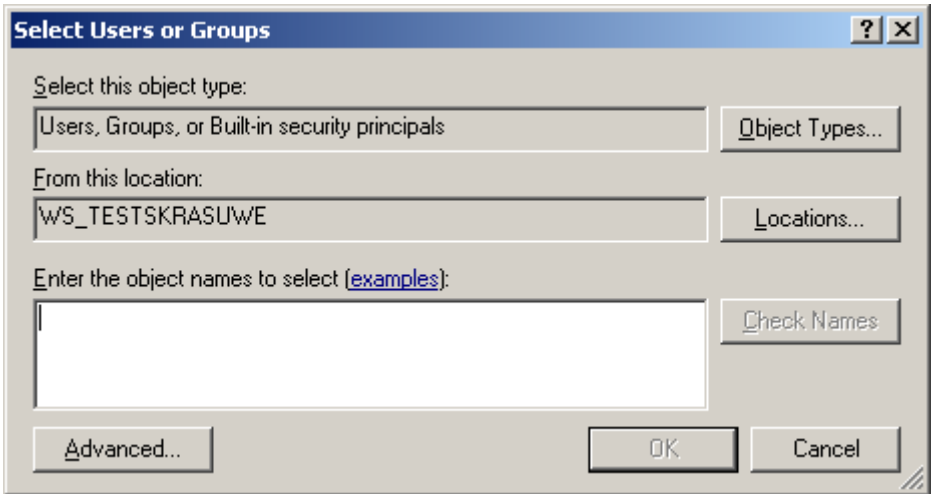

All users known by the machine selected in *Location* can be displayed by pressing the *Advanced...* button.

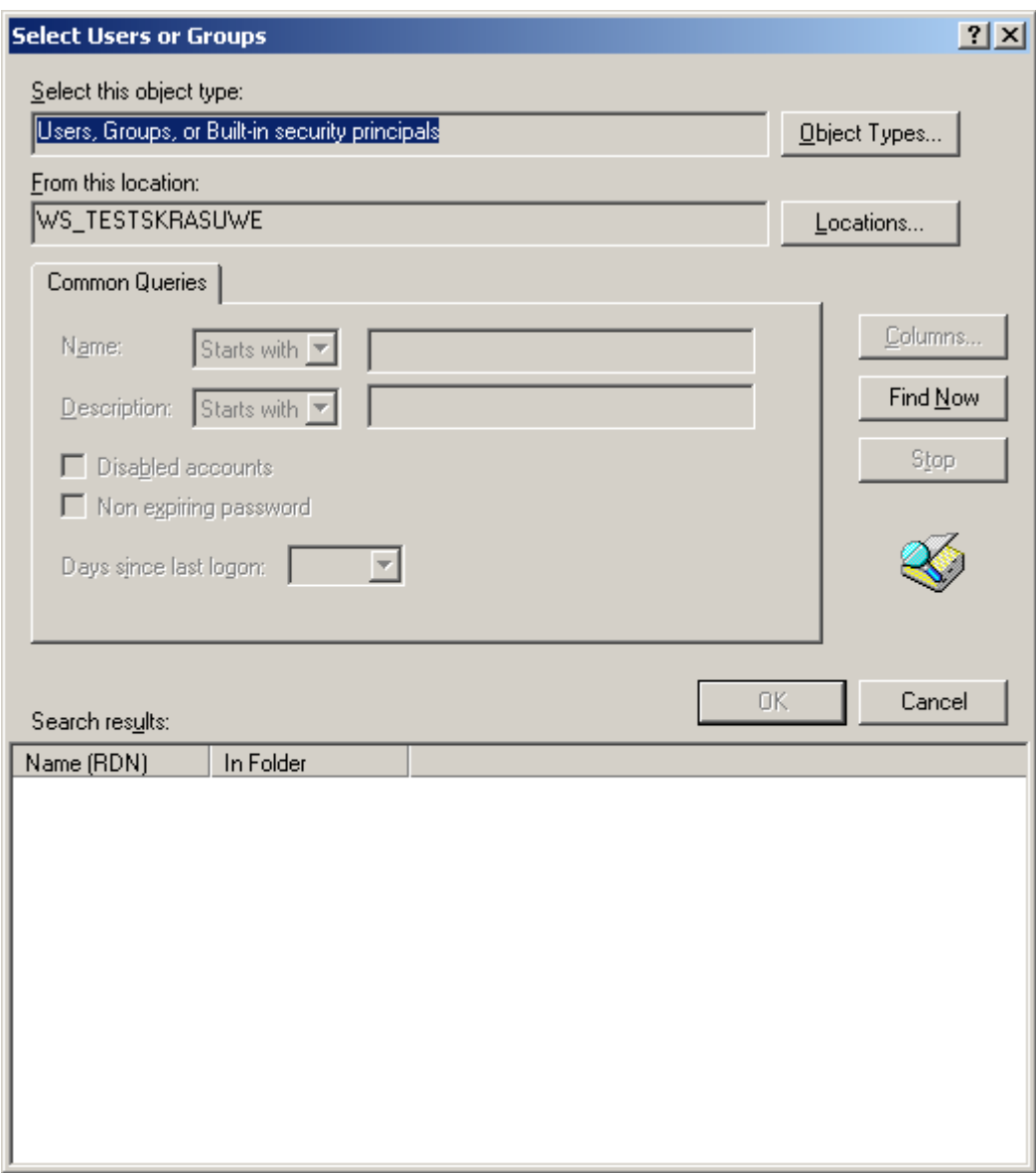

The list of all known users will be displayed after clicking the *Find Now* button.

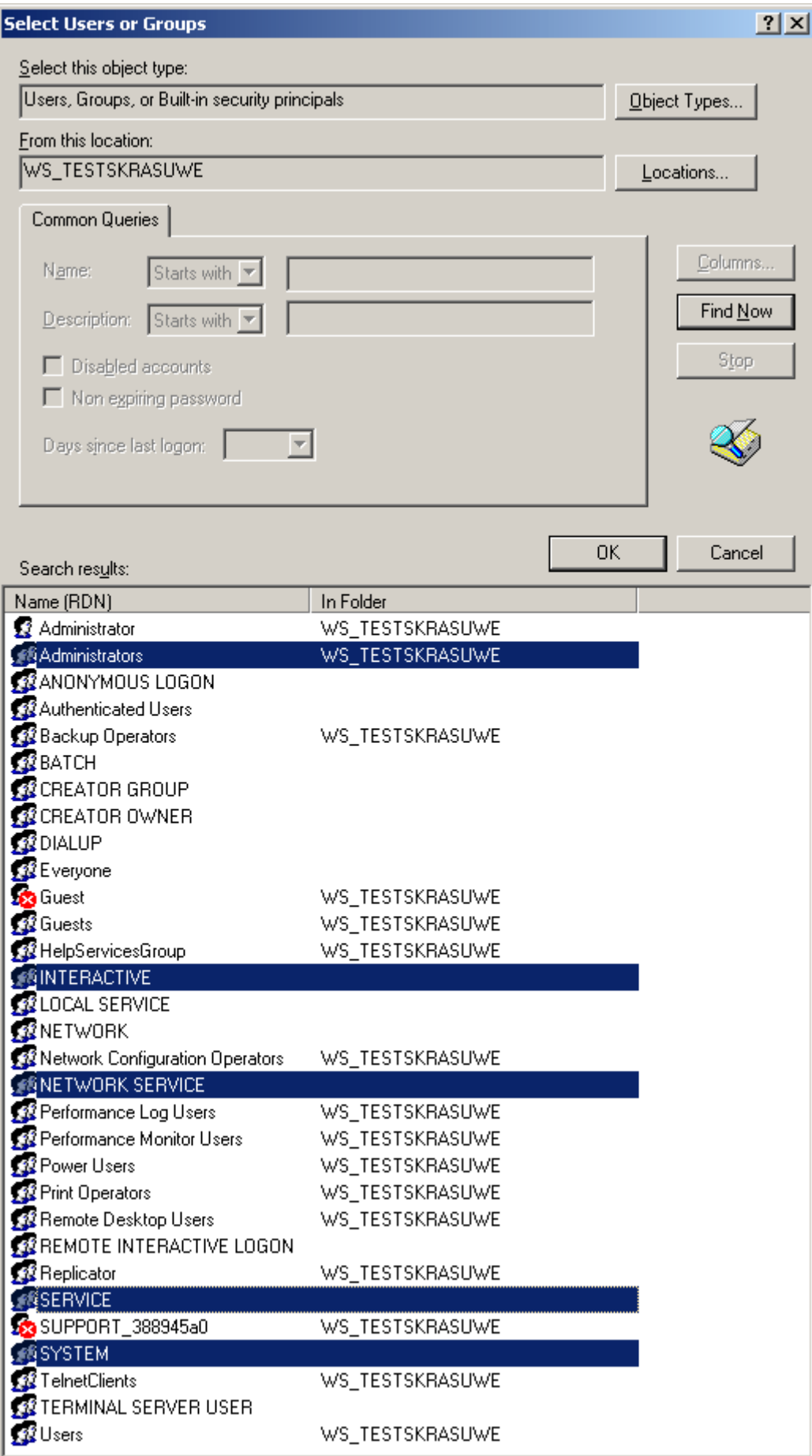

More Information: **[www.beckhoff.com](https://www.beckhoff.com)**

Beckhoff Automation GmbH & Co. KG Hülshorstweg 20 33415 Verl Germany Phone: +49 5246 9630 [info@beckhoff.com](mailto:info@beckhoff.de?subject=TF6120) [www.beckhoff.com](https://www.beckhoff.com)

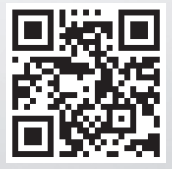